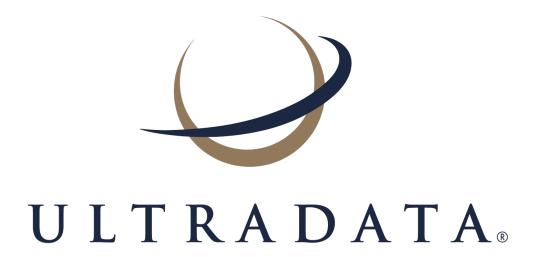

# Statements User Manual

#### Edition 1.4

The Ultradata office addresses are:

#### Melbourne (Head Office)

Ultradata Australia Pty. Ltd. 1919 Malvern Road Malvern East VIC 3145 Australia

Phone: +61 3 9291 1600 Fax: +61 3 9885 2222

#### **New Zealand**

Ultradata New Zealand Pty. Ltd. 1919 Malvern Road Malvern East VIC 3145 Australia

Phone: +64 9 838 0276 Fax: +64 9 838 0275

#### Sydney Office

Ultradata Australia Pty. Ltd. Level 19, 6 O'Connell Street Sydney NSW 2000 Australia

Phone: +61 2 8264 2100 Fax: +61 2 8264 2111

#### **Malaysia Office**

Ultradata Malaysia Sdn. Bhd. Unit 5-1, Level 5 Tower 9, Avenue 5, The Horizon, Bangsar South No.8, Jalan Kerinchi 59200 Kuala Lumpur, Malaysia

Phone: +60 3 3 2240 7767 Fax: +60 3 2283 1076

#### **Perth Office**

Ultradata Australia Pty. Ltd. 6 Centro Avenue Subiaco WA 6008 Australia

Phone: +61 8 9489 7100 Fax: +61 8 6380 1342

#### Disclaimer

Whilst every effort has been made to verify the accuracy of the information contained in this document, no responsibility is accepted by Ultradata Australia Pty Ltd for any loss suffered as a result of its application or use. This document is provided "as is" without warranty of any kind, express or implied, including, without limitation, the implied warranties of fitness for a particular purpose, merchantability or performance. In applying or using the information contained in this document you acknowledge that you do so at your own risk. In no event shall Ultradata Australia Pty Ltd be liable for any damages whatsoever, direct or indirect, including, damages for the loss of business profit, business interruption, loss of business information, or any other loss, arising from the use or application of the information contained in this document and, to the maximum extent permitted by law, disclaims all liability for any loss or damage (including consequential loss or damage) that may be suffered or incurred by you or any third party.

Whilst every reasonable effort has been made to ensure the accuracy of the information contained in this document if discrepancies exist between the user manual and the actual functionality it should be assumed that the functionality is correct. If you have any feedback on the contents or believe there are inaccuracies, please send an email to documentation@ultradata.com.au.

Copyright Ultradata Australia Pty Ltd as an unpublished work. All rights are reserved. Ultradata Australia Pty Ltd reserves the right to add, alter or delete any detail or information in this document without notice. This work is the property of, and embodies trade secrets and confidential information proprietary to Ultradata Australia Pty Ltd and should be treated as strictly confidential. It may not be reproduced, copied, disclosed, distributed, transferred, adapted or modified without the express written approval of Ultradata Australia Pty Ltd.

## **Table of Contents**

|                                                                                                    | 5                                                   |
|----------------------------------------------------------------------------------------------------|-----------------------------------------------------|
| Introduction to the Statements User Manual                                                                                                    | 7                                                   |
| Who is this document for? What is a Statement? How is this Manual Arranged? Related Documentation                                                                                                    | 9<br>10                                             |
| 1. Client Statements                                                                                                    |                                                     |
| Client Statements Overview                                                                                                    | 13                                                  |
| The Billing Cycle / Statement Process                                                                                                    |                                                     |
| Printing Statements without Operator Intervention Client Statements (P186) Process Overview Print Ready and Flat File Formats Interest Summary on Client Statements                                                                                                    | 16<br>16<br>17                                      |
| Statement Selection Process Statement Examples                                                                                                    |                                                     |
| Creating Client Statements with P186                                                                                                    |                                                     |
| _                                                                                                    |                                                     |
| Client Statements (P186)                                                                                                    | 32                                                  |
| Statement Parameter Definition                                                                                                    |                                                     |
| Print the Statement Parameters and Controls Report                                                                                                    |                                                     |
| Printing/Spooling (or re-printing etc) Client Statements                                                                                                    |                                                     |
| Flag Statement run as COMPLETED (all successfully printed)                                                                                                    |                                                     |
| Other Programs used with Client Statements                                                                                                    |                                                     |
| Maintain Client Diary Statements (P75C)                                                                                                    |                                                     |
|                                                                                                    |                                                     |
| tar Flat Flie to Tape (P186.TAR)                                                                                                    |                                                     |
| 'tar' Flat File to Tape (P186.TAR) Automatic Statement Generation (P187)                                                                                                    |                                                     |
| Automatic Statement Generation (P187)                                                                                                    | 66<br>68                                            |
| Automatic Statement Generation (P187)                                                                                                    | 66<br>68                                            |
| Automatic Statement Generation (P187)                                                                                                    | 66<br>68                                            |
| Automatic Statement Generation (P187)  Maintain Client/Account Statement Mail Codes (P73)  2. Account Statements  Account Statements Overview  What are Account Statements?                                                                                                    |                                                     |
| Automatic Statement Generation (P187)  Maintain Client/Account Statement Mail Codes (P73)  2. Account Statements  Account Statements Overview  What are Account Statements?  Transaction Lists                                                                                                    |                                                     |
| Automatic Statement Generation (P187)  Maintain Client/Account Statement Mail Codes (P73)  2. Account Statements  Account Statements Overview  What are Account Statements?  Transaction Lists  Transaction List Examples                                                                                                    |                                                     |
| Automatic Statement Generation (P187)  Maintain Client/Account Statement Mail Codes (P73)  2. Account Statements  Account Statements Overview  What are Account Statements?  Transaction Lists  Transaction List Examples  Formal and Informal Statements                                                                                                    |                                                     |
| Automatic Statement Generation (P187)  Maintain Client/Account Statement Mail Codes (P73)  2. Account Statements  Account Statements Overview  What are Account Statements?  Transaction Lists  Transaction List Examples                                                                                                    |                                                     |
| Automatic Statement Generation (P187)  Maintain Client/Account Statement Mail Codes (P73)  2. Account Statements  Account Statements Overview  What are Account Statements?  Transaction Lists  Transaction List Examples  Formal and Informal Statements  Account Statement Example  Transaction Lists  Transaction Lists                                                                                                    | 66<br>68<br><b>70</b><br>71<br>71<br>72<br>74<br>74 |
| Automatic Statement Generation (P187)  Maintain Client/Account Statement Mail Codes (P73)  2. Account Statements  Account Statements Overview  What are Account Statements?  Transaction Lists  Transaction List Examples  Formal and Informal Statements  Account Statement Example                                                                                                    |                                                     |
| Automatic Statement Generation (P187)  Maintain Client/Account Statement Mail Codes (P73)  2. Account Statements  Account Statements Overview  What are Account Statements?  Transaction Lists  Transaction List Examples  Formal and Informal Statements  Account Statement Example  Transaction Lists  Generate 'Transaction List' Requests (P71)                                                                                                    | 66 68 69 70 71 71 72 74 74 78 82                    |
| Automatic Statement Generation (P187)  Maintain Client/Account Statement Mail Codes (P73)  2. Account Statements  Account Statements Overview  What are Account Statements?  Transaction Lists  Transaction List Examples  Formal and Informal Statements  Account Statement Example  Transaction Lists  Generate 'Transaction List' Requests (P71)  Print Requested Transaction Lists (P72)  Print Requested Transaction Lists (P72IVR)                                                                                                    |                                                     |
| Automatic Statement Generation (P187)  Maintain Client/Account Statement Mail Codes (P73)  2. Account Statements  Account Statements Overview  What are Account Statements?  Transaction Lists  Transaction List Examples  Formal and Informal Statements  Account Statement Example  Transaction Lists  Generate 'Transaction List' Requests (P71)  Print Requested Transaction Lists (P72)  Print Requested Transaction Lists (P72IVR)  Print Transaction List of Member Accounts (P72X)  Formal and Informal Statement Requests                                    |                                                     |
| Automatic Statement Generation (P187)  Maintain Client/Account Statement Mail Codes (P73)  2. Account Statements  Account Statements Overview  What are Account Statements?  Transaction Lists  Transaction List Examples  Formal and Informal Statements  Account Statement Example  Transaction Lists  Generate 'Transaction List' Requests (P71)  Print Requested Transaction Lists (P72)  Print Requested Transaction Lists (P72IVR)  Print Transaction List of Member Accounts (P72X)                                                                            |                                                     |
| Automatic Statement Generation (P187)  Maintain Client/Account Statement Mail Codes (P73)  2. Account Statements  Account Statements Overview  What are Account Statements?  Transaction Lists  Transaction List Examples  Formal and Informal Statements  Account Statement Example  Transaction Lists  Generate 'Transaction List' Requests (P71)  Print Requested Transaction Lists (P72)  Print Requested Transaction Lists (P72IVR)  Print Transaction List of Member Accounts (P72X)  Formal and Informal Statement Requests  Generate Statement Requests (P74) |                                                     |

| Maintenance of common Statement message                                      | 100 |
|------------------------------------------------------------------------------|-----|
| Definition & storage of print sequence                                       |     |
| Printing (or re-printing) the Statements                                     |     |
| Finalise (update any Formal statements)                                      |     |
| Other Programs used with Account Statements                                  |     |
| Diary Statements for Accounts using P60M - Account Maintenance               | 112 |
| Statement Requests using ATSTAT                                              |     |
| Request a Transaction List to be printed later                               |     |
| Request a Transaction List to be printed immediately                         |     |
| Request an Informal Statement                                                |     |
| Request a Formal Statement                                                   |     |
| Maintain Client/Account Statement Mail Codes (P73)                           |     |
| 3. Additional Information                                                    |     |
| Statements - Additional Information                                          | 134 |
| Programs and Processes that are Common to Both Client and Account Statements | 135 |
| Maintain Client/Account Statement Mail Codes (P73)                           |     |
| Statement Diaries                                                            |     |
| Charge Card Statements                                                       |     |
| Continuing Credit Statements                                                 |     |
| Loan Statements                                                              |     |
| Loyalty Module                                                               |     |
| Online Archiving System - Statement Archiving                                |     |
| Flat File Statements                                                         |     |
| OMR Hoppers                                                                  |     |
| Fee Disclosure on Statements                                                 | 150 |

## Accessing the programs in this manual

There are a number of ways to access the programs described in this manual. The following methods are most frequently used within Ultracs:

#### **Sliding Menu**

The sliding menu is displayed above the main work area of Ultracs. It contains a list of menu items and may contain drop-down menus with further items.

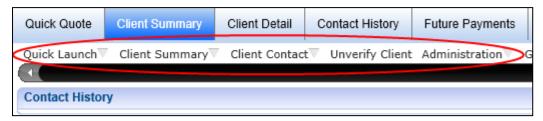

If there are more menu items that will fit across the screen, a slider is displayed. Move the slider (under the menu) if you cannot see the menu item you are looking for.

Your system administrator will most likely create menus for different groups of operators to give you quick access to a list of programs that you most commonly use. To access a program from the sliding menu, simply click on the appropriate menu item, or in the case of a drop-down menu, extend the menu and then click on the appropriate item from this drop-down list. The corresponding program will open in the main working area of the screen.

#### **Tabbed Pages**

Some products and functionality may present information in a series of tabbed pages.

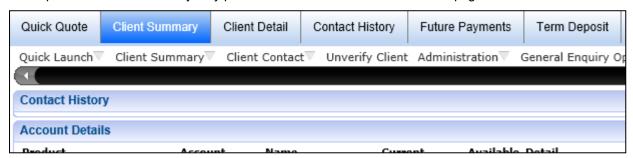

In this example there are page tabs for Quick Quote, Client Summary, Client Detail, Contact History, Future Payments and Term Deposit. The Client Summary is the page currently selected and the tab is highlighted. The page tabs can be used to quickly move from one page to another. Click on the page tab to go to the page you want. Refer to the appropriate manual for the product in question.

#### My Menu

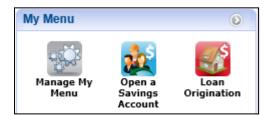

The **My Menu** widget can be found on the right-hand side of the Ultracs main menu.

You are able to add to this widget any programs that you commonly use and would like to access quickly by using the **Manage My Menu** icon.

See the Getting Started in Ultracs User Manual for information on this feature.

#### Services in Use

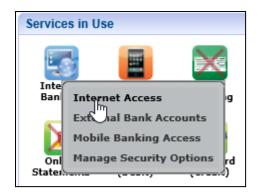

The **Services in Use** widget contains a number of icons for different services (or products) that may be available to a client. This widget is only displayed when a client is 'in focus'. Click on any of the services icons to view a pop-up menu of programs and functions related to the service.

See the *Getting Started in Ultracs User Manual* for information on this feature.

#### **Functions Menu**

The **Functions** menu is accessed by clicking on the 'Quick Launch' drop-down menu item on the sliding menu and then selecting **Functions**. The menus displayed are dependent on your individual settings.

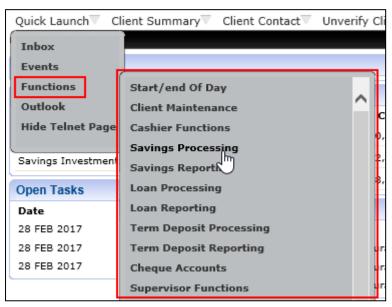

# **Introduction to the Statements User Manual**

#### This section covers:

- Who is this document for?
- What is a Statement?
- How is this Manual Arranged?
- Related Documentation

## Who is this document for?

This manual has been designed for staff involved in the setting up and production of statements. This manual's primary purpose is to provide detailed information on the Client Statements and Account Statements.

#### What is a Statement?

A statement is a record of transactions and shows their effect on account balances over a specified period of time. It will list the credits and debits that took place over the relevant time period and show any interest added to or charged, as well as the fees that have been applied.

The Ultracs statement processing functionality allows for statements to be created on either a client basis (i.e. where accounts for the client are grouped together to create a single statement), or on an account basis (i.e. where an individual statement is produced for each account. These statementing systems are respectively known as:

- · Client Statements. and
- Account Statements.

Your financial institution may use only one of these methods, or both statementing methods.

Client Statements may be produced as a 'flat file' for delivery to, and formatting by a mailing house. Flat file statements also provide the opportunity to include detailed fee disclosure information and allow for the automatic grouping of client statements with associated material, e.g. brochures, disclosure statements, etc. by use of the OMR Hopper module.

## **How is this Manual Arranged?**

This manual is split into 3 sections:

- Client Statements
- · Account Statements, and
- Statements Additional Information.

The **Statements - Additional Information** section provides information on shared programs (i.e. those used by both Client Statements and Account Statements) as well as information on related statementing processes. This includes information on the following:

- · Charge Card Statements
- Continuing Credit Statements
- · Loan Statements
- On-Line Archiving System Statement Archiving
- OMR Hoppers
- Fee Disclosure on Statements

Where appropriate, you may be directed to other manuals that provide additional detailed information on some of these processes.

This manual does not cover detailed information that is specific to other systems. For example, it does not cover the process of requesting a statement from My Viewpoint nor does it cover Billing Cycles and how interest is charged and posted for Charge Cards etc. For information of this nature, refer to the appropriate product manual. Refer to **Related Documentation** for list of manuals that may be helpful.

#### **Related Documentation**

This document cross-references the following manuals, which you may need to refer to for additional information:

- Charge Cards User Manual
- Continuing Credit User Manual
- DPID User Manual
- General Purpose Fees User Manual
- Interactive Voice Response (IVR) Incorporating Bill Payment Module Training Manual
- IVR Training Manual
- Loan Processing User Manual
- My Viewpoint Product Overview User Manual
- On-line Archiving System Training Manual
- Retrieve Training Manual
- System Administration User Manual
- Transaction Fees User Manual
- Ultracs Flat File Format for both Standard and Credit Card Statements

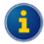

The *Ultracs Flat File Format for both Standard and Credit Card Statements* is a technical document and is available in PDF format. If you received this manual on a CD, it should be located with the other PDF files and will be named **Flat File Format.pdf**.

Contact Ultradata Support if you do not have this file.

| 1. Client Statements |  |
|----------------------|--|
|                      |  |
|                      |  |
|                      |  |
|                      |  |
|                      |  |
|                      |  |
|                      |  |

## **Client Statements Overview**

#### This section covers:

- The Billing Cycle / Statement Process
- Printing Statements without Operator Intervention
- Client Statements (P186) Process Overview
- Statement Selection Process
- Statement Examples

## The Billing Cycle / Statement Process

Client Statements are generated as part of a process that may also include interest calculations and possibly account statement generation as part of a billing and statementing process.

The following diagram shows how the **Client Statements (P186)** client statementing program is used in this process and how it relates to other programs, for example **Charge Card Statements (P826)**, which is used to generate Account based statements for charge cards.

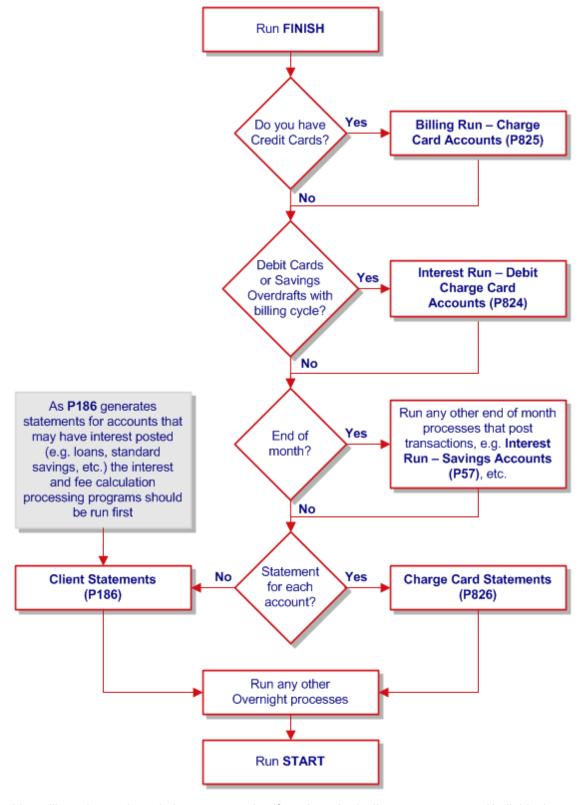

You will need to go through the process twice if you have both client statements and individual account based statements.

## **Printing Statements without Operator Intervention**

The following diagram shows the billing / statement process if you use the option to produce statements without operator intervention.

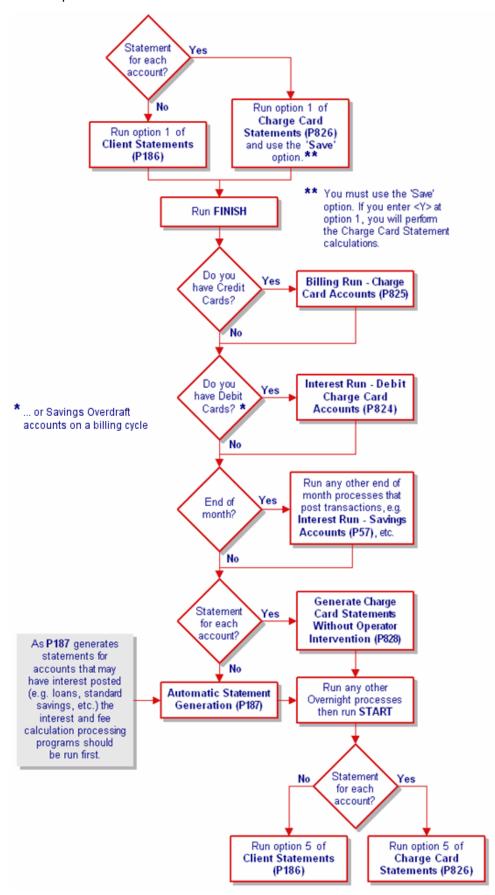

## Client Statements (P186) Process Overview

You may generate client statements using the **Client Statements** (**P186**) program. These statements may include the transaction details of the accounts owned by the client as well as those that are related to the client e.g. Joint Accounts where the client is not the primary account owner, and where the client has an authority to operate another client's account.

Inclusion of account / transaction details on a client statement is based on the statementing flags set against the account for each client related to the account. For example, in case of a 'Joint Account', the client statement generated for a joint owner may include the account/transaction details only if the particular client is marked to receive the statement for that account.

The **Client Statements (P186)** program allows you to define various parameters to determine the type of statement run (e.g. 'Diary run' for only the clients who have diary statement due'), which clients are to receive their statements for that run, and the information that would be included. For example you may choose to include or exclude an Interest Summary on the statements.

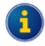

Note that the Interest Summary information is often provided on statements at the end of the tax year (e.g. end of June statements) in order to provide information to customers to use for their tax returns.

Use the **Maintain Client Diary Statements (P75C)** program to diarise the clients who would prefer to have their statements at a specific interval, e.g. a particular day on each month (provided statements are run on a daily basis) and for the clients who own 'Non-Billing' Overdraft accounts.

#### **Print Ready and Flat File Formats**

You may either print the statements directly to a printer, or produce as 'flat file' to be sent to your printing house for the production of statements.

#### **Print Ready Statements**

The formatting of the statements that are directly printed from **Client Statements (P186)** is pre-determined. There is a limited ability to determine what information is included on statements and the presentation format, other than to include or exclude content such as an interest summary on the statement, etc. This functionality is controlled by the Statement Parameter Definition options of **P186**.

#### Flat File Statements

Flat files include a large amount of data; the information to be included on the statement, the format and the level of details to be included are entirely within the control of your Financial Institution and the printing/mailing house.

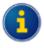

You control the layout of the statements in conjunction with your printing house. It is your financial institution's responsibility to determine the output format of disclosure information produced on the statements.

Refer to *Ultracs Flat File Format for both Standard and Credit Card Statements* for details of the file structure and statement data provided in the statement available in the flat file.

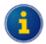

Ultracs Flat File Format for both Standard and Credit Card Statements is a technical document and is available in PDF format. If you received this manual on a CD, it should be located with the other PDF files and will be named **Flat File Format.pdf**.

Contact Ultradata Support if you do not have this file.

The flat file option will output a data flat file into a UNIX directory set up on installation or upgrade of your system.

#### Flat File Statements and Fee Disclosure

The flat file option is also required along with the **New Fee Option** (General Purpose Fees), if fee disclosure on statements is required.

#### Flat File Statements and OMR Hopper

The **OMR** (**Optical Mark Recognition**) **Hopper** module is used with the statements flat file option to allow your mailing house to include brochures and other material with the client statements.

The OMR Hopper programs enable you to maintain OMR Hopper Bins (storage bin connected to Mailing House mailing machine for brochures) and enter predefined lists of clients against each Hopper Bin therefore controlling which clients receive which publications. The OMR Hopper program can be accessed from the OMR Hopper Menu (M\_OMR.HOPPER).

### Interest Summary on Client Statements

#### **Owned and Non-Owned Accounts**

If the interest summary is included on statements it will always include all accounts 'Owned' by a client and MAY also include the interest earned on 'Non-Owned' accounts i.e. accounts the client has a signatory relationship to. You may choose to include this information by answering **Y** (yes) to "**Include interest earned on NON-OWNED Accounts**" question in the **Client Statements** (**P186**) program.

#### Example:

A sample client (named "A Client", being client number 1234 in the example below) is a signatory to account 4444S1 in the name of A B C Business.

If "Include interest earned on NON-OWNED Accounts" parameter is set to Yes, the interest summary section of the client's statement would include account 4444S1 and would look similar to the one shown below.

| Interest summary for 2006/2007 year |                 |         |  |  |
|-------------------------------------|-----------------|---------|--|--|
| Account                             | Interest earned |         |  |  |
| 1234S1                              | A Client        | \$10.00 |  |  |
| 9876S2                              | A & B Client    | \$20.00 |  |  |
| 4444S1                              | A B C Business  | \$30.00 |  |  |

If "Include interest earned on NON-OWNED Accounts" parameter is set to NO, the interest summary section of Black's client statement would look similar to the one shown below.

| Interest summary for 2006/2007 year |              |                 |  |
|-------------------------------------|--------------|-----------------|--|
| Account                             | Name         | Interest earned |  |
| 1234S1                              | A Client     | \$10.00         |  |
| 9876S2                              | A & B Client | \$20.00         |  |

#### Additional Information on Interest on Statements

Interest details included on the client's statements (either on print ready or flat file format) contains details for all accounts related to the client, and not just specifically accounts that may have transactional information included on this statement. For example, the client may have an account which they elect not to include on their statement, such as a joint account. The interest details of that account will still be included. Interest on closed accounts that earned interest within the interest reporting year will also be included, even though that account will no longer be included on the statement. Note that the full amount of interest for joint accounts will be included in the statements for all joint account holders who receive a statement.

Another example is where clients have term deposits and are not receiving statements for those accounts. Interest from those accounts will also be included.

It is also extremely important that statements produced by printing houses from the flat file data format include a full breakdown of the interest details in a similar format as used in the **Statement Examples**.

While the flat file data includes a "total interest" figure for the client, this simply represents a total of the itemised interest details and will not provide sufficient information for tax purposes when they may also need to include interest and withholding tax details on tax returns and does not allocate that interest to each account owner. For example, a client who has both an individual and joint account (Refer to Example 4 of the Statement Examples) may need to identify the appropriate portion of the total interest to include on their tax returns.

#### Other Sources for Interest Information

The interest information is also available to clients through other channels like:

- **IVR / Phone banking** which provides a total interest figure for accounts owned by the client, and may therefore not be sufficient to provide a breakdown by account for the customer to use on their tax return.
- My Viewpoint which provides the ability for the client to see interest and withholding tax details for their accounts.
- Interest Advices which can be produced using INTEREST ADVICE NOTICES (P700) program.
- 0\$7 enquiry which provides an enquiry facility for interest earned and charged on client accounts.

#### Statement Selection Process

This section is provided for your reference and describes the processes performed on the background to select the clients and the accounts related to the clients that are to be statemented.

#### **Base selection**

The following steps are performed to filter and select a base set of clients before checking each individual client for statementing.

- 1. All the clients are selected (or)
- 2. If a selection process that may consist of a list of client numbers or a list of account keys is provided then that process is used to filter the clients for subsequent processing. This is only available if it is a 'Normal Statement' run.

#### Check the Clients to be Statemented

The following steps are performed to identify the clients to be statemented:

- 3. If the account key has been supplied then the Client Number is selected.
- 4. Bypass this Client if there are no accounts to statement.
- 5. If the run is a purely 'Billing Statement' run, all clients that do not have a billing account are omitted.
- 6. If the run is purely a 'Normal Statement' run:
  - All clients who do have billing accounts are omitted.
  - All clients who satisfy the following conditions are omitted:
    - Are outside of the Client Number range, if this is set.
    - o Are outside of the postcode range, if this is set.
    - Are outside of the department range, if this is set.
    - Either have a class or do not have a class, dependent on the settings.
    - Either have or do not have a product type, dependent on the settings.
    - Either have or do not have a 'mail code', dependent on the settings.

#### Check each account for selected clients

The following steps are performed to identify the accounts of the clients selected from previous steps that are to be statemented:

- 7. Each account attached to this client are selected and checked for the following:
  - The account is omitted if it is a billing account, and if the cycle date is not the same day as the statement date.
  - The account is omitted if it is for a "Credit Card".
  - The account is omitted if it is flagged as 'Do Not Statement'.
  - If the Client is not on a 'Diary' statement, then this account is omitted if it has been statemented less than this day last month. Note that the last day of the previous month will mean the last day of this month, to cope with February etc.
  - If the 'exclude' flag is set, bypass the account if it has a zero balance and no transactions.
  - Bypass this account if the account has already been statemented by this client.
  - If the passbook accounts are not statemented bypass this account if it is a passbook account.

### Statement Examples

The following are the sample client statements with varying account structures demonstrating statements, which may be produced for customers with accounts of varying ownership structures. Note that, these are only sample statements for demonstration purpose; the formatting and structure of your statements might be different from those shown below.

The name and address (normally shown at the top of the statement) is the name of the client receiving the statement and their correspondence address. The name and address information is picked up when the statement is printed (e.g. during Step 4 of Client Statements (P186) program, and not when the statement data is generated in Step 2. Refer to Creating Client Statements with P186 for additional information.

#### **Example 1 - Individual Client - Individual Accounts**

Mr J Smithers (client no. 8765) has 2 accounts (S1 and S2) in his own name. The interest for both accounts is shown on the statement.

Mr J Smithers

1919 Malvern Road

EAST MALVERN VIC 3145

Statement for Client 8765

#### Account 8765S1 in the name of J Smithers

| Date    | Description             | Debit    | Credit   | Balance  |
|---------|-------------------------|----------|----------|----------|
| 1/3/07  | Account opening balance |          |          | \$500.00 |
| 1/3/07  | Deposit                 |          | \$100.00 | \$600.00 |
| 2/3/07  | ATM Withdrawal          | \$200.00 |          | \$400.00 |
| 31/3/07 | Closing account balance |          |          | \$400.00 |

#### Account 8765S2 in the name of J Smithers

| Date    | Description             | Debit    | Credit   | Balance  |
|---------|-------------------------|----------|----------|----------|
| 1/3/07  | Account opening balance |          |          | \$500.00 |
| 1/3/07  | Deposit                 |          | \$100.00 | \$600.00 |
| 2/3/07  | ATM Withdrawal          | \$200.00 |          | \$400.00 |
| 31/3/07 | Closing account balance |          |          | \$400.00 |

#### Interest summary for 2006/2007 year

| Account Number | Name of Account | Interest Earned | Withholding Tax Deducted |
|----------------|-----------------|-----------------|--------------------------|
| 8765S1         | J Smithers      | \$100.00        | \$0.00                   |
| 8765S2         | J Smithers      | \$100.00        | \$0.00                   |

#### **Example 2 - Individual Client – Joint Account only**

Mr B Jones (client no. 4567) has an S1 account held in joint names. Mr Jones is the Primary Joint account holder. The interest shown on the statement is the total amount of interest for the joint account.

Mr B Jones
1919 Malvern Road
EAST MALVERN VIC 3145

Statement for Client 4567

#### Account 4567S1 in the name of B & C Jones

| Date    | Description             | Debit    | Credit   | Balance  |
|---------|-------------------------|----------|----------|----------|
| 1/3/07  | Account opening balance |          |          | \$500.00 |
| 1/3/07  | Deposit                 |          | \$100.00 | \$600.00 |
| 2/3/07  | ATM Withdrawal          | \$200.00 |          | \$400.00 |
| 31/3/07 | Closing account balance |          |          | \$400.00 |

| Account Number | Name of Account | Interest Earned | Withholding Tax Deducted |      |
|----------------|-----------------|-----------------|--------------------------|------|
| 4567S1         | B & C Jones     | \$100.00        | \$                       | 0.00 |

#### **Example 3 - Individual Client - Joint Account only**

Mrs C Jones (client no. 4568) has a single S1 joint account. Mrs Jones is the Secondary Joint account holder 2. The Primary Joint holder is B Jones (client no. 4567). The interest shown on the statement is the total amount of interest for the joint account.

Mrs C Jones
1919 Malvern Road
EAST MALVERN VIC 3145

Statement for Client 4568

#### Account 4567S1 in the name of B & C Jones

| Date    | Description             | Debit    | Credit   | Balance  |
|---------|-------------------------|----------|----------|----------|
| 1/3/07  | Account opening balance |          |          | \$500.00 |
| 1/3/07  | Deposit                 |          | \$100.00 | \$600.00 |
| 2/3/07  | ATM Withdrawal          | \$200.00 |          | \$400.00 |
| 31/3/07 | Closing account balance |          |          | \$400.00 |

#### Interest summary for 2006/2007 year

| Account Number | Name of Account | Interest Earned | Withholding Tax Deducted |
|----------------|-----------------|-----------------|--------------------------|
| 4567S1         | B & C Jones     | \$100.00        | \$0.00                   |

#### Example 4 - Individual Client - Individual & Joint Account

Mr A Smith (client no. 1234) has an S1 account in his own name. Mr Smith is also the Secondary Joint account holder on an S2 account with B Smith (client no. 9876).

The interest shown on the statement includes all of the interest for the individual and joint accounts.

Mr A Smith

1919 Malvern Road

EAST MALVERN VIC 3145

Statement for Client 1234

#### Account 1234S1 in the name of A Smith

| Date    | Description             | Debit    | Credit   | Balance  |
|---------|-------------------------|----------|----------|----------|
| 1/3/07  | Account opening balance |          |          | \$500.00 |
| 1/3/07  | Deposit                 |          | \$100.00 | \$600.00 |
| 2/3/07  | ATM Withdrawal          | \$200.00 |          | \$400.00 |
| 31/3/07 | Closing account balance |          |          | \$400.00 |

#### Account 9876S2 in the name of B & A Smith

| Date    | Description             | Debit    | Credit   | Balance  |
|---------|-------------------------|----------|----------|----------|
| 1/3/07  | Account opening balance |          |          | \$500.00 |
| 1/3/07  | Deposit                 |          | \$100.00 | \$600.00 |
| 2/3/07  | ATM Withdrawal          | \$200.00 |          | \$400.00 |
| 31/3/07 | Closing account balance |          |          | \$400.00 |

#### Interest summary for 2006/2007 year

| Account Number | Name of Account | Interest Earned | Withholding Tax Deducted |
|----------------|-----------------|-----------------|--------------------------|
| 1234S1         | A Smith         | \$100.00        | \$0.00                   |
| 9876S2         | B & A Smith     | \$100.00        | \$0.00                   |

#### Example 5 - Individual Client – 2 x Joint Accounts & Individual

Mrs B Smith (client no. 9876) has the following accounts:

- An S1 account in her own name
- Mrs Smith is the Primary Joint account holder on an S2 account with A Smith (client no. 1234) who is the Secondary Joint Account holder
- Mrs Smith is the Secondary Joint account holder on an S3 account with C Brown (client no. 4545) who is the Primary Joint account holder.

The interest shown on the statement includes all of the interest for the individual and joint accounts.

Mrs B Smith
1919 Malvern Road
EAST MALVERN VIC 3145

Statement for Client 9876

#### Account 9876S1 in the name of B Smith Date Description **Debit** Credit **Balance** 1/3/07 Account opening balance \$500.00 1/3/07 Deposit \$100.00 \$600.00 2/3/07 **ATM Withdrawal** \$200.00 \$400.00 31/3/07 Closing account balance \$400.00

| Account 9876S2 in the name of B & A Smith |                         |          |          |          |  |
|-------------------------------------------|-------------------------|----------|----------|----------|--|
| Date                                      | Description             | Debit    | Credit   | Balance  |  |
| 1/3/07                                    | Account opening balance |          |          | \$500.00 |  |
| 1/3/07                                    | Deposit                 |          | \$100.00 | \$600.00 |  |
| 2/3/07                                    | ATM Withdrawal          | \$200.00 |          | \$400.00 |  |
| 31/3/07                                   | Closing account balance |          |          | \$400.00 |  |

#### Account 4545S3 in the name of C Brown & B Smith

| Date    | Description             | Debit    | Credit   | Balance  |
|---------|-------------------------|----------|----------|----------|
| 1/3/07  | Account opening balance |          |          | \$500.00 |
| 1/3/07  | Deposit                 |          | \$100.00 | \$600.00 |
| 2/3/07  | ATM Withdrawal          | \$200.00 |          | \$400.00 |
| 31/3/07 | Closing account balance |          |          | \$400.00 |

| Interest summary for | or 2006/2007 year |
|----------------------|-------------------|
|----------------------|-------------------|

| Account Number | Name of Account    | Interest Earned | Withholding Tax Deducted |
|----------------|--------------------|-----------------|--------------------------|
| 9876S1         | B Smith            | \$100.00        | \$0.00                   |
| 9876S2         | B & A Smith        | \$100.00        | \$0.00                   |
| 4545S3         | A Person & B Smith | \$100.00        | \$0.00                   |

#### Example 6 - Individual Client - Joint Account & Signatory on a Business Account

Mr A Black (client no. 7645) is the Primary Joint account holder of an S1 with E Black.

Mr Black is also the signatory an S3 business account for A B C Business (client no. 9898).

The interest shown on the statement includes both Mr Black's account and the business account for which he is a signatory.

Mr A Black
1919 Malvern Road
EAST MALVERN VIC 3145

Statement for Client 7645

| Account | Account 7645S1 in the name of A & E Black |          |          |          |  |  |  |
|---------|-------------------------------------------|----------|----------|----------|--|--|--|
| Date    | Description                               | Debit    | Credit   | Balance  |  |  |  |
| 1/3/07  | Account opening balance                   |          |          | \$500.00 |  |  |  |
| 1/3/07  | Deposit                                   |          | \$100.00 | \$600.00 |  |  |  |
| 2/3/07  | ATM Withdrawal                            | \$200.00 |          | \$400.00 |  |  |  |
| 31/3/07 | Closing account balance                   |          |          | \$400.00 |  |  |  |

| Account 9898S3 in the name of A B C Business |                         |          |          |          |  |
|----------------------------------------------|-------------------------|----------|----------|----------|--|
| Date                                         | Description             | Debit    | Credit   | Balance  |  |
| 1/3/07                                       | Account opening balance |          |          | \$500.00 |  |
| 1/3/07                                       | Deposit                 |          | \$100.00 | \$600.00 |  |
| 2/3/07                                       | ATM Withdrawal          | \$200.00 |          | \$400.00 |  |
| 31/3/07                                      | Closing account balance |          |          | \$400.00 |  |

| Interest summary for 2006/2007 year |                 |                 |                          |  |  |
|-------------------------------------|-----------------|-----------------|--------------------------|--|--|
| Account Number                      | Name of Account | Interest Earned | Withholding Tax Deducted |  |  |
| 7645S1                              | A & E Black     | \$100.00        | \$0.00                   |  |  |
| 9898S3                              | A B C Business  | \$100.00        | \$0.00                   |  |  |

# Example 7 - Individual Client – 2 x Joint Accounts & Individual & another account which is only included on the interest details (as is now closed)

Mrs B Grey (client no. 5555) has the following accounts:

- An S1 account in her own name
- An S2 account in which Mrs Grey is the Primary Joint account holder with A Grey
- An S4 account in which Mrs Grey is the Secondary Joint account holder with C Gold (client no. 666) who is the Primary Joint account holder.

Mrs Grey closed an S3 account held in her own name. This account earned interest during the year but before the start of the statementing period being reported. The S3 account does not show in the Account section as there were not transactions within the statementing period; however the account is listed in the Interest Summary. The interest is therefore the total of all accounts, individual, joint and closed.

| Mrs B Grey            |  |
|-----------------------|--|
| 1919 Malvern Road     |  |
| EAST MALVERN VIC 3145 |  |

Statement for Client 5555

#### Account 5555S1 in the name of B Grey

| Date    | Description             | Debit    | Credit   | Balance  |
|---------|-------------------------|----------|----------|----------|
| 1/3/07  | Account opening balance |          |          | \$500.00 |
| 1/3/07  | Deposit                 |          | \$100.00 | \$600.00 |
| 2/3/07  | ATM Withdrawal          | \$200.00 |          | \$400.00 |
| 31/3/07 | Closing account balance |          |          | \$400.00 |

#### Account 5555S2 in the name of B & A Grey

| Date    | Description             | Debit    | Credit   | Balance  |
|---------|-------------------------|----------|----------|----------|
| 1/3/07  | Account opening balance |          |          | \$500.00 |
| 1/3/07  | Deposit                 |          | \$100.00 | \$600.00 |
| 2/3/07  | ATM Withdrawal          | \$200.00 |          | \$400.00 |
| 31/3/07 | Closing account balance |          |          | \$400.00 |

#### Account 6666S4 in the name of A Gold & B Grey

| Date    | Description             | Debit    | Credit   | Balance  |
|---------|-------------------------|----------|----------|----------|
| 1/3/07  | Account opening balance |          |          | \$500.00 |
| 1/3/07  | Deposit                 |          | \$100.00 | \$600.00 |
| 2/3/07  | ATM Withdrawal          | \$200.00 |          | \$400.00 |
| 31/3/07 | Closing account balance |          |          | \$400.00 |

| Interest summary for | or 2006/2007 year |
|----------------------|-------------------|
|----------------------|-------------------|

| Account Number | Name of Account | Interest Earned | Withholding Tax Deducted |
|----------------|-----------------|-----------------|--------------------------|
| 5555S1         | B Grey          | \$100.00        | \$0.00                   |
| 5555S2         | B & A Grey      | \$100.00        | \$0.00                   |
| 5555S3         | B Smith         | \$100.00        | \$0.00                   |
| 6666S4         | A Gold & B Grey | \$100.00        | \$0.00                   |

## **Creating Client Statements with P186**

#### This section covers:

- Client Statements (P186)
  - Accessing the Client Statements (P186) Program
  - Statement Parameter Definition
  - Client Statement Generation
  - o Print the Statement Parameters and Controls Report
  - o Printing/Spooling (or re-printing etc.) Client Statements
  - Flag Statement run as COMPLETED (all successfully printed)
- Additional Information on P186

## **Client Statements (P186)**

The **Client Statements (P186)** program allows you to generate and print statements for clients. A client statement may include details of more than 1 account and may also include both accounts owned by the client and optionally include "non-owned" accounts, e.g. accounts for which the client is a signatory.

While **P186** is the main program used to generate client statements, the process involves a number of other programs. The following diagram shows the stages in running **P186** and how the process relates to other programs:

#### **Client Statement Process Flow**

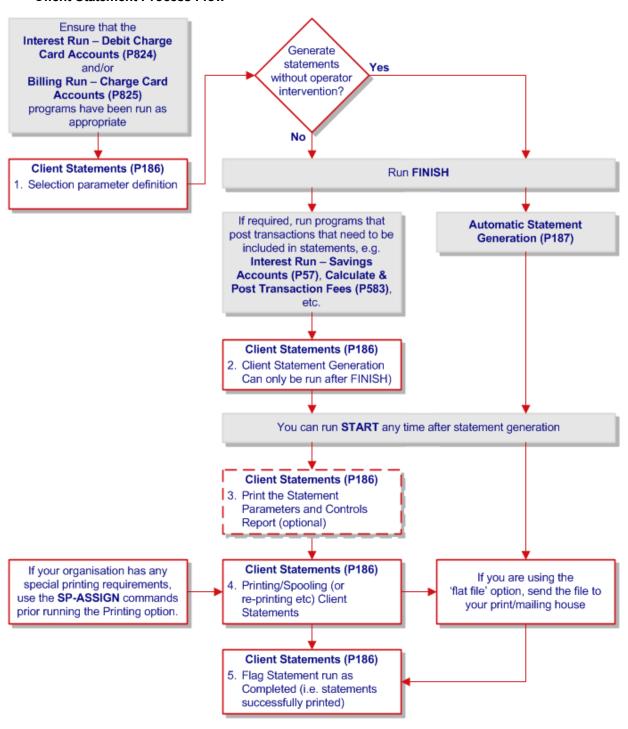

#### Accessing the Client Statements (P186) Program

The following steps show you how to access the **Client Statements (P186)** program. Each stage within the client statementing process will be examined individually and generally must be run in the sequence displayed in the initial screen. Refer to the **Client Statement Process Flow** diagram for additional information.

Step 1 Access the Client Statements (P186) program.

Refer to **Accessing the Programs in this Manual** for information on the ways to access this program.

This will display the Client Statementing menu options.

#### **Client Statementing Menu**

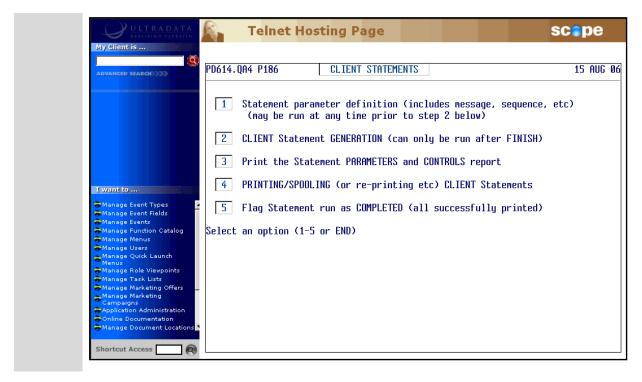

#### Step 2 Enter one of the following at the Select an option (1-5 or END) prompt:

<1> - Statement parameter definition (includes message, sequence, etc)
 This option allows you to tailor client statements to your financial institution's requirements. This option determines which clients and accounts are to be included in the statement run. You must ensure the previous statement run has been 'Finalised' before you can change these parameters. You can run this option at any time prior to Client Statement Generation.

<2> - CLIENT Statement GENERATION (can only be run after FINISH)
 This option generates the statements using the parameters set in Option 1. This program clears previous statement data and creates a new statement file. Statements are sorted into the correct sequence and the accounts that have been statemented are updated.

<3> - Print the Statement PARAMETERS and CONTROLS report
 This option produces a report of all the parameters loaded in Option 1 Statement
 Parameter Definition.

<4> - PRINTING/SPOOLING (or re-printing etc) CLIENT Statements
 This option allows you to print statements or produce a flat file for forwarding to a mailing house. After the initial printing, you can reprint the statements provided the statement run has not been finalised.

- <5> Flag Statement run as COMPLETED (all successfully printed)
   This completes the process and allows you to do another statement run. You should not use this option if you have not printed the statements or produced a flat file using Option 4.
- <ESC> or END To leave the program.

#### **Statement Parameter Definition**

This option allows you to tailor client statements to your financial institution's requirements for statements. This option determines which clients and which accounts will be selected for statementing in Option 2 as well as the sort sequence and provides the opportunity to add a message to all statements.

Before running this option, the previous statement run must be 'Finalised'. You can run this option at any time prior to Client Statement Generation. The Statement Parameter Definition settings have 5 options.

Step 3 After selecting the **Statement Parameter Definition** option, your screen will look similar to the following:

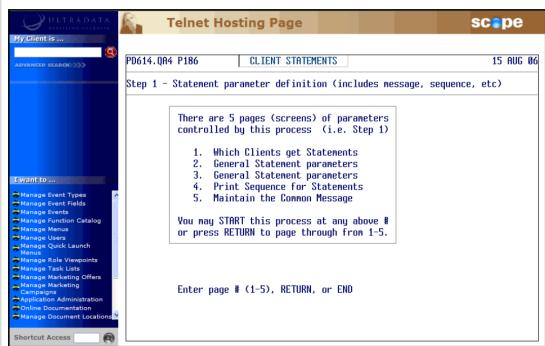

From the Enter page # (1-5), RETURN, or END prompt, select one of the following:

<1> - Which Clients get Statements

You can also access this option by pressing <ENTER>.

This option selects the clients who would get the statements. You must ensure the previous statement run has been 'Finalised' before you can select another list of clients. Go to **Which Clients get Statements** for the next Step.

<2> - General Statement parameters

Use this option to define the parameters that would govern the statement generation. This option will take **Page 2 of 5**.

<3> - General Statement parameters

Use this option to define the parameters that would govern the statement generation. This option will take **Page 3 of 5**.

<4> - Print Sequence for Statements

Use this option to set or modify the sort order for statements. This option will take **Page 4** of 5.

<5> - Maintain Common Message

Use this option to add a message to all statements. This option will take Page 5 of 5.

 <ESC> or END - Press <ESC> or enter END to return to the Client Statementing Menu at Step 2.

#### Which Clients get Statements

**Step 4** After selecting this option, your screen will look similar to the following:

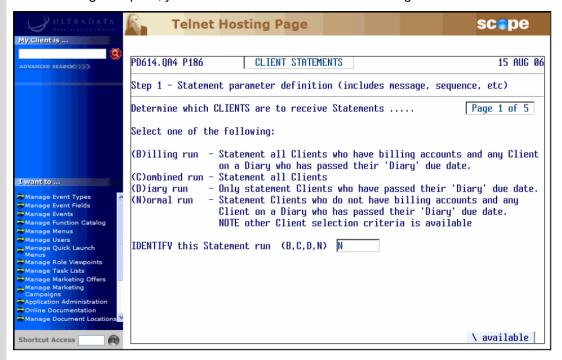

Select one of the following options at the IDENTIFY this Statement run (B,C,D,N) prompt:

- <B> To include statements for all clients who have billing accounts plus any clients on a
  Diary who have passed their 'Diary' due date.
- <C> To include statements for all clients.
- <D> To include statements only for clients on a Diary who have passed their 'Diary' due date.
- <N> To include statements for clients who do not have billing accounts plus any clients on a Diary who have passed their 'Diary' due date.

Note there are additional selection criteria with this option.

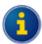

Clients may be allocated to a Diary Statement date using the **Maintain** Client Diary Statements (P75C) program.

- Step 5 If you changed the Statement Run option in the previous Step the VERIFY! OK to UPDATE changes as above? (Y/N) prompt is displayed.
  - Enter < Y> to continue, or go to the next Step if you do not see this prompt.
- Step 6 At the Press RETURN to continue (or END) prompt:
  - Press <ENTER> to continue to either:
    - Page 1 of 5 (Step 7) if you selected the <N>ormal option at Step 4.
    - For all other options, go to Page 2 of 5 (Step 10).
  - Press <ESC> or enter END to return to the Client Statementing Menu at Step 2.

**Step 7** This page is only displayed if you selected <N>ormal statements at Step 4.

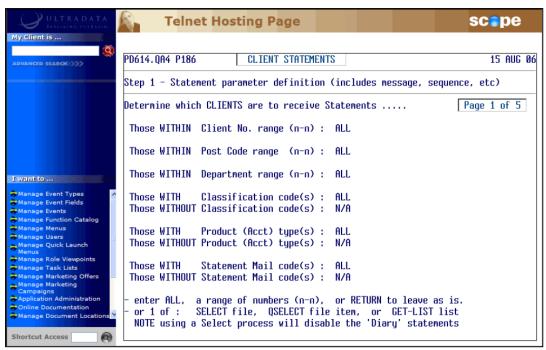

This page allows you to select parameters that control which clients will be included based on the following:

- · Client number range
- Postcode range
- · Department range
- Classification codes
- Product types, e.g. S1, S2 etc.
- Statement Mail codes.

Do one of the following at each setting:

- Enter **ALL** to include everyone within that range.
- Enter a range, e.g. 1-2500, or one or more separated by a space, e.g. 2000 3000.
- Press <ENTER> to leave the current setting.
- Use a **SELECT** file, **QSELECT** file item or **GET-LIST** to select only those included in that list. Refer to the *Retrieve Training Manual* for additional information.

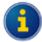

If you enter a one or more **Product Type** codes, clients with billing accounts will be automatically excluded.

If you use a **SELECT** file, **QSELECT** file item or **GET-LIST**, 'Diary' statements will be disabled.

- Step 8 If you change any options in the previous Step you will be asked to verify the change at the VERIFY! OK to UPDATE changes as above? (Y/N) prompt.
  - Enter <Y> to continue, or go to the next Step if you do not see this prompt.
- Step 9 At the Press RETURN to continue (or END) prompt:
  - Press <ENTER> to continue and then go to Page 2 of 5 (Step 10), or
  - Enter END to return to the Client Statementing Menu at Step 2.

### Page 2 of 5

Step 10

This is the first page unless you selected <N>ormal statements at Step 4.

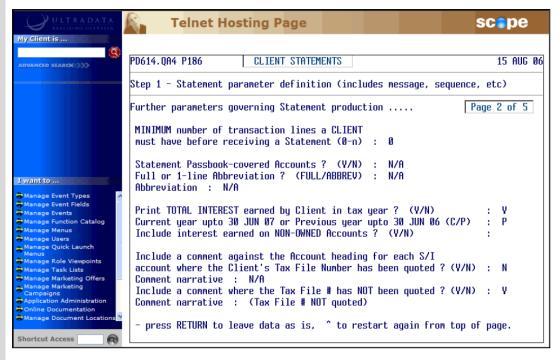

Use the following table to complete the details on this page:

| MINIMUM number of transaction lines a CLIENT must have before receiving a Statement (0-n) | This option is not currently used.                                                                                                    |
|-------------------------------------------------------------------------------------------|----------------------------------------------------------------------------------------------------|
| Statement Passbook-covered Accounts ? (Y/N)                                               | Enter <y> to include passbook accounts or <n> to exclude passbook accounts.  If you enter <y>es, you need to complete the 'Full or 1-line Abbreviation' field.</y></n></y>                                                                                                    |
| Full or 1-line Abbreviation ? (FULL/ABBREV)                                               | This field is only used if you entered <y>es in the 'Statement Passbook-covered Accounts' field.  Enter FULL to show the details in the statement in full, or ABBREV to use the notation entered in the 'Abbreviation' field.</y>                                                                  |
| Abbreviation                                                                              | This field is only completed if you entered <b>ABBREV</b> in 'Full or 1-line Abbreviation' field.  It is the message that is printed on the statement to indicate additional detail is recorded in the client's passbook, e.g. "Your transactions for this account are recorded in your passbook". |

| Print TOTAL INTEREST earned by Client in tax year ? (Y/N)         | Enter <y> to include the total interest for the current or previous year.</y>                                                                                                    |
|-------------------------------------------------------------------|----------------------------------------------------------------------------------------------------|
|                                                                   | If you enter < <b>N</b> > the next 2 fields are bypassed.                                                                                                    |
|                                                                   | Take care with the choice made with this option at the end of the financial year. If the statements are produced on the night of the end of financial year (i.e. when Option 2 of <b>P186</b> is run), then enter <b>Y</b> > for the current financial year. |
|                                                                   | If statements are produced on the 1 <sup>st</sup> of the month (i.e. the next working day), then enter < <b>N</b> > to use the previous financial year.                                                                                                    |
| Current year upto 30 JUN yy or Previous year upto 30 JUN yy (C/P) | This field is only completed if you entered <y>es in the 'Print TOTAL INTEREST' field.</y>                                                                                                    |
|                                                                   | <ul> <li>Enter <c> for the current year, or</c></li> </ul>                                                                                                    |
|                                                                   | <ul> <li>Enter <p> for the previous year.</p></li> </ul>                                                                                                    |
|                                                                   |                                                                                                    |

### Include interest earned on NON-OWNED Accounts ? (Y/N)

This field is only completed if you entered <Y>es in the 'Print TOTAL INTEREST...' field. Enter one of the following:

 Enter <Y> to include accounts that are not owned by the client, e.g. accounts for whom the client is a signatory.

A confirmation message will be displayed:

Interest on NON-OWNED accounts was EXCLUDED last time total interest earned by client was printed on statements.

Are you sure you want to INCLUDE interest on NON-OWNED (ATO) accounts?

Enter < Y> to continue or < N> if you want to revise your selection.

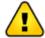

The first part of this message is displayed if non-owned accounts were previously excluded. This is the standard setting for most financial institutions.

Including non-owned accounts will result in a total interest figure that may be higher than the amount to be included in a client's tax return. You should notify clients if you change this option.

Or

 Enter <N> to include only accounts belonging to the client. If you are upgrading from an earlier version of Ultracs, using the <N>o option will give similar results to earlier versions of the Client Statementing program.
 A confirmation message will be displayed:

Are you sure you want to EXCLUDE interest on NON-OWNED (ATO) accounts?

Enter <**Y**> to continue or <**N**> if you want to revise your selection.

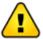

Excluding non-owned accounts is the standard setting for most financial institutions.

If the last interest run included non-owned accounts, there will be an additional line indicating the change in status.

If clients have been receiving statements with total interest including non-owned accounts, you should advise clients of the change otherwise some clients may deduct the value interest from of non-own accounts from the total figure when entering details into their tax returns.

| Include a comment against the Account heading for each S/I account where the Client's Tax File Number has been quoted ? (Y/N)  Comment narrative | Enter <y> to include a comment against each S and I account if the client's Tax File Number has been quoted, or enter <n> if a comment is not required.  The 'Comment narrative' is only required if you entered <y> in the previous field. Press <enter> to accept the default comment or enter a new comment.</enter></y></n></y>     |
|----------------------------------------------------------------------------------------------------|----------------------------------------------------------------------------------------------------|
| Include a comment where the Tax File # has NOT been quoted ? (Y/N)  Comment narrative                                                            | Enter <y> to include a comment against each S and I account if the client's Tax File Number has not been quoted, or enter <n> if a comment is not required.  The 'Comment narrative' is only required if you entered <y> in the previous field. Press <enter> to accept the default comment or enter a new comment.</enter></y></n></y> |

If you change any options in the previous Step you will be asked to verify the change at the **VERIFY! OK to UPDATE changes as above? (Y/N)** prompt.

• Enter <Y> to continue, or go to the next Step if you do not see this prompt.

### Step 12

At the Press RETURN to continue (or END) prompt:

- Press <ENTER> to continue and then go to Page 3 of 5 (Step 13), or
- Press <ESC> or enter END to return to the Client Statementing Menu at Step 2.

### Page 3 of 5

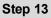

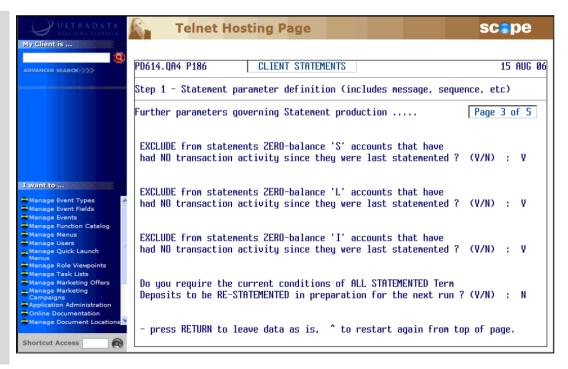

- The first 3 questions on this page ask if you want to exclude S, L and/or I Type accounts if
  the balance of the account is zero and there has been no transactions activity.
   Enter <Y>es to exclude the accounts or <N>o to include the accounts.
- The final question on this page asks if you want to include on the statement all Term Deposits (I Type accounts) regardless of whether there has been transaction activity or not.

Enter < Y> to include all Term Deposits or < N>o to exclude Term Deposits without transaction activity.

The <Y> option will load a non-value transaction on the Term Deposit account to force the statementing of that account on the next run.

- Step 14 If you change any options in the previous Step you will be asked to verify the change at the VERIFY! OK to UPDATE changes as above? (Y/N) prompt.
  - Enter < Y> to continue, or go to the next Step if you do not see this prompt.
- Step 15 At the Press RETURN to continue (or END) prompt:
  - Press <ENTER> to continue and then go to Page 4 of 5 (Step 16), or
  - Press <ESC> or enter END to return to the Client Statementing Menu at Step 2.

### Page 4 of 5

**Step 16** This page determines the sort sequence for statements.

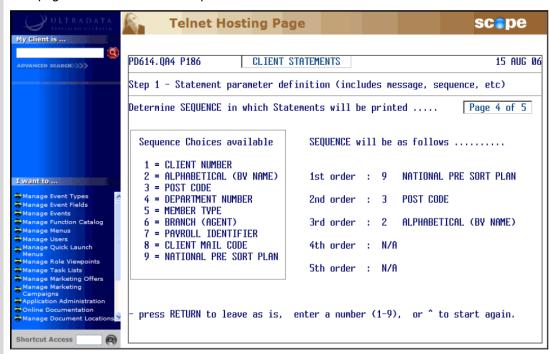

You can specify a sort sequence with up to 5 sort levels. There are 9 sequence options available. These are:

- Client Number
- Alphabetical (by name)
- Post Code
- Department Number
- Member Type
- Branch (Agent)
- Payroll Identifier
- · Client Mail Code
- · National Pre Sort Plan

If you use the Australia Post National Barcode Presort Plan (NBPP) service, choose National Pre Sort Plan as the first option.

If not using the National Barcode Presort Plan, there may still be discounts available for mail sorted into Post Code order.

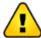

Check with your mailing/print house to determine if there are any special requirements for statement sequencing.

Step 17 If you change any options in the previous Step you will be asked to verify the change at the VERIFY! OK to UPDATE changes as above? (Y/N) prompt.

• Enter < Y> to continue, or go to the next Step if you do not see this prompt.

Step 18 At the Press RETURN to continue (or END) prompt:

- Press <ENTER> to continue and then go to Page 5 of 5 (Step 19), or
- Press <ESC> or enter END to return to the Client Statementing Menu at Step 2.

### Page 5 of 5

**Step 19** This page allows you to enter the details of a message to be added to all statements.

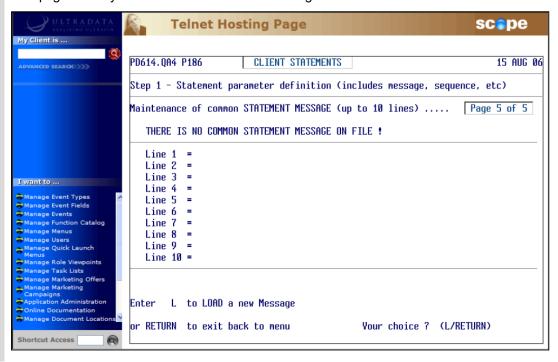

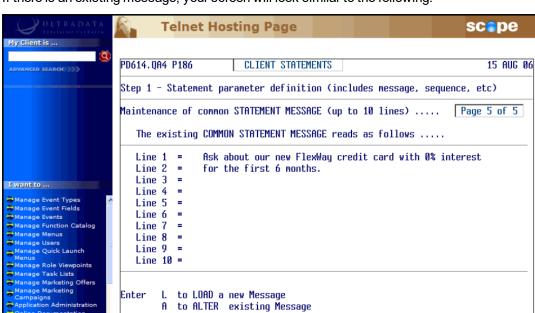

If there is an existing message, your screen will look similar to the following:

### Enter one of the following:

- Enter <L> to load a new message and then go to Step 20.
- Enter <A> to alter the existing message and then go to Step 20.

or RETURN to exit back to menu

D to DELETE existing Message

- Enter <**D**> to delete the existing message and then enter <**Y**>es to confirm the deletion of the message.
- Press <ENTER> to continue and then go back to Step 2.

### **Step 20** Enter the message:

- · You can enter up to 10 lines for your message.
- If required, press <ENTER> to go to the next line.
- If you have finished your message before Line 10, type END in a blank line to complete the message.
- After completing the message, enter <Y> at the VERIFY! OK to UPDATE changes as above? (Y/N) prompt.
- Step 22 At the Press RETURN to continue (or END) prompt:
  - Press <ENTER> or enter END to return to the Client Statementing Menu at Step 2.

Your choice ? (L/A/D/RETURN)

### **Client Statement Generation**

The Client Statement Generation process can only be run after **FINISH** and uses the parameters previously set in Option 1.

This process clears previous statement data and creates a new statement file. Statements are sorted into the correct sequence and the accounts that have been statemented are updated.

Step 3 After selecting the Client Statement Generation option, your screen will look similar to the following:

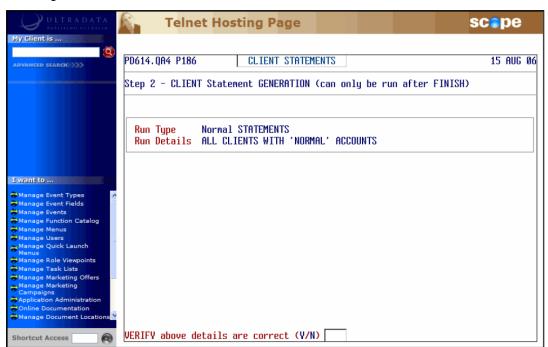

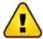

If the last statementing process was not finalised, a message similar to the following will be displayed:

```
Previous Statement run (for 15 AUG 06) NOT VET flagged as COMPLETED !

Another 'STEP 2' cannot be run until the above successfully completed.

ESC/RETURN: exit message
```

If you see this message, press **<ESC>** or **<ENTER>** and complete the last statementing process.

At the VERIFY above details are correct (Y/N) prompt, enter:

- Y> to generate the statements, or
- <N> if the Run Type and Run Details are incorrect and then go back to the **Statement** Parameter Definition option to update the parameters.

**Step 4** You are now given the option to change the Statement Date.

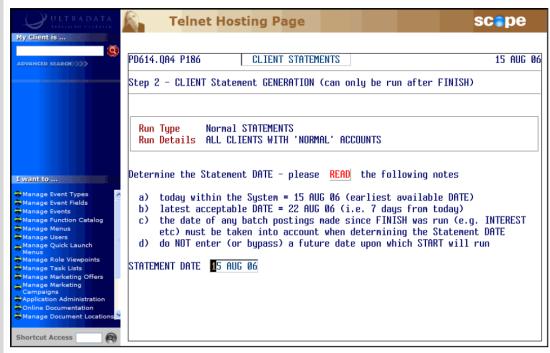

The screen will indicate the earliest and latest dates that you can use. The earliest available date will be the current system date.

### At the Statement Date prompt:

- Press <ENTER> to accept the statement date shown on the screen, or
- Enter a later date. You can enter a date up to 7 days later than the current system date
  provided the days between are non-working days. The purpose of this option is to produce
  statements on non-working days.

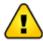

Do not enter a date on or after the next proposed **START** date.

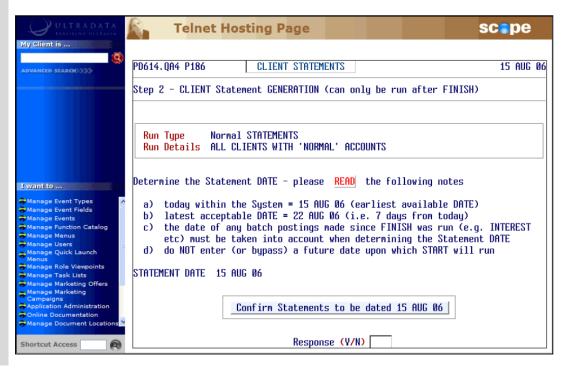

### **Step 5** A confirmation message is displayed.

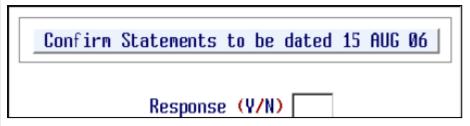

Enter <Y> at the Response (Y/N) prompt.

**Step 6** Confirmation is now required before generating the statements.

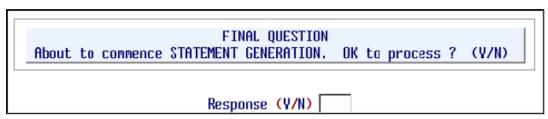

Enter <Y> at the Response (Y/N) prompt.

The statement generation progress will be displayed on the screen:

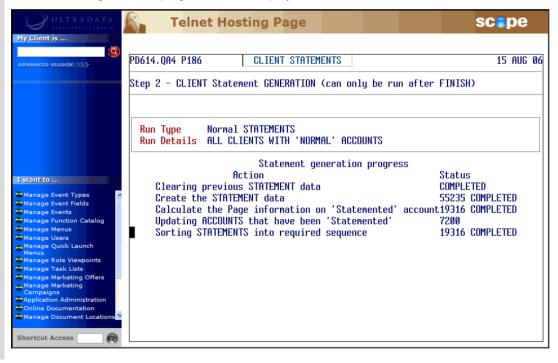

**Step 7** Your screen will look similar to the following when the statement generation process has completed:

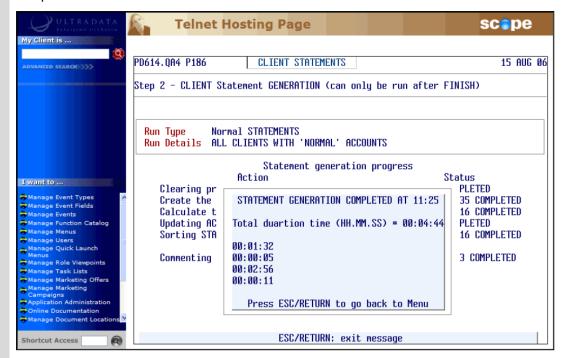

Press <ESC> or <ENTER> to return to the Client Statementing Menu at Step 2.

### **Print the Statement Parameters and Controls Report**

Use this option to print a report of all the statement parameters and other information. This step is optional and can be run at any time after the statement has been generated and before the statement run is finalised.

The report will show the following details:

- The parameters as set in Option 1.
- Statement Generation Statistics (time taken, number of clients processed, number of clients to get a statement, number of accounts statemented, page statistics, etc.)
- Account Controls (the number and totals of each Account Type statemented).
- Step 3 After selecting the **Print the Statement PARAMETERS and CONTROLS Report** option, your screen will look similar to the following:

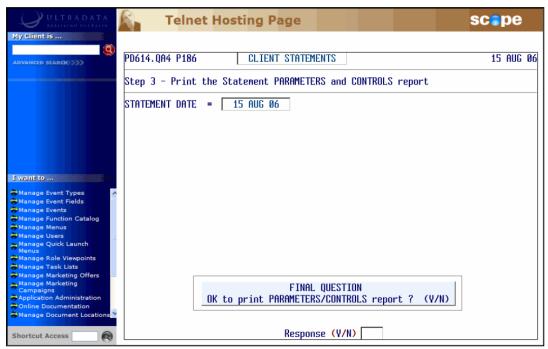

• Enter <Y> to print the report.

**Step 4** After the report is printed, a message will be displayed on the screen:

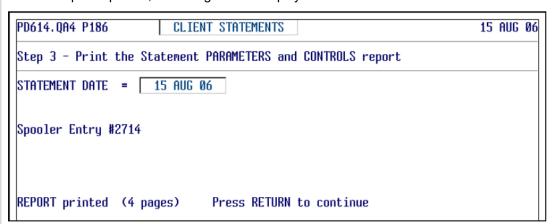

• Press **<ENTER>** to return to the **Client Statementing Menu** at Step 2.

# **Example of the Report produced by Option 3**

### **Parameters**

| PD614.QA4186 STATEMENT F                                                                                                    | UN :                                        | 15 AUG 06                                           | PARAMETER      | RS A | AND  | CONTROLS                                  | Printed   | 15 AUG 06       | Page 1 |
|----------------------------------------------------------------------------------------------------|---------------------------------------------|-----------------------------------------------------|----------------|------|------|-------------------------------------------|-----------|-----------------|--------|
|                                                                                                    |                                             | PARAMI                                              | TERS           |      |      |                                           |           |                 |        |
| WHICH CLIENTS WERE ELIGIBLE TO RECEIVE STA                                                                                                    | TEMENT                                      | rs                                                  |                |      | SORT | FING SEQUENCE                             | SPECIFIED |                 |        |
| Those WITHIN Client No. range (n-n): A Those WITHIN Post Code range (n-n): A Those WITHIN Department range (n-n): A Those WITH Classification code(s): A Those WITHOUT Classification code(s): A                                                                                                    | LL                                          | _                                                   |                |      | by   | NATIONAL PRE<br>POST CODE<br>ALPHABETICAL |           |                 |        |
| Those WITH Product (Acct) type(s): A Those WITHOUT Product (Acct) type(s): No Those WITH Statement Mail code(s): A Those WITHOUT Statement Mail code(s): I Client DIARY Statements Due are included GENERAL STATEMENT PARAMETERS AND NARRATIVE                                                                                                    | LL<br>/A                                    |                                                     |                |      | _    | MON MESSAGE (F<br>MESSAGE LOADED          |           | EACH STATEMENT) |        |
| MINIMUM number of transaction lines a CLI must have before receiving a Statement (( Statement Passbook-covered Accounts? (Neull or 1-line Abbreviation? (FULL/ABBE Abbreviation: Refer to your Passbook for Print TOTAL INTEREST earned by Client? (Current or Previous tax year? Include a comment against the Account hea account where the Client's Tax File Numbe Comment narrative: (Tax File # quoted) | -n) : EV) : or Acc Y/N) : : PF ding f r has | : Y : ABBREV count details : Y REVIOUS for each S/I | · (Y/N) : Y    |      |      |                                           |           |                 |        |
| Include a comment where the Tax File # he Comment narrative : (Tax File # NOT que                                                                                                    |                                             | been quoted :                                       | (Y/N) : Y      |      |      |                                           |           |                 |        |
| EXCLUDE from statements ZERO-balance 'S'<br>had NO transaction activity since they we                                                                                                    |                                             |                                                     | 1 ? (Y/N)      | : ч  | 7    |                                           |           |                 |        |
| EXCLUDE from statements ZERO-balance 'L'<br>had NO transaction activity since they we                                                                                                    |                                             |                                                     | 1 ? (Y/N)      | : Y  | 7    |                                           |           |                 |        |
| EXCLUDE from statements ZERO-balance 'I'<br>had NO transaction activity since they we                                                                                                    |                                             |                                                     | 1 ? (Y/N)      | : Y  | 7    |                                           |           |                 |        |
| Do you require the current conditions of<br>Deposits to be RE-STATEMENTED in preparat                                                                                                    | ALL ST                                      | FATEMENTED Ter<br>or the next ru                    | m<br>m ? (Y/N) | : Y  | 7    |                                           |           |                 |        |

### **Statement Generation Statistics**

| PD614.QA4186 STATEMENT                                                                                                    | RUN :                                 | 15 AUG 06                                                                                                    | PARAMETERS AND | CONTROLS                                             | Printed | 15 AUG 06 | Page |
|----------------------------------------------------------------------------------------------------|---------------------------------------|----------------------------------------------------------------------------------------------------|----------------|------------------------------------------------------|---------|-----------|------|
| TATEMENT GENERATION STATISTICS                                                                                                    |                                       | STATI                                                                                                    | STICS          |                                                      |         |           |      |
| Time taken for generation (HH:MM:SS)  Number of Clients processed (read)  Number of Clients to get a Statement  Total number of Statement pages  Total number of Accounts statemented  Average number of pages per Statement  Average number accounts per Statement  Highest number pages for any Client  Client number with the highest pages  Number Clients with 1-page statement  Number Clients with 2-page statement  Number Clients with 3-page statement  Number Clients with 4-page statement  Number Clients with 5-page statement | : : : : : : : : : : : : : : : : : : : | 104:44<br>55235<br>19316<br>23955<br>32581<br>1.2402<br>1.6867<br>14<br>2120<br>15837<br>2669<br>592<br>148<br>43 |                | # 190092  23955 pages will be printed here  # 700121 |         |           |      |
| Number Clients with 6-page statement<br>Number Clients with 7-page statement                                                                                                    | :                                     | 13                                                                                                    |                |                                                      |         |           |      |
| Number Clients with 8-page statement<br>Number Clients with 9-page statement<br>Number Clients with 10 (or more) pages                                                                                                    | :                                     | 3<br>3<br>2                                                                                                    |                |                                                      |         |           |      |

### Account Controls (number of accounts statemented and total balance)

| PD614.QA4186 |            | STATEMENT RUN | : 15 AUG 06 | PARAM      | METERS AND CONTROLS | Pı     | inted 15    | AUG 06 Page     |
|--------------|------------|---------------|-------------|------------|---------------------|--------|-------------|-----------------|
|              |            |               | ACC         | 0 U N T    | CONTROLS            |        |             |                 |
| SAVING       | s ACCOUNTS | STATEMENTED   | LOAN A      | COUNTS STA | ATEMENTED           | INVEST | MENT ACCOUN | ITS STATEMENTED |
| Туре         | Number     | Total Balance | Туре        | Number     | Total Balance       | Туре   | Number      | Total Balance   |
| 31           | 2,814      | 5,145,721.82  | L3          | 40         | 2,138,879.58-       | 15     | 1           | 0.00            |
| <b>S</b> 2   | 429        | 723,413.31    | L13         | 2          | 247,648.06-         | I11    | 1           | 11,000.00       |
| <b>\$3</b>   | 989        | 687,933.61    | L14         | 62         | 4,107,836.34-       | I12    | 1           | 152.70          |
| <b>S4</b>    | 3,292      | 1,974,704.70  | L17         | 293        | 21,370,287.13-      | 124    | 47          | 311,880.12      |
| S5           | 466        | 3,284,883.49  | L20         | 1,006      | 7,371,570.06-       | 130    | 3,012       | 69,825,469.15   |
| <b>S</b> 6   | 13         | 7,903.67      | L23         | 41         | 4,803,066.24-       | I50    | 9           | 1,345,353.87    |
| 87           | 174        | 144,825.95    | L25         | 32         | 1,899,247.35-       |        |             |                 |
| <b>38</b>    | 11,017     | 19,334,927.14 | L26         | 7          | 452,170.81-         |        |             |                 |
| <b>S9</b>    | 1,716      | 3,443,518.28  | L27         | 4          | 208,490.03-         |        |             |                 |
| S10          | 330        | 7,781,374.96  | L28         | 2          | 116,856.12-         |        |             |                 |
| 311          | 13         | 682,290.92    | L40         | 4          | 431,215.54-         |        |             |                 |
| S13          | 3          | 1,046.00      | L41         | 4          | 852,952.14-         |        |             |                 |
| S18          | 220        | 63,032.54     | L48         | 20         | 2,369,056.92-       |        |             |                 |
| S19          | 8          | 22,414.13     | L60         | 322        | 37,921,279.56-      |        |             |                 |
| S20          | 1,528      | 897,464.65    | L61         | 51         | 5,858,513.49-       |        |             |                 |
| S21          | 456        | 4,030,442.87  | L62         | 51         | 5,188,681.41-       |        |             |                 |
| \$23         | 91         | 1,238,025.99  | L63         | 11         | 1,361,831.78-       |        |             |                 |
|              |            |               | L70         | 1          | 482,727.30-         |        |             |                 |
|              |            |               | L71         | 1          | 182,185.99-         |        |             |                 |
|              |            |               | L81         | 1,040      | 95,705,775.67-      |        |             |                 |
|              |            |               | L82         | 1,728      | 18,496,091.03-      |        |             |                 |
|              |            |               | L83         | 55         | 7,148,520.65-       |        |             |                 |

| PD614.QA | 4186    |          | STATEMENT RUN | : 18 | 5 AUG | 06 PARA      | METERS AND CONTROLS | Pr      | inted 15   | AUG 06 Page 4  |
|----------|---------|----------|---------------|------|-------|--------------|---------------------|---------|------------|----------------|
|          | SAVINGS | ACCOUNTS | STATEMENTED   |      | LOAN  | ACCOUNTS ST. | ATEMENTED           | INVESTM | ENT ACCOUN | TS STATEMENTED |
|          | Туре    | Number   | Total Balance |      | Туре  | Number       | Total Balance       | Туре    | Number     | Total Balance  |
|          |         |          |               |      | L84   | 845          | 116,157,180.37-     |         |            |                |
|          |         |          |               |      | L85   | 38           | 4,991,183.48-       |         |            |                |
|          |         |          |               |      | T88   | 16           | 1,516,486.70-       |         |            |                |
|          |         |          |               |      | L89   | 275          | 19,065,376.62-      |         |            |                |
| GRAND T  | OTALS   | 23,559   | 49,463,924.03 |      |       | 5,951        | 360,445,110.37-     |         | 3,071      | 71,493,855.84  |

# Printing/Spooling (or re-printing etc) Client Statements

Use this option to control the statement printing/spooling process or to reprint statements provided the statement run has not been finalised. If you do not do your own printing, this option is also used to produce the flat file of the statement information for forwarding to an external mailing house.

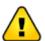

If you are printing your statements in-house and have any special printing set up requirements, you need to issue the appropriate **SP-ASSIGN** or **SETPTR** commands prior to running this option.

Step 3

After selecting the **PRINTING/SPOOLING** (or re-printing etc) **CLIENT Statements Report** option, your screen will look similar to the following:

### **Print/Spool Options menu**

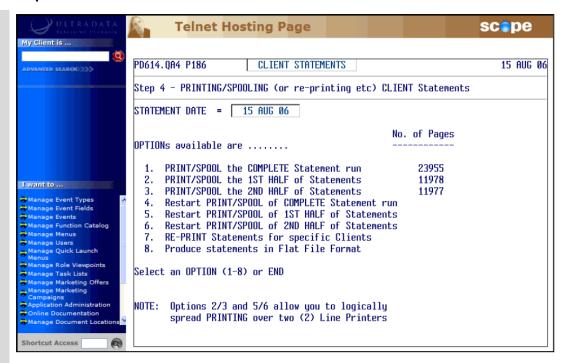

Enter one of the following at the **Select an OPTION (1-8) or END** prompt:

- <1> To print or send to the spooler all statements in the run. Go to Send to Print/Spool... (Options 1 to 3) for the next Step.
- <2> To print or send to the spooler the first half of the statements. This is always used with Option 3. Go to **Send to Print/Spool... (Options 1 to 3)** for the next Step.
- <3> To print or send to the spooler the second half of the statements. This is always used with Option 2. Go to Send to Print/Spool... (Options 1 to 3) for the next Step.
- <4> To restart the printing or spooling of the statement run from a specified client number
  to the end of the run. This option would be used if you previously printed using Option 1 but
  need to reprint, e.g. due to a large number of damaged statements.
  - Go to Restart Print/Spool... (Options 4 to 6) for the next Step.
- <5> To restart the printing or spooling of the first half of the statements from a specified
  client number. This option would be used if you previously printed using Option 2 but need
  to reprint, e.g. due to a large number of damaged statements.
  - Go to Restart Print/Spool... (Options 4 to 6) for the next Step.
- <6> To restart the printing or spooling of the second half of the statements from a specified client number. This option would be used if you previously printed using Option 3 but need to reprint, e.g. due to a large number of damaged statements.
  - Go to Restart Print/Spool... (Options 4 to 6) for the next Step.
- <7> To reprint a statements for specific clients. This option would be used if you have a small number of damaged statements that require reprinting. You may enter several client numbers or a single range of client numbers.
  - Go to Re-Print Statements for Specific Clients (Option 7) for the next Step.
- <8> To produce a flat file of the statement data for sending to a mailing house.
   Go to Produce Statements in Flat File Format (Option 8) for the next Step.
- END Enter END to leave this option and return to the Client Statementing Menu at Step 2.

### Restart Print/Spool... (Options 4 to 6)

### Step 4

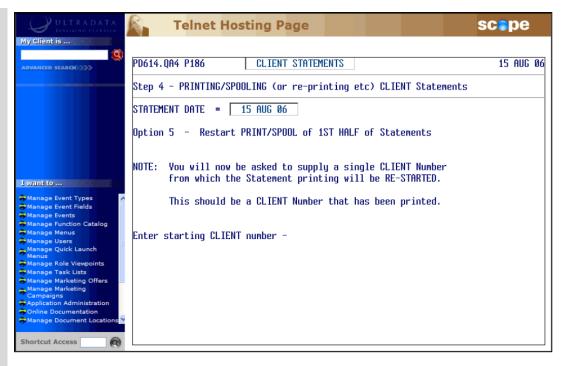

This example shows the screen after selecting Option 5. The process for Options 4 to 6 is the same.

Enter the client number from which printing will resume.
 The program will validate the client number you enter against the data in the file and ensure that there is a statement for the client.

The remaining Steps are the same as for Options 1 to 3. Go to **Send to Print/Spool...** (Options 1 to 3) for the next Step.

### Re-Print Statements for Specific Clients (Option 7)

### Step 5

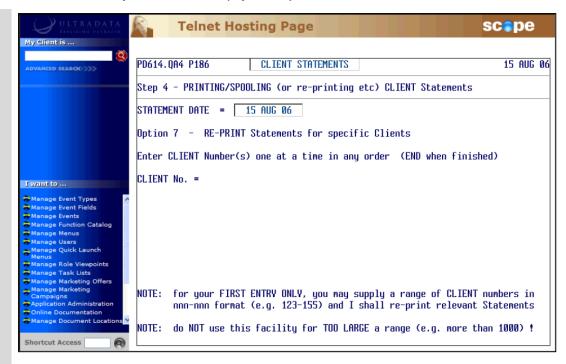

- At the **CLIENT No. =** prompt, enter an individual client number, e.g. 152271 or a range of client numbers separated by a dash, e.g. 152271-152775. Note that you can only enter a range of numbers if the statements were sorted by client number.
- After pressing <ENTER> you are taken to a new line where you can enter another client number, or enter END when you have finished entering the client numbers.

The program will validate the client numbers entered account against the data and ensure that there is a statement for each client.

The remaining Steps are the same as for Options 1 to 3. Go to **Send to Print/Spool...** (Options 1 to 3) for the next Step.

### Send to Print/Spool... (Options 1 to 3)

### Step 6

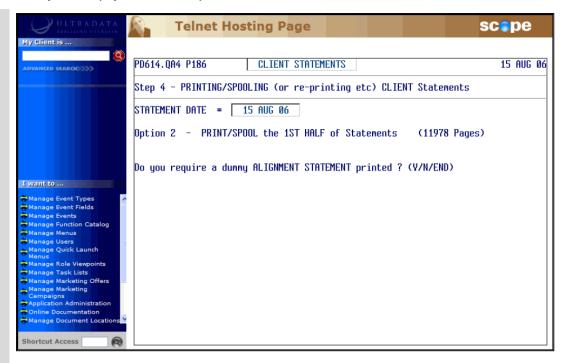

This example shows the screen after selecting Option 2. The process for Options 1 to 3 is the same.

If you want to perform a test print:

- Ensure the correct paper is loaded in the printer and then enter <Y> at the **Do you require** a dummy ALIGNMENT STATEMENT printed ? (Y/N) prompt.
- At the Do you require a further dummy ALIGNMENT STATEMENT printed ? (Y/N/END) prompt, enter:
- Enter < N > if the print was successful.
- Enter < Y > if you need to perform another test print.
- Enter END to return to the Client Statementing Menu at Step 2.

If you do not need to perform a test print:

Enter <N> at the Do you require a dummy ALIGNMENT STATEMENT printed ?
(Y/N) prompt.

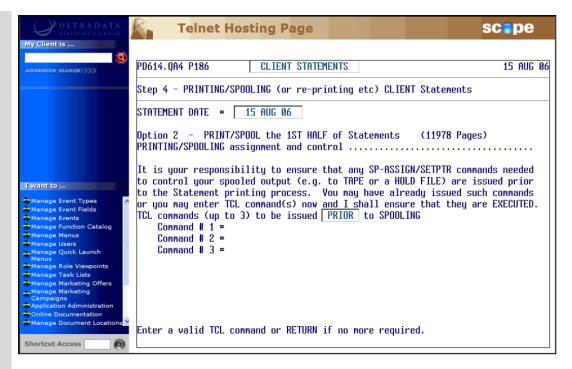

- Although it is desirable that you have already entered the appropriate commands for SP-ASSIGN or SETPTR before entering this option, you have the ability to enter up to 3 commands prior to printing. For example, the command to send the print job to a hold file is SP-ASSIGN HS.
- Press <ENTER> to continue if you are already set to print.

### Step 8 Enter <Y> at the FINAL QUESTION OK to commence PRINT/SPOOL? (Y/N) prompt.

Your progress will be shown on the screen:

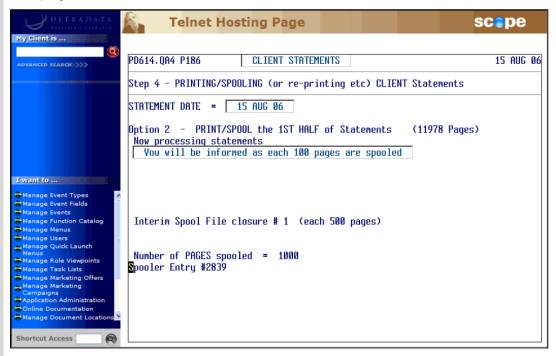

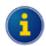

There may be more pages actually printed/spooled than displayed at the top of the screen.

When the print/spooling process has completed, your screen will look similar to the following:

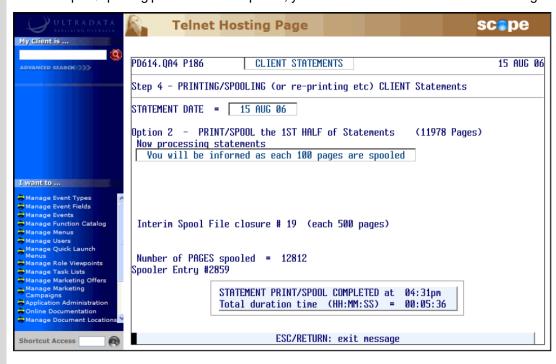

• Press <ENTER> to return to the Client Statementing Menu at Step 2.

### **Produce Statements in Flat File Format (Option 8)**

This option will produce a data flat file into a UNIX directory set up on installation or upgrade of your system.

Once the flat file has been created, you can send the file to your mailing house by various methods including FTP or by using 'tar' Flat File to Tape (P186.TAR) to write the data to tape or other media suitable for the mailing house.

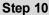

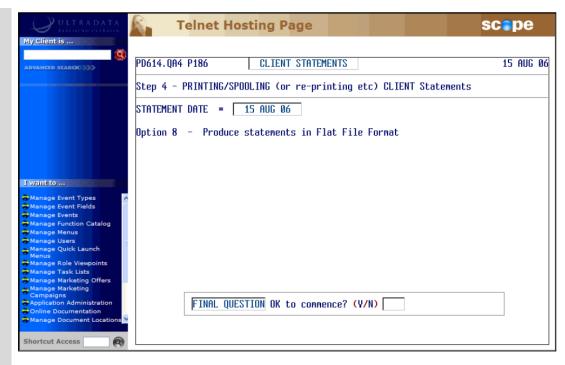

Enter <Y> at the FINAL QUESTION. OK to commence ? (Y/N) prompt.

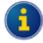

There is no feedback during the file creation process. This process may take a long time.

When the process is completed your screen will look similar to the following:

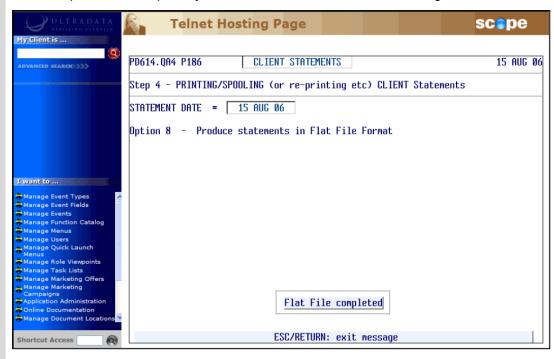

Press <ENTER> to return to the Print/Spool Options menu at Step 3.

### Flag Statement run as COMPLETED (all successfully printed)

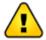

DO NOT run Option 5 to flag statements as COMPLETE unless all statements have been successfully produced. Contact Ultradata Support if your statement run is not successful and you need the statement run to be 'rolled back'. See also Additional Information on P186.

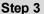

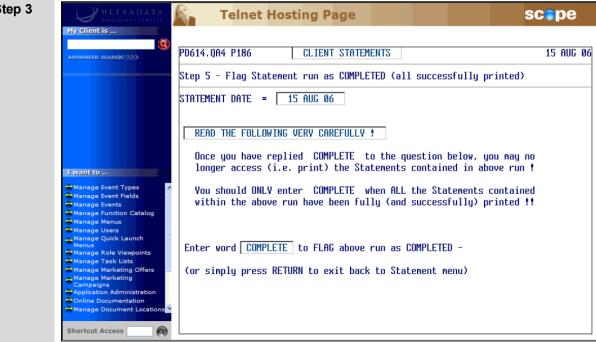

At the Enter word COMPLETE to FLAG run as COMPLETED - prompt:

- Enter COMPLETE to finalise the run, or
- Press <ENTER> to continue. You will be returned to the Client Statementing Menu at Step 2.
- **Step 4** After entering **COMPLETE** you are required to verify your choice.

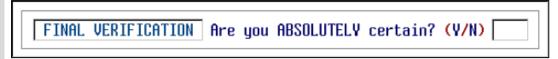

- Enter <Y> to confirm completion.
- **Step 5** A message to confirm the completion of the statement run is displayed:

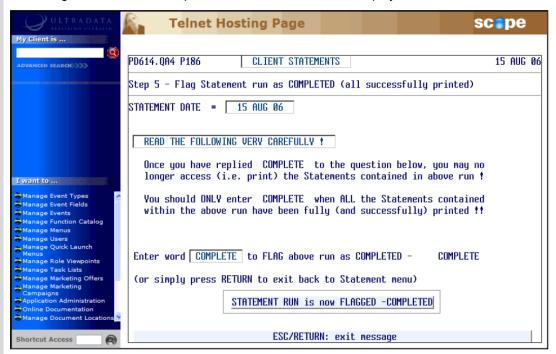

 Press <ESC> or <ENTER> to continue. You will be returned to the Client Statementing Menu at Step 2.

## **Additional Information on P186**

If there is a problem with the processing of statements between Steps 2 and 4 of the **Client Statements** (P186) program, or with **Automatic Statement Generation** (P187), and you need to re-do the statement run, DO NOT use Option 5 of P186 to finalise the statement run.

If you cannot resolve any issues that are preventing the completion of the statement run, you need the unsuccessful statement run to be 'rolled back' so you can start again, please contact Ultradata Support to 'undo' the statement run.

# Other Programs used with Client Statements

This section covers:

- Maintain Client Diary Statements (P75C)
- 'tar' Flat File to Tape (P186.TAR)
- Automatic Statement Generation (P187)

The following program is used with Client Statements and also Account Statements.

Maintain Client/Account Statement Mail Codes (P73)

This program is described in the **Statements - Additional Information** section of this manual.

# **Maintain Client Diary Statements (P75C)**

The **Maintain Client Diary Statements (P75C)** program is used to enable client statements to be generated on a regular periodic basis.

Statements for clients with diary entries will be generated by **Client Statements (P186)** with the first statement run after 'Next Due' date shown in **P75C**.

Step 1 Access the Maintain Client Diary Statements (P75C) program.

Refer to **Accessing the Programs in this Manual** for information on the ways to access this program.

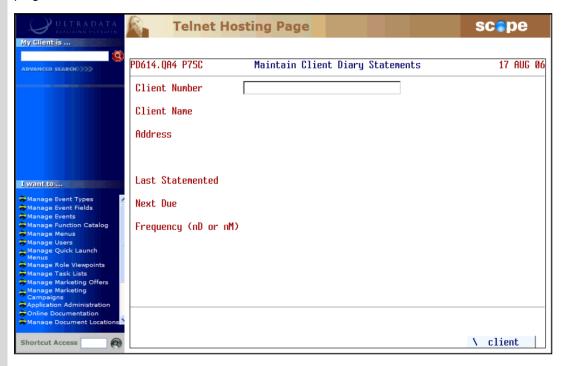

**Step 2** Enter the **Client Number** or press **<ESC>** to leave the program.

After entering the client number, the client name and address details will be displayed along with the Last Statemented and Next Due dates (if applicable), and the frequency.

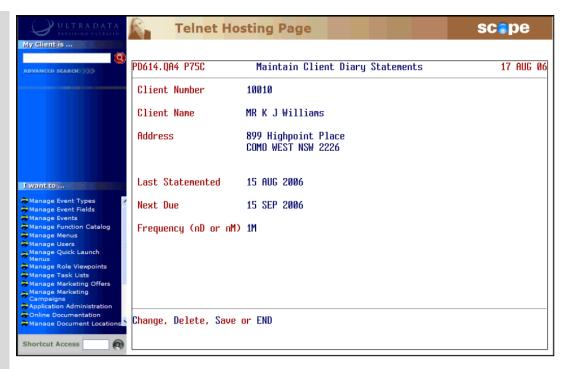

If the Frequency has not been set, then the Next Due date field will be blank.

### Step 3 Enter one of the following at the Change, Delete, Save or END prompt:

- <C> to change the Next Due date and Frequency. Go to Step 4.
- <D> to delete the Diary Statement. This option is not displayed if the Frequency has not been set. After entering <D>, enter <Y> to confirm the deletion. You will be returned to Step 2.
- <S> to save the changes and then enter <Y> to confirm the update. You will be returned to Step 2.
- END or press <ESC> to return to the Client Number field and then go back to Step 2.

### **Step 4** Enter the **Next Due** date for the next statement.

### **Step 5** Enter the **Frequency**. This may be in the form:

- nnnD for the number of days. nnn is a value between 1 and 365, e.g. enter 14D for a statement each fortnight. This option may only be viable if you normally process statements on a daily basis.
- **nnM** for the number of months. nn is a value between 1 and 12, e.g. enter 3M for a statement every 3 months.

After entering the frequency, you are returned to Step 3.

# 'tar' Flat File to Tape (P186.TAR)

The 'tar' Flat File to Tape (P186.TAR) program is used to send the 'flat file' containing the statements data to a mailing house.

Although this program is primarily intended to send the statements flat file to a mailing house (e.g. by disk), it may be used for any file and not just Statements files.

Step 1 Access the 'tar' Flat File to Tape (P186.TAR) program.

Refer to **Accessing the Programs in this Manual** for information on the ways to access this program.

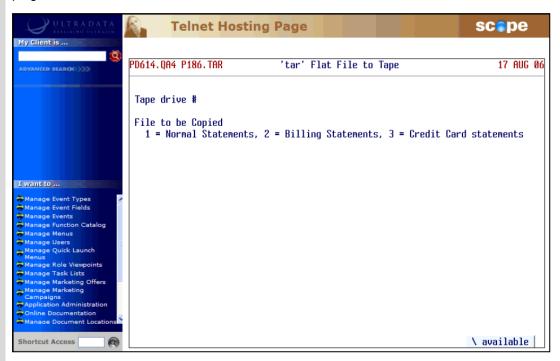

- Step 2 Enter the drive number in the 'Tape drive #' field, or <\> to select the drive type from a list.
- **Step 3** Enter one of the following statementing option file types:
  - <1> for Normal Statements
  - <2> for Billing Statements
  - <3> for Credit Card Statements
  - <\> to select the statement type from a list.

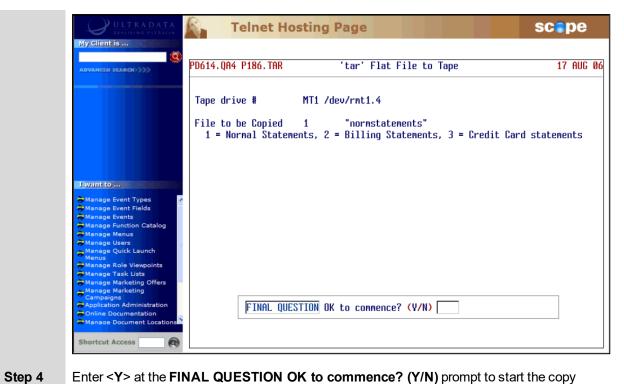

Enter < Y> at the FINAL QUESTION OK to commence? (Y/N) prompt to start the copy process.

# **Automatic Statement Generation (P187)**

Use the **Automatic Statement Generation (P187)** program to produce client-based statements with minimal operator intervention. The statements are initially selected using Option 1 of **Client Statements (P186)**. **P187** replaces Steps 2 to 4 of the **P186** statementing process.

After setting up the statement run parameters using Option 1 of **P186** you (or an IDPC) can use **P187** to access those saved details to generate the statements, and produce statements as a 'flat file' for printing or forwarding to a mailing house.

**P187** may be run after **FINISH** and before **START** by either an operator in your financial institution or by an IDPC accessing the financial institution's Ultracs account.

When it is confirmed that all statements have been produced, Option 5 of the **P186** program is run to flag the statement run as complete.

Refer to **Printing Statements without Operator Intervention** in the **Client Statements Overview** section for information on how **P187** is used with **P186** and associated programs.

- Step 1 Ensure that statement run parameters have been set up using Option 1 of Client Statements (P186). This can be done at any time ahead of using P187.
- Step 2 After FINISH and any billing and interest charging programs have been run, access the Automatic Statement Generation (P187) program.

Refer to **Accessing the Programs in this Manual** for information on the ways to access this program.

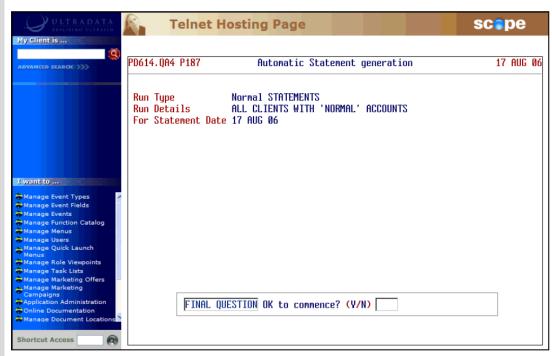

### Step 3 Enter <Y> at the FINAL QUESTION OK to commence? (Y/N) prompt.

• Your progress will be displayed on the screen as the statement run progresses.

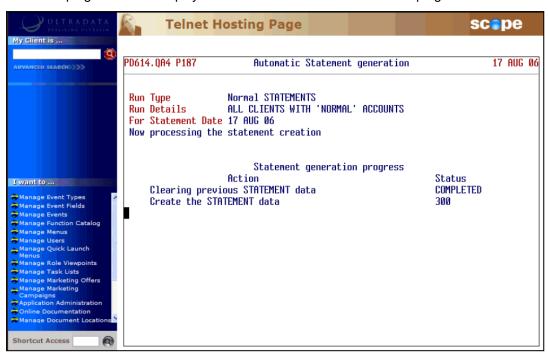

• When the statement run has completed, the program will terminate.

After the successful completion of the statement run, use Option 5 of the Client Statements (P186) program to 'complete' the run.

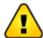

DO NOT flag the statement run as COMPLETE unless all statements have been successfully produced. Contact Ultradata Support if your statement run is not successful and you need the statement run to be 'rolled back'.

# Maintain Client/Account Statement Mail Codes (P73)

The **Maintain Client/Account Statement Mail Codes (P73)** program is applicable to both Client Statements and Account Statements. Refer to the **Statements - Additional Information** section for the details of how to use this program.

# 2. Account Statements

# **Account Statements Overview**

### This section covers:

- What are Account Statements?
  - o Transaction Lists
  - Formal and Informal Statements

### What are Account Statements?

Account Statements provide statements for clients for individual accounts. This differs from client statements which produce a statement for all relevant accounts for a client in a single process.

Account Statements may be in one of the following forms:

- · Transaction Lists.
- · Formal Statements, and
- · Informal Statements.

### **Transaction Lists**

A Transaction List is a list of client account transactions between two nominated dates and may be generated on an 'ad hoc' basis for internal use (e.g. for a loans officer) or for a client.

The transaction list is normally generated first and then printed later.

Transaction lists can contain already statemented items and are driven by date parameters.

### **How Are Transaction Lists Produced?**

- The initial transaction list request can be generated via the **Generate 'Transaction List' Requests** (P71) or **Request a Statement or Print Transaction List (ATSTAT)** programs using the Transaction List 'T' option, or by the IVR telephone banking system.
  - Requests made by P71 and ATSTAT are printed later using Print Requested Transaction Lists (P72).
- ATSTAT also provides for the option of printing transaction lists immediately using the Transaction List 'L' option.
- Requests for transaction lists from the IVR telephone banking system may be printed by Print
  Requested Transaction Lists (P72IVR) or Print Requested Transaction Lists (P72) depending on
  how your system is setup.
- My Viewpoint users may have the option of printing transaction lists using the **Statements** option from the 'Other' menu.
- Transaction lists may also be produced for all the clients who have specified account types at selected branches using the **Print Transaction List of Member Accounts (P72X)** program.

# **Transaction List Examples**

### **Example 1 - Transaction List for 2 x Joint Accounts**

This example if for Mr S Preston (client no. 711449). Mr Preston is the Primary Joint account holder of the S10 and L48 accounts included in this Transaction List. The Transaction List is for the period 01 Jun 2006 to 30 Jun 2006.

While interest is shown as posted transactions to the accounts, the Transaction List does not provide a summary of the interest paid.

| PD614.QA4  |          |                                          | ltrad<br>OMO W |       | inancial Services, 311 T<br>226                                 | he Kingsway        |          | Printed at                                           | 02:16pm 2      | L AUG 2006       |
|------------|----------|------------------------------------------|----------------|-------|-----------------------------------------------------------------|--------------------|----------|------------------------------------------------------|----------------|------------------|
|            |          |                                          |                |       | BEGIN Date 01 JUN 2006<br>END Date 30 JUN 2006                  |                    | JOINED E | BR/AGENT<br>7                                        |                |                  |
| CLIENT No. | 7114     | 49 St                                    | tepth          | en Jo | hn Preston                                                      |                    |          |                                                      |                |                  |
|            |          |                                          |                |       | S10 - CASH MANAGEMENT<br>S J Preston, D J Green                 |                    |          |                                                      |                |                  |
| EFF DTE    | CODE     | POSTED                                   | BR             | OP    | DESCRIPTION                                                     |                    | CREDIT   | BALANCE                                              | CHQ NO.        |                  |
|            | 52       | 01JUN06<br>07JUN06<br>07JUN06<br>07JUN06 | 20<br>20       | 1     | ALANCE TRANSFER (AUTH 52366) To 711449L48 LOC MINIMUM REPAYMENT |                    |          | 46,010.20<br>44,188.06<br>PERIODIC PAY               |                |                  |
|            | 34       | 30JUN06                                  | 20             | 5     | INTEREST CREDIT                                                 |                    | 137.32   | 44,325.38<br>\$44,325.38                             |                |                  |
|            |          |                                          |                |       | L48 - LINE OF CREDIT<br>S J Preston, D J Green                  |                    |          |                                                      |                |                  |
| EFF DTE    | CODE     | POSTED                                   | BR             | OP    | DESCRIPTION                                                     | DEBIT              | CREDIT   | BALANCE                                              | ARREARS BAL    | CHQ NO.          |
|            |          |                                          | OPEN           | ING E | ALANCE                                                          |                    |          | 150,017.49-                                          |                |                  |
|            | 83       | 02JUN06                                  |                |       | PERSONAL CHEQUE                                                 | 880.00             |          | 150,897.49-                                          |                | 536956           |
|            | 83       | 05JUN06                                  | 20             | 15    | PERSONAL CHEQUE                                                 | 104.50             |          | 151,001.99-                                          |                | 536957           |
|            | 32       | 07JUN06<br>07JUN06                       | 20             | 1     | TRANSFER (AUTH 52366)<br>From 711449S10                         |                    | 1,822.14 | 149,179.85-2<br>PERIODIC PAY                         | 10,840.00adv   |                  |
|            |          | 07JUN06                                  |                |       | LOC MINIMUM REPAYMENT                                           |                    | _        |                                                      |                |                  |
|            |          | 08JUN06                                  |                |       | From 1822.14 to 1858.88                                         |                    | 1        | AYMENT ALTERED                                       |                | F0.50 F-         |
|            | 83<br>83 | 15JUN06                                  |                |       | PERSONAL CHEQUE                                                 | 1,570.10           |          | 150,749.95-                                          |                | 536958           |
|            | 83       | 21JUN06<br>21JUN06                       |                |       | PERSONAL CHEQUE<br>PERSONAL CHEQUE                              | 794.20<br>2,115.00 |          | 151,544.15-<br>153,659.15-                           |                | 536959<br>536960 |
|            | 83       | 22JUN06                                  |                |       | PERSONAL CHEQUE                                                 | 1,835.65           |          | 155,494.80-                                          |                | 530345           |
|            | 53       | 30JUN06                                  |                |       | LOAN INTEREST                                                   | 944.85             |          | 156,439.65-2                                         | 10 .840 .00adv | 220242           |
|            |          |                                          |                |       | ALANCE                                                          |                    |          | \$156,439.65-                                        | .10,010.0044   |                  |
| 66         |          | eston<br>int Place<br>NSW 222            |                |       |                                                                 |                    |          | Should you have<br>please ring 02<br>during normal o | 5555 3211      |                  |

## Example 2 - Transaction List for 2 x Joint Accounts Using ATSTAT and the 'Basic' Option

When using **ATSTAT** to produce a Transaction List using the **Transaction List on the Line Printer** (immediate) option you can specify that only 'Basic' transaction information is included.

This example shows the same client, account and transaction period as Example 1, however it does not include the effective date of transactions, transaction code, branch and operator codes or the arrears balance (where applicable). This reduced level of detail may be appropriate for general account enquiries.

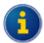

Refer to the **Other Programs used with Account Statements** section for information on **ATSTAT**.

| PD614.QA4      | Ultradata Financial Se<br>311 The Kingsway   | rvices      | Printed 8 | at 02:42pm, 21           | L AUG 2006 |
|----------------|----------------------------------------------|-------------|-----------|--------------------------|------------|
|                | COMO WEST 2226                               |             |           |                          |            |
|                |                                              |             |           |                          |            |
| Transa         | ction BEGIN Date 01 JUN                      | 2006        | DATE 3    | JOINED BR/AC             | ;          |
| Transa         | ction END Date 30 JUN                        | 2006        | 30 AU     | JG 05 7                  |            |
| CLIENT No.     | 711449 Stepthen J                            | ohn Preston |           |                          |            |
|                | - CASH MANAGEMENT<br>Preston, D J Green      |             |           |                          |            |
| POSTED DESC    | CRIPTION                                     |             | CREDIT    | BALANCE                  |            |
|                | NING BALANCE                                 |             |           |                          |            |
| 07JUN06 TRAI   | NSFER (AUTH 52366)                           | 1,822.14    |           | 44,188.06                |            |
| 07JUN06 To     | 711449L48                                    |             |           | PERIODIC PAY             |            |
|                | MINIMUM REPAYMENT<br>EREST CREDIT            |             | 127 22    | 44 325 39                |            |
|                | SING BALANCE                                 |             |           | 44,325.38<br>\$44,325.38 |            |
|                |                                              |             |           |                          |            |
|                | - LINE OF CREDIT                             |             |           |                          |            |
| នរ             | Preston, D J Green                           |             |           |                          |            |
| POSTED DESC    |                                              | DEBIT       | CREDIT    | BALANCE                  | CHQ NO.    |
|                |                                              |             |           |                          |            |
|                | NING BALANCE<br>SONAL CHEOUE                 | 880.00      |           | 150,017.49-              |            |
| OSJUNO6 PERS   | SONAL CHEQUE                                 | 104.50      |           | 151.001.99-              | - 536957   |
| O7JUNO6 TRAN   | SONAL CHEQUE<br>NSFER (AUTH 52366)           | 1           | .822.14   | 149,179.85-              |            |
| 07JUN06 From   | m 711449S10                                  |             | ,         | PERIODIC PAY             |            |
|                | MINIMUM REPAYMENT                            |             |           |                          |            |
| 08JUN06 From   | m 1822.14 to 1858.88 du                      | e 07JUL2006 | PAY       | YMENT ALTERED            |            |
| 15JUNO6 PER    | SONAL CHEQUE<br>SONAL CHEQUE<br>SONAL CHEQUE | 1,570.10    |           | 150,749.95-              | - 536958   |
| 21JUNO6 PER    | SONAL CHEQUE                                 | 794.20      |           | 151,544.15-              |            |
| 21JUNO6 PERS   | SONAL CHEQUE                                 | 2,115.00    |           | 153,659.15-              |            |
| 22JUNU6 PER    | SONAL CHEQUE<br>N INTEREST                   | 1,835.65    |           | 155,494.80-              |            |
|                | N INTEREST<br>SING BALANCE                   |             |           | 156,439.65-              |            |
| 200 0MO 9 CTO: | SING BALANCE                                 |             |           | Y130,733.03-             | _          |
| WD 6 7         | Possetson                                    |             |           |                          |            |
|                | Preston<br>hpoint Place                      |             | Should    | you have any             | queries    |
| _              | npoint Place<br>EST NSW 2226                 |             |           | ring 02 5555             | -          |
| 00110 01       |                                              |             |           | normal office            |            |
|                |                                              |             |           |                          |            |

#### Formal and Informal Statements

#### **Formal Statements**

A Formal Statement will include only those transactions that have not been included on a previous Formal Statement.

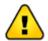

There may be legal ramifications on the presentation of a formal statement that are not applicable to informal statements and transaction lists.

#### **Informal Statements**

An Informal Statement is an interim statement that may be produced between Formal Statements. Transactions that appear on an Informal Statement will also appear on the next Formal Statement.

#### **How Are Formal and Informal Statements Produced?**

- Both Formal and Informal statements can be requested via the **Generate 'Statement of A/C' Requests** (P74) program or using the '**Statement of Account**' option available in **ATSTAT**.
- The statements are then printed after FINISH using the Account Statements (1\_up, 1 account) (P76) program.

Formal Statements are also produced automatically each time **P76** is run and when one of the following occurs:

- The number of transactions for 'Page Full' has been reached. This is specified in the **Account Definition (P98)** program.
- The Statement Due Date has been reached. This may be specified in the P60M Account
  Maintenance page for each client/account. The setting of the Due Date and Frequency in
  Days/Frequency in Months fields in P60M performs a Statement Diary type function.
- The client/accounts are included in the selection criteria of Step 1 of the Account Statements (1\_up, 1 account) (P76) program.

#### Who Gets the Statement?

Only clients who are flagged to receive statements when the account is opened or in the **P60M - Account Maintenance** page will have Account Statements produced for them. This is set in the 'Statement for Client' field of those programs. For People & Relationships, this field is initially set using the 'Statements' check box in the **Client Parameters** section of **Open Savings Account** process.

With joint accounts, only one of the clients needs to be flagged to receive Account Statements. Should there be more than one client flagged to receive Account Statements, then all flagged clients will receive a statement every time either a Formal or Informal statement is requested using **Generate 'Statement of A/C' Requests (P74)**, or when Formal Statements are included automatically in **Account Statements (1\_up, 1 account) (P76)** selection process.

Should a statement be requested in **P74** using a client number and the client is not flagged to receive statements, that client still does not receive a statement. Account Statements will however be produced for all the clients that are flagged to receive them.

# Account Statement Example

#### Example 1 - Account Statement 2 x Individual Accounts

This example if for G H Ruby (client no. 48432). Ms Ruby is has 2 accounts included in the Account Statement run, these are her S2 and S8 accounts. In this example of a Formal Statement, include all previously unstatemented items until the run date on 21 Aug 06. An Informal Statement would have a similar layout.

Note that each different account will create a new statement; therefore there may be a large number of statements for the same client if all accounts were included in the statement run.

Unless shown as a transaction entry, interest is not normally displayed on the statements, i.e. the statements do not provide a summary of the interest paid.

The format and some of the content for account statements can be customised and this is normally done on installation of the Account Statement product. This may include custom information in the statement header or at the top of the statement as well as the transaction detail section. If you need to make any changes content and layout of the statements other than formatting changes, contact Ultradata Customer Support.

| G H RUBY<br>113-115 HOLME ST<br>EARLWOOD NSW 2206                                                                                                    | PAGE 1       |                     |  |  |  |  |
|----------------------------------------------------------------------------------------------------|--------------|---------------------|--|--|--|--|
| Account: 4843252 DIRECT SAVER<br>G H RUBY                                                                                                    | BRANCH 2     |                     |  |  |  |  |
| Statement Begin Date : 01AUGO6 Statement End Date : 2                                                                                                    | 21AUG06      |                     |  |  |  |  |
| EFFECT. POSTED TRANSACTION DESCRIPTION I 01AUG06 Opening Account Balance                                                                                     | DEBIT CREDIT | BALANCE<br>3,487.01 |  |  |  |  |
| 03AUG06 b2b: TAX OFFICE PAYMENTS<br>03AUG06 Ibank PPAY Ref-680158566778060 #001426770                                                                        | 100.00       | 3,387.01            |  |  |  |  |
| 04AUG06 XFR FROM 105557295                                                                                                    | 520.00       | 3,907.01            |  |  |  |  |
| 11AUG06 XFR FROM 105557295                                                                                                    | 520.00       | 4,427.01            |  |  |  |  |
| 10AUG 14AUG06 b2b: TAX OFFICE PAYMENTS<br>10AUG 14AUG06 Ibank PPAY Ref-680158566778060 #001516667                                                            | 100.00       | 4,327.01            |  |  |  |  |
| 17AUG06 b2b: TAX OFFICE PAYMENTS<br>17AUG06 Ibank PPAY Ref-680158566778060 #001517880                                                                        | 100.00       | 4,227.01            |  |  |  |  |
| 18AUGO6 XFR FROM 101555295                                                                                                    | 520.00       | 4,747.01            |  |  |  |  |
| 21AUGO6 Closing Account Balance                                                                                                    |              | 4,747.01            |  |  |  |  |
| Please check your statement for errors. If you find an error, please contact<br>the Ultradata Financial Services Customer Service Centre<br>on 1800 555 5555 |              |                     |  |  |  |  |

G H RUBY PAGE 1

113-115 HOLME ST EARLWOOD NSW 2206

Account: 48432S8 MASTER BRANCH 2

G H RUBY

| Statement Begin Date : 01AUG06 Statement End I                                                                 | ate : 21AUG06                                                     |        |           |  |  |  |
|----------------------------------------------------------------------------------------------------|-------------------------------------------------------------------|--------|-----------|--|--|--|
| EFFECT. POSTED TRANSACTION DESCRIPTION                                                                         | DEBIT                                                             | CREDIT | BALANCE   |  |  |  |
| 01AUG06 Opening Account Balance<br>02AUG06 XFR TO 101555456<br>02AUG06 PPAY To-G H DOMELL, S J BACELLI         |                                                                   |        | 15,142.94 |  |  |  |
| 02AUG06 XFR TO 101555456                                                                                       | 20.00                                                             |        | 15,122.94 |  |  |  |
| O2AUGO6 PPAY To-G H DOMELL, S J BACELLI                                                                        |                                                                   |        | •         |  |  |  |
| O2AUGO6 XFR                                                                                                    | 80.00                                                             |        | 15,042.94 |  |  |  |
| O2AUGO6 PPAY To-S J BACELLI, G H DOMELL                                                                        |                                                                   |        |           |  |  |  |
| 02AUG06 XFR TO 655001 125424441                                                                                | 700.00                                                            |        | 14,342.94 |  |  |  |
| 02AUG06 Ibank PPAY To-GH DOMELL & amp; SJ BAG                                                                  | 02AUG06 Ibank PPAY To-GH DOMELL & SJ BACELLI Ref-48432S8 DRAWINGS |        |           |  |  |  |
| 02AUG06 Drawings                                                                                               |                                                                   |        |           |  |  |  |
| 04AUG06 XFR TO 101555063<br>04AUG06 XFR TO 655001 590302014                                                    | 520.00                                                            |        | 13,822.94 |  |  |  |
| 04AUG06 XFR TO 655001 590302014                                                                                | 740.00                                                            |        | 13,082.94 |  |  |  |
| 04AUG06 PPAY To-G H DOMELL & S BACELLI Ref-                                                                    |                                                                   |        |           |  |  |  |
| 04AUG06 PPAY To-G H DOMELL & S BACELLI Ref-                                                                    | 1843258                                                           |        |           |  |  |  |
| 07AUG06 XFR TO 655001 112848544                                                                                | 295.47                                                            |        | 12,787.47 |  |  |  |
| 07AUG06 PPAY To-JOHN PINNDERLEES Ref-48432S8                                                                   | WAGES John                                                        |        |           |  |  |  |
| 07AUG06 Pinnderlees                                                                                            |                                                                   |        |           |  |  |  |
| 07AUG06 XFR TO 655001 106238918                                                                                |                                                                   |        | 12,205.47 |  |  |  |
| 07AUG06 Ibank PPAY To-Duke Mannix Ref-484323                                                                   |                                                                   |        |           |  |  |  |
| OSAUG O9AUGO6 AP#47409 TO G H DOMELL & S J RASEL                                                               | 287.40                                                            |        | 11,918.07 |  |  |  |
| OSAUG O9AUGO6 NO PAYER DETAIL ON FILE                                                                          |                                                                   |        |           |  |  |  |
| 09AUG06 AP#27572 TO G H JUDE<br>09AUG06 AP#28272 TO S J GIGGLEY<br>09AUG06 AP#51610 TO GH DOMELL & amp; SJ Ras | 20.00                                                             |        | 11,898.07 |  |  |  |
| 09AUG06 AP#28272 TO S J GIGGLEY                                                                                | 80.00                                                             |        | 11,818.07 |  |  |  |
| 09AUG06 AP#51610 TO GH DOMELL & SJ Ras                                                                         | 700.00                                                            |        | 11,118.07 |  |  |  |
| 09AUG06 NO PAYER DETAIL ON FILE                                                                                |                                                                   |        |           |  |  |  |
| 11AUGO6 XFR TO 101555063<br>11AUGO6 XFR TO 655001 590302014                                                    | 520.00                                                            |        | 10,598.07 |  |  |  |
| 1180606 AFR 10 655001 590502014                                                                                | 740.00                                                            |        | 9,858.07  |  |  |  |
| 11AUGO6 PPAY To-G H DOMELL & S BACELLI Ref-                                                                    |                                                                   |        |           |  |  |  |
| 14AUG06 XFR TO 655001 112848544                                                                                | 295.47                                                            |        | 9,562.60  |  |  |  |
| 14AUGO6 PPAY To-JOHN PINNDERLEES Ref-48432S8                                                                   | WAGES John                                                        |        |           |  |  |  |
| 14AUG06 Pinnderlees                                                                                            |                                                                   |        |           |  |  |  |
| 14AUG06 XFR TO 655001 106238918                                                                                |                                                                   |        | 8,980.60  |  |  |  |
| 14AUGO6 Ibank PPAY To-Duke Mannix Ref-484323                                                                   |                                                                   |        |           |  |  |  |
| 15AUG 16AUG06 XFR TO 655001 690133921                                                                          |                                                                   |        | 8,693.20  |  |  |  |
| 15AUG 16AUGO6 PPAY To-G H DOMELL & S J BACELLI Ret                                                             |                                                                   |        |           |  |  |  |
| 16AUG06 XFR TO 101004456                                                                                       | 20.00                                                             |        | 8,673.20  |  |  |  |
| 16AUGO6 PPAY To-G H JUDE                                                                                       |                                                                   |        |           |  |  |  |
| 16AUGO6 XFR                                                                                                    | 80.00                                                             |        | 8,593.20  |  |  |  |
| 16AUGO6 PPAY To-S J WIGGLEY                                                                                    |                                                                   |        |           |  |  |  |

G H RUBY PAGE 2

113-115 HOLME ST EARLWOOD NSW 2206

Account: 48432S8 MASTER BRANCH 2

G H RUBY

Statement Begin Date : 01AUG06 Statement End Date : 21AUG06

| EFFECT. POSTED TRANSACTION DESCR<br>16AUG06 XFR TO 655001 1254234 |                      | DEBIT<br>700.00 | CREDIT | BALANCE<br>7,893.20 |
|-------------------------------------------------------------------|----------------------|-----------------|--------|---------------------|
| 16AUGO6 Ibank PPAY To-GH DOME                                     | LL & SJ BACELLI      | Ref-48432S8     |        |                     |
| 16AUGO6 DRAWINGS Drawings                                         |                      |                 |        |                     |
| 18AUG06 XFR TO 101555063                                          |                      | 520.00          |        | 7,373.20            |
| 18AUG06 XFR TO 655001 5903020                                     | 14                   | 740.00          |        | 6,633.20            |
| 18AUGO6 PPAY To-G H DOMELL &                                      | 3 BACELLI Ref-48432S | 18              |        |                     |
| 21AUG06 XFR TO 655001 1128485                                     | 44                   | 295.47          |        | 6,337.73            |
| 21AUGO6 PPAY To-JOHN PINNDERL                                     | EES Ref-48432S8 WAGE | S John          |        |                     |
| 21AUGO6 Pinnderlees                                               |                      |                 |        |                     |
| 21AUG06 XFR TO 655001 1062389                                     | 18                   | 582.00          |        | 5,755.73            |
| 21AUG06 Ibank PPAY To-Duke Ma                                     | nnix Ref-48432S8 WAG | E Duke Mannix   |        |                     |
| 21AUG06 Closing Account Balan                                     | ce                   |                 |        | 5,755.73            |

Please check your statement for errors. If you find an error, please contact the Ultradata Financial Services Customer Service Centre

on 1800 555 5555

# **Transaction Lists**

#### This section covers:

- Generate 'Transaction List' Requests (P71)
- Print Requested Transaction Lists (P72)
- Print Requested Transaction Lists (P72IVR)
- Print Transaction List of Member Accounts (P72X)

# **Generate 'Transaction List' Requests (P71)**

Use the **Generate 'Transaction List' Requests (P71)** program to generate a transaction list for a client between two dates, or generate a list for all transactions on file. This program may be run at any time.

The transactions included in the list may include those that have already been statemented (i.e. included in a 'Formal' statement). Transactions are held on file until periodically archived and purged.

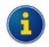

Transaction Lists may also be requested using **ATSTAT** from the cashiering programs. Refer **Statement Requests using ATSTAT** in the **Other Programs used with Account Statements** section for details.

After the list is generated, it is printed using Print Requested Transaction Lists (P72).

Step 1 Access the Generate 'Transaction List' Requests (P71) program.

Refer to **Accessing the Programs in this Manual** for information on the ways to access this program.

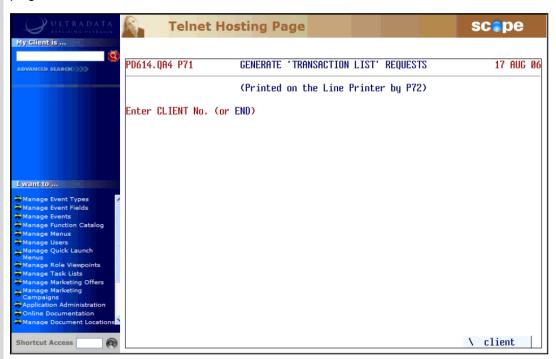

Step 2

Do one of the following at the Enter CLIENT No. (or END) prompt:

- Enter the client number, or
- Enter END or press <ESC> if you have finished using this program.

Step 3 If the client number you entered is for a client on a Diary Statement, your screen will show the 'Next Due' date for the statement and the statement 'Frequency':

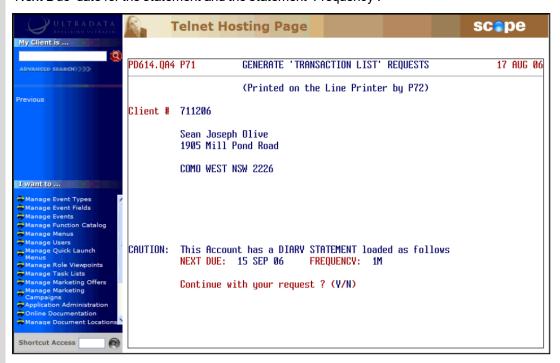

Skip this Step if you do not see the message.

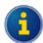

Diary Statements are used with Client Statements to allow particular clients to receive statements for a set period or on a specified date using **Maintain Client Diary Statements (P75C)**. You can still generate a transaction list for a client receiving Client Statements. Refer to the **Client Statements** section for additional information.

Diary Statements may also be applied to individual accounts and are set up using the **P60M** - **Account Maintenance** page. Refer to the **OtherPrograms used with Account Statements** section for additional information.

• Enter <Y> at the Continue with your request ? (Y/N) prompt if you still want to produce a transaction list.

**Step 4** You are now asked to select the Accounts to be included in the Transaction List:

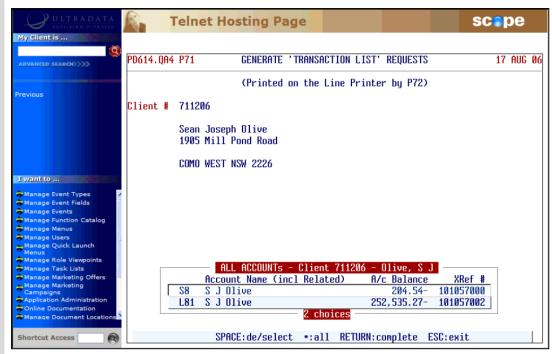

- Press <SPACE> to select or deselect accounts, or
- Enter an asterisk < \* > to select all accounts.
- When you have finished your selections, press <ENTER> to continue.

The selected accounts will be displayed on the screen:

```
Request a TRANSACTION LIST for the following Accounts ...
S8 L81

Enter a START DATE from which transactions will be listed -
(Press RETURN for ALL transactions on file)
```

#### **Step 5** Do one of the following at the

Enter a START DATE from which transactions will be listed - (Press RETURN for ALL transactions on file) prompt:

- Enter a Start Date for the Transaction List and then go to Step 6, or
- Press <ENTER> for all transactions on file and then go to Step 7.

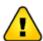

If transactions are not archived and purged on a regular basis, the 'ALL' transactions option could result in a very large statement.

#### Step 6 Do one of the following at the

Enter an END DATE for transaction the listing (RETURN for today) prompt:

- · Enter the End Date for the Transaction List, or
- Press < ENTER > for all transactions up to today's date.

# Press <ENTER> at the TRANSACTION LIST request generated Press RETURN prompt and then go back to Step 2.

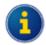

Use **Print Requested Transaction Lists (P72)** when you are ready to print the statements that have been requested.

# **Print Requested Transaction Lists (P72)**

Use the **Print Requested Transaction Lists (P72)** to print Transaction List statements that have previously been requested using **Generate 'Transaction List' Requests (P71)**. Depending on how your system is set up, **P72** may also include Transaction List statements requested via the IVR telephone banking module.

This program may be run at any time as required.

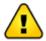

If this program is run between **FINISH** and **START** you will be logged out of the system on completion of the production of the Transaction Lists.

#### Step 1 Access the Print Requested Transaction Lists (P72) program.

Refer to **Accessing the Programs in this Manual** for information on the ways to access this program.

The program runs automatically. There is no user intervention required. A message is shown on the screen when the printing is complete.

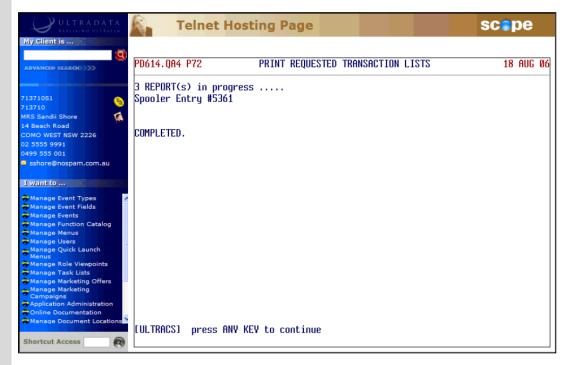

**Step 2** Press any key to return to the menu.

# **Print Requested Transaction Lists (P72IVR)**

**Print Requested Transaction Lists (P72IVR)** may be used to print Transaction List statements previously requested via the IVR telephone banking module. This program is essentially the same as **Print Requested Transaction Lists (P72)**.

When the IVR telephone banking module is installed, a decision is made whether to use **P72** to produce Transaction List statements requested via IVR, or to produce statements separately using **P72IVR**.

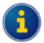

If your system is set up to produce Transaction List statements requested via IVR using **P72** rather than **P72IVR**, you will receive the message 'Your IVR statements are not produced by this program!'.

Contract Ultradata Support if you need to change the program used to produce Transaction List statements requested via IVR.

Refer to the *IVR Training Manual* or *Interactive Voice Response (IVR) Incorporating Bill Payment Module Training Manual* for additional information on the IVR system.

# **Print Transaction List of Member Accounts (P72X)**

Use the **Print Transaction List of Member Accounts (P72X)** program to print Transaction List statements for all the clients who have specified account types at selected branches.

You may specify a single agency/branch or a single range of agency/branch numbers, e.g. branch numbers 1-10.

Once you have specified the agencies/branches, you can specify a single account type; enter a list of account types or even all account types. Some caution should be used as this program may be long running if there are a large number of accounts in the branch and account selection.

Step 1 Access the Print Transaction List of Member Accounts (P72X) program.

Refer to **Accessing the Programs in this Manual** for information on the ways to access this program.

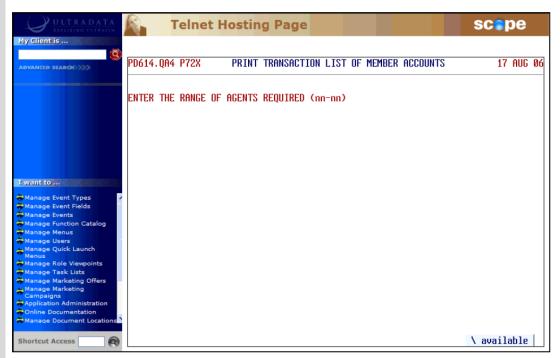

- Step 2 Do one of the following at the ENTER THE RANGE OF AGENTS REQUIRED (nn-nn) prompt:
  - Enter a single branch number
  - Enter a range of branch numbers, e.g. 1-10.
  - Enter <\> to select a single branch or agency from a list.
- **Step 3** The list of agencies and branches selected will be displayed on the screen.
  - If this list is correct, enter <Y> at the VERIFY THAT THESE ARE THE AGENTS YOU
    WANT? (Y/N) prompt.
- You now need to select the Account Types for inclusion. At the ENTER ACCOUNT TYPES OR 'RETURN' FOR ALL prompt, do one of the following:
  - Press <ENTER> for all accounts.
  - Enter the Account Types you want included, separating each Account Type with a space.
  - Enter <S> for all savings accounts, <L> for all loan accounts or <I> for all investment accounts.
  - Enter <\> to select the Account Types from a List.

# Step 5 At the SELECT THE ORDER REQUIRED ALPHA OR NUMERIC ? prompt, do one of the following:

- Enter <A> to sort the Transaction List statements into alphabetical order, or
- Enter <N> > to sort the Transaction List statements into numerical order.

Your screen will look similar to the following:

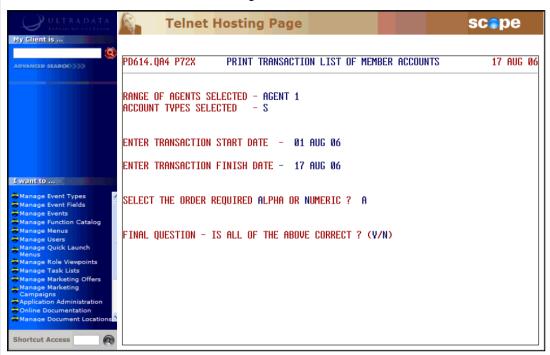

Step 6 Enter <Y> at the FINAL QUESTION - IS ALL OF THE ABOVE CORRECT ? (Y/N) prompt.

Your progress will be displayed on the screen:

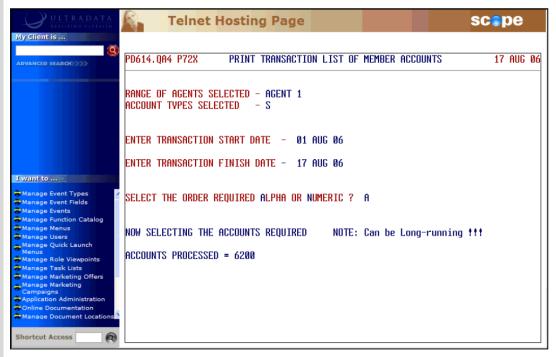

The program will terminate when the transaction lists have been printed.

# Formal and Informal Statement Requests

#### This section covers:

- Generate Statement Requests (P74)
- Account Statements (1\_up, 1 account) (P76)
  - Selection of Accounts to be statemented
  - Maintenance of common Statement message
  - Definition & storage of print sequence
  - o Printing (or re-printing) the Statements
  - Finalise (update any Formal statements)

# **Generate Statement Requests (P74)**

Use the **Generate Statement Requests (P74)** program to generate requests for Formal and Informal statements on an ad-hoc basis for one or more accounts belonging to a client.

Informal Statements may be generated back to the last purge date; however the default option is to include transactions since the last Formal Statement.

This program may be run at any time.

After the statement request is generated, it is printed after **FINISH** using the **Account Statements (1\_up, 1 account) (P76)** program.

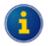

Statements may also be requested using ATSTAT from the cashiering programs. Refer Statement Requests using ATSTAT in the Other Programs used with Account Statements section for details.

#### Specify the Client and Accounts for the Statement Request

The first part of the process is to specify the client and accounts for the Account Statement request.

Step 1 Access the Generate Statement Requests (P74) program.

Refer to **Accessing the Programs in this Manual** for information on the ways to access this program.

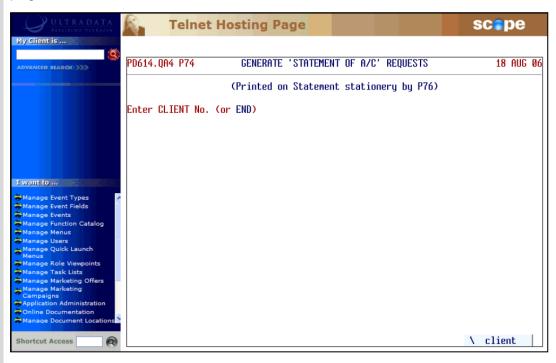

Step 2

Do one of the following at the **Enter CLIENT No. (or END)** prompt:

- Enter the client number, or
- Enter **END** or press **<ESC>** if you have finished using this program.

Step 3 If the client number you entered is for a client on a Diary Statement, your screen will show the Next Due date for the statement and the statement frequency:

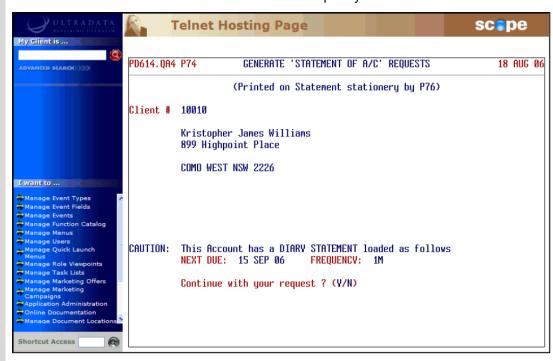

Skip this Step if you do not see the message.

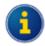

Diary Statements are used to allow particular clients to receive statements for a set period or on a specified date. You can still generate a statement request for a client on a Diary Statement.

For Client Statements, Diary Statements are set up using **Maintain Client Diary Statements (P75C)**. For individual accounts (i.e. Account Statements), use the **P60M - Account Maintenance** page.

• Enter <Y> at the Continue with your request ? (Y/N) prompt if you still want to produce a transaction list.

**Step 4** You are now asked to select the Accounts to be included in the Transaction List:

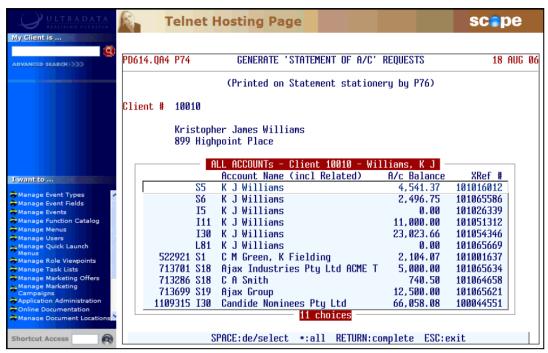

- Press <SPACE> to select or deselect accounts, or
- Enter an asterisk < \* > to select all accounts.
- When you have finished your selections, press **<ENTER>** to continue.

The selected accounts will be displayed on the screen:

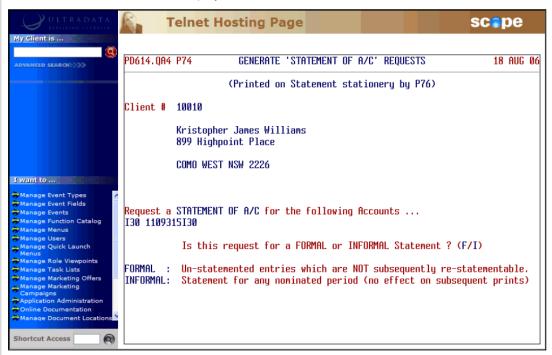

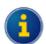

If you selected an individual account and that account has a Diary Statement loaded, you will again be asked if you want to continue. This is similar to Step 3. You must enter <**Y**> to continue your statement request and display the option to select Formal or Informal Statements.

#### Step 5

At the Is this request for a FORMAL or INFORMAL Statement ? (F/I) prompt, enter:

- <F> if this is a request for a Formal Statement. A Formal Statement will include
  transactions that have not been included on a previous Formal Statement; however you
  will not be able to include these transactions on a subsequent Formal Statement request.
  Refer to Request for a Formal Statement for the next Step.
- <I> to include transactions for a nominated period. This can include transactions that have been included on a previous Formal Statement and those that have not previously statemented. Go to Step 6.

# **Request for Informal Statement**

**Step 6** After selecting the Informal Statement option at Step 5, your screen will look similar to the following:

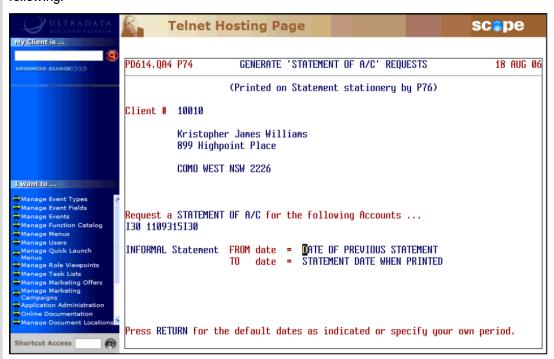

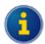

See Specify the Client and Accounts for the Statement Request for the preceding Steps.

Do one of the following at the **FROM date** prompt:

- Press <ENTER> to accept the default period, i.e. from the previous Formal Statement.
- Enter a date for the start of the period. This date may be any date to the last purge date.

#### Step 7

Do one of the following at the **TO date** prompt:

- Press <ENTER> to accept the default period, i.e. to the date on which the account statement will be printed. This is the date the Account Statements (1\_up, 1 account) (P76) program is run.
- Enter a date for the end of the period. This date may be any date after the date on or after the 'FROM date'.

## Step 8

Enter <Y> at the VERIFY. OK to generate INFORMAL STATEMENT OF A/C requests ? (Y/N) prompt.

Step 9

A confirmation message is displayed to indicate that the request has been generated:

STATEMENT OF A/C requests generated

Press RETURN

Press <ENTER> to continue. You are returned to the Enter CLIENT No. (or END)
prompt at Step 2.

# Request for a Formal Statement

**Step 6** After requesting a Formal Statement, your screen will look similar to the following:

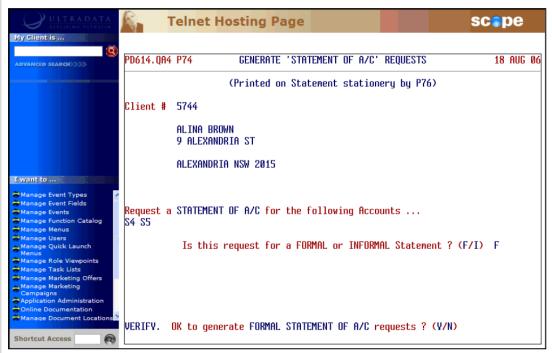

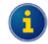

See Specify the Client and Accounts for the Statement Request for the preceding Steps.

Step 7 Enter <Y> at the VERIFY. OK to generate FORMAL STATEMENT OF A/C requests? (Y/N) prompt.

**Step 8** A confirmation message is displayed to indicate that the request has been generated:

STATEMENT OF A/C requests generated Press RETURN

• Press <ENTER> to continue. You are returned to the Enter CLIENT No. (or END) prompt at Step 2.

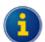

Use **Account Statements (1\_up, 1 account) (P76)** anytime after FINISH has been run when you are ready to print the requested Account Statements.

# Account Statements (1\_up, 1 account) (P76)

The **Account Statements (1\_up, 1 account) (P76)** program is used to print Account Statements on a periodic basis. Statements will be generated for any of the following:

- Accounts selected in the 1<sup>st</sup> Stage of in Option 1 of Account Statements (1\_up, 1 account) (P76)
- Any outstanding requests generated by the **Generate Statement Requests (P74)** program
- Statement "page full" request. The Page Full count is specified for each Account Type in the Account Definition (P98) program, and
- Any Account Statements for individual accounts whose due date is past as specified in the P60M -Account Maintenance page.

The **Account Statements (1\_up, 1 account) (P76)** program must be run after **FINISH**. If Account Statement requests are made on a regular basis, it is likely that the running of this program would be run on a daily basis.

Statements produced show the client's name and address, the account type and branch. Transactions are described and listed as debit and credit items. Statement messages are also printed at the bottom of the statement.

Step 1

Access the Account Statements (1\_up, 1 account) (P76) program.

Refer to **Accessing the Programs in this Manual** for information on the ways to access this program.

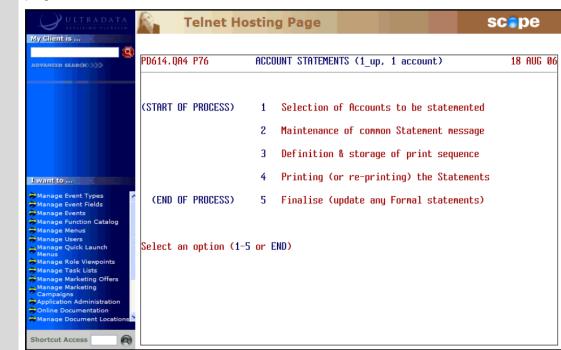

## Step 2 Enter one of the following at the Select an option (1-5 or END) prompt:

#### <1> - Selection of Accounts to be statemented

This option allows you to specify the statement date. It is preferable that the statements be run for the current date however you do have the limited options to use an earlier date or a date in the future. You may also specify the Account Types to be included in the statement run.

Previous statement runs must be finalised before using this option.

#### <2> - Maintenance of common Statement message

Use this option to set up a message that will appear on all statements or statements for nominated Account Types.

#### <3> - Definition & storage of print sequence

This option controls the sequence in which the statements will be printed. This option must be run at least once before using Option 4.

#### <4> - Printing (or re-printing) the Statements

This option controls the printing process. You can commence printing from the beginning, resume printing from a nominated statement or reprint specific statements.

You can continue to print or reprint statements until the next time Option 1 is run.

#### <5> - Finalise (update any Formal statements)

This completes the process and allows you to do another statement run. You should not use this option if you have not printed the statements. The system is updated to flag accounts to indicate that a Formal statement has been produced to prevent transactions from being included on future Formal statements.

• <ESC> or END - To leave the program.

## Selection of Accounts to be statemented

This option allows you to specify the statement date. It is preferable that the statements be run for the current date however you do have the limited options to use an earlier date or a date in the future. You may also specify the Account Types to be included in the statement run.

Step 3 After choosing the Selection of Accounts to be statemented option, your screen will look similar to the following:

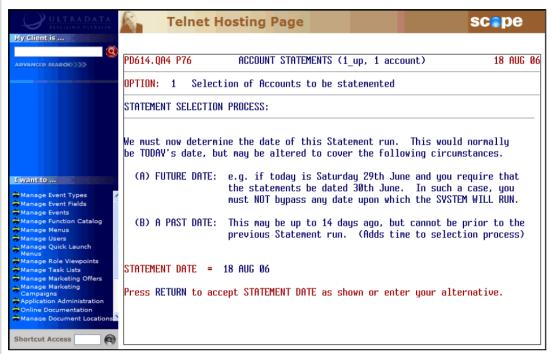

Do one of the following at the **STATEMENT DATE =** prompt:

- Press <ENTER> to accept the date shown. This will be the current processing date. Go to Step 5.
- Enter a date in the past. This may be up to 14 days ago but cannot be before the previous statement run.
- Enter a date in the future. This must be a date before the next system working date otherwise statements are unlikely to reflect the actual state of accounts for the date entered. This option may be used if you want to allow for non-working days between the statement run date and the next working day.
- **Step 4** The following message is displayed if you enter an alternate date:

VERIFY ALTERNATE DATE CORRECT ? (Y/N)

- Enter <Y> to continue, or
- Enter <N> if you need to revise the date and then go back to Step 3.

Your screen will look similar to the following:

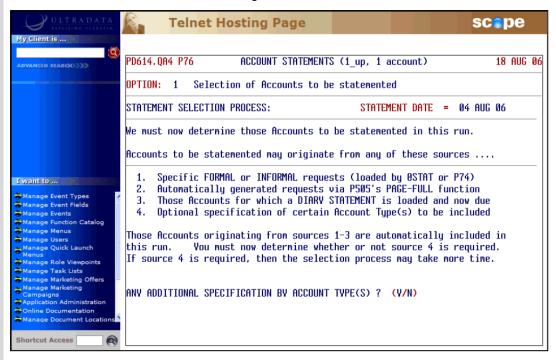

There are 4 options shown on the screen indicating from where accounts to be statemented are sourced. The first 3 options are always included, i.e.:

- Any outstanding requests for either Formal or Informal Account statements loaded via ATSTAT or P74,
- · Automatically generated "Page-Full" statements, and
- · Accounts with Diary Statement dates that are now due.

These represent the normal daily Account Statement requests that would be printed each day. The forth option is to include selected Account Types. You would use this option on a periodic basis to send Account statements to all clients should you be using Account Statements (rather than Client Statements).

#### Step 5

#### At the ANY ADDITIONAL SPECIFICATION BY ACCOUNT TYPE(S)? (Y/N) prompt:

- Enter < N> if you do not want to include specific Account Types and then go to Step 13, or
- Enter <Y> to produce Account Statements for specific Account Types and then go to the next Step.

## **Step 6** Your screen will look similar to the following:

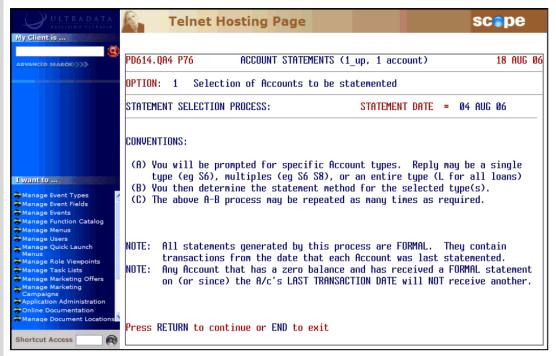

#### At the Press RETURN to continue or END to exit prompt:

- Press <ENTER> to continue, or
- Enter **END** or press **<ESC>** to leave the program.
- **Step 7** After electing to continue in the previous Step, you will be asked to specify the Account Types:

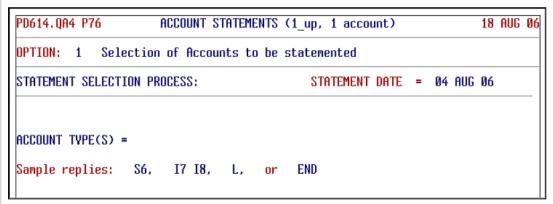

#### Do one of the following at the ACCOUNT TYPE(S) = prompt:

- Enter one or more Accounts of the same type, separating each Account Type with a <SPACE>, e.g. S1 S2 S3. You will have the opportunity to add accounts of a different type after Step 12.
- You may include all accounts of a particular type by specifying the type letter, e.g. enter
   S> to specify all loan Account Types.
- Enter <\> to select Accounts from a list. The Accounts must all be of the same Type, e.g. all S Type.

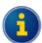

After entering the Account Types, you will be asked to specify a 'Method' relating to the account activity.

You will also have the option to repeat this process with additional account selections which may have a different activity method.

After entering the Account Types, go to Step 8.

#### Step 8

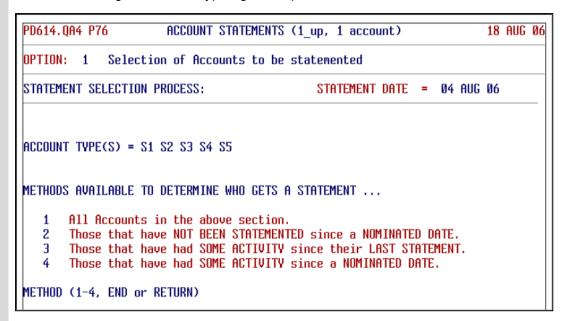

Enter one of the following at the METHOD (1-4, END or RETURN) prompt:

- <1> to include all accounts in the selection shown on the screen and then go to Step 10.
- <2> to include only the accounts that have not been statemented since a nominated date and then go to Step 9.
- <3> to include only the accounts that have some activity since their last statement and then go to Step 10.
- <4> to include only the accounts that have had some activity since a nominated date and then go to Step 9.
- Press <ENTER> if you want to change the Account Type selection and then go back to Step 7.
- Enter END or press <ESC> to leave the program.
- **Step 9** Enter the appropriate date at the **NOMINATED DATE** = prompt.
- Step 10 At the EXCLUDE those Accounts that have an active DIARY STATEMENT? (Y/N) prompt:
  - Enter <Y> to exclude accounts that have a future Diary Statement statementing date, or.
  - Enter < N> to include accounts that have a future Diary Statement statementing date.
- Step 11 Enter <Y> at the VERIFY. OK to incorporate the above in this Statement run? (Y/N) prompt.

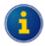

If you enter <**N**>o, the current selection of accounts will be discarded and you will have the opportunity to re-select accounts again (if desired). If you nominate to re-select accounts, you will be returned to Step 7.

#### Step 12

## At the SELECTION INCORPORATED. ANY MORE ACCOUNT TYPE(S) ? (Y/N) prompt:

- Enter < Y> if you want to add additional account selections and then go back to Step 7, or
- Enter < N > to continue without additional account selections.
- Step 13

After you have finished with account selection, your screen will look similar to the following:

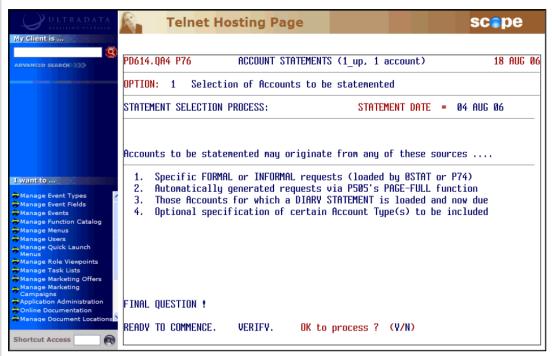

Enter <Y> at the READY TO COMMENCE. VERIFY. OK to process? (Y/N) prompt.

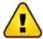

If you enter <N>, the details will not be saved and you will be returned to Step 2.

After entering <Y>, the account selection process will begin and progress will be displayed on the screen. After the selection process has been completed, your screen will look similar to the following:

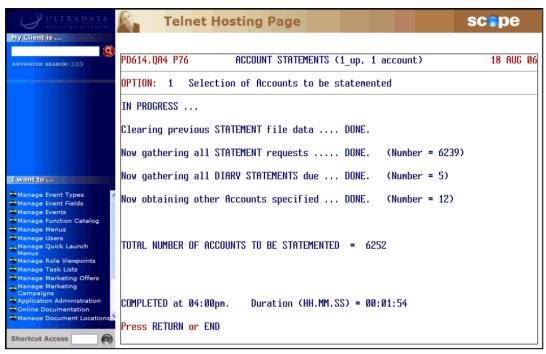

#### Step 14

#### At the Press RETURN or END prompt:

- Press <ENTER> to return to the Statementing menu at Step 2, or
- Enter END or press <ESC> to leave the program.

# Maintenance of common Statement message

This option will allow you to set up a "common" message that will appear on all statements, or a specific message for a nominated Account Type. While you can load the same or different messages for multiple Account Types, you can only do so 1 Account Type at a time.

If you want to delete an existing message, create a new message with no content.

Step 3 After selecting the **Maintenance of common Statement message** option, your screen will look similar to the following:

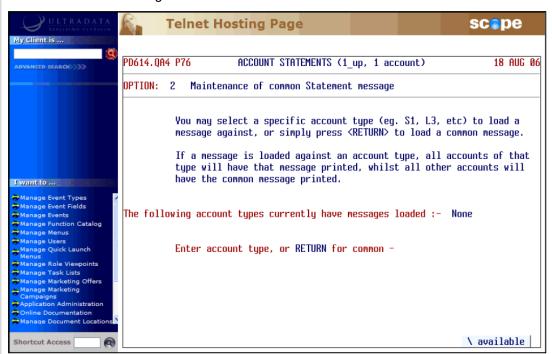

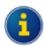

If there are messages loaded against individual Account Types, the Account Types will be shown on the screen:

```
The following account types currently have messages loaded :-

$1  $5  $10

Enter account type, or RETURN for common -
```

#### At the Enter account type, or RETURN for common prompt:

- To load a message against a specific Account Type, enter a single Account Type, e.g. S1 or enter <\> to select the Account Type from a list.
- To load a common message to appear on all statements, press <ENTER>.

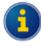

The process for creating individual Account Type messages and common messages is the same.

## Step 4

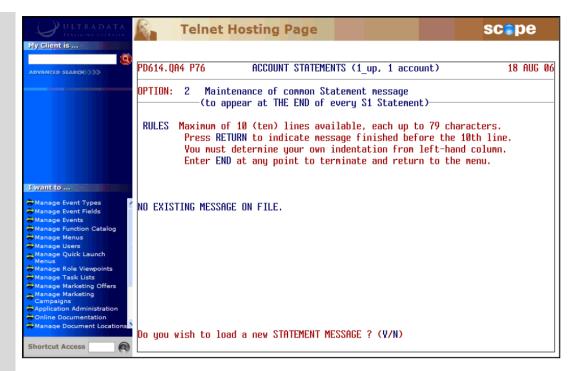

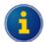

If there is an existing message, it will be shown on the screen:

```
THE EXISTING STATEMENT MESSAGE READS AS FOLLOWS .....
Ask about our free investment seminars.
```

 To create a new message (or delete an existing message), enter <Y> at the Do you wish to load a new STATEMENT MESSAGE? (Y/N) prompt.

#### Step 5

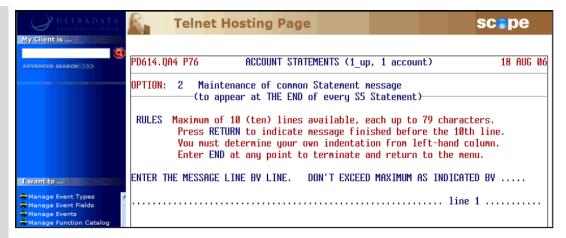

#### To create a new message:

Enter the message using the following rules as a guide:

- Messages may have up to 10 lines with each line up to 79 characters.
- Take care when approaching the end of a line. You will be taken to the beginning of the next line when you run out of space and cannot return to the previous line.
- Press <ENTER> in a blank line to finish the message before the 10<sup>th</sup> line.
- If required, enter spaces to create your own indentation from the left.
- Enter END at the beginning of a line to terminate the message and return to the menu.

#### To delete an existing message:

• Press <ENTER> in the blank first line, and then enter <Y> at the VERIFY. OK to DELETE the STATEMENT MESSAGE as above ? (Y/N) prompt. You will be returned to the Account Statements options at Step 2.

#### **Step 6** When finished, you will be asked to verify the new message:

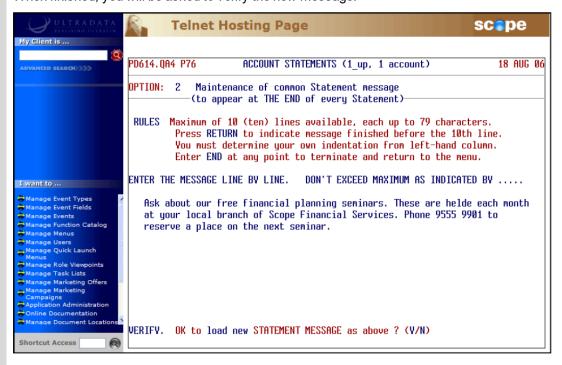

- If the message is satisfactory, enter <Y> at the VERIFY. OK to load new STATEMENT MESSAGE as above ? (Y/N) prompt.
- A confirmation message is displayed. Press < ENTER > to return to the Account Statements options at Step 2.

# **Definition & storage of print sequence**

This option controls the sort sequence of the statements. You must run this option at least once before printing your statements using Option 4.

Step 3 After selecting the **Definition & storage of print sequence** option, your screen will look similar to the following:

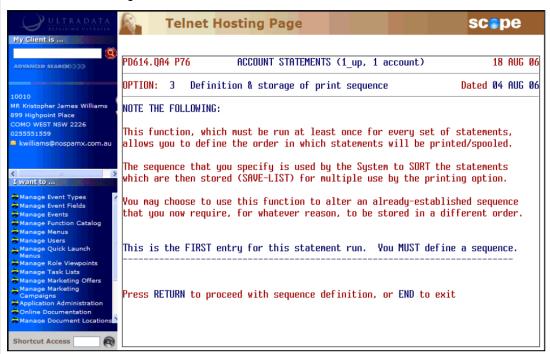

• Press **<ENTER>** to define the print sequence.

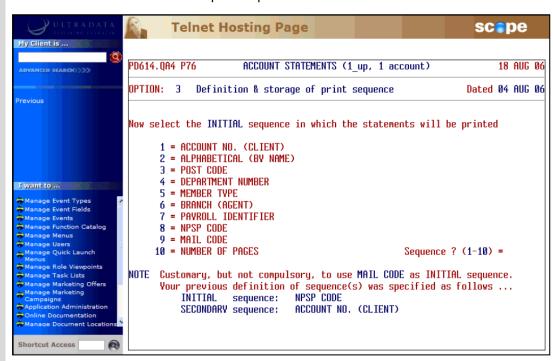

# Step 4 Specify the sort **Sequence**. The number of levels available will depend on the choices you make. There are 10 sequence options available. These are:

- Account Number
- Alphabetical (by name)
- Post Code
- Department Number
- Member Type
- Branch (Agent)
- Payroll Identifier
- NPSP Code (National Pre Sort Plan)
- Mail Code

For most organisations, your first sequence order would be MAIL CODE. This used to group statements for mailing or not mailing (e.g. where the address is unknown, statements for staff, etc). This code is maintained using the **Maintain Client/Account Statement Mail Codes** (P73) program.

If you use the Australia Post National Barcode Presort Plan (NBPP) service, choose NPSP Code as the next option.

If not using the National Barcode Presort Plan, there may be discounts available for mail sorted into Post Code order.

Step 5 After you have made your sort selections, enter <Y> at the VERIFY. OK to process the sequence as above ? (Y/N) prompt.

When the process is complete, the sequence will be saved as a Select List and the details will be displayed on the screen:

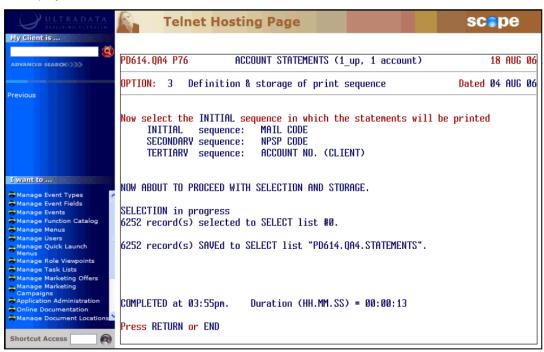

Step 6 Press <ENTER> or enter END at the Press RETURN or END prompt to return to the Account Statements options at Step 2.

# Printing (or re-printing) the Statements

This option is used for either printing or re-printing account statements.

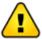

If you have any special printing set up requirements, you need to issue the appropriate **SP-ASSIGN** commands prior to running this option.

Step 3 After selecting the **Printing (or re-printing) the Statements** option, your screen will look similar to the following:

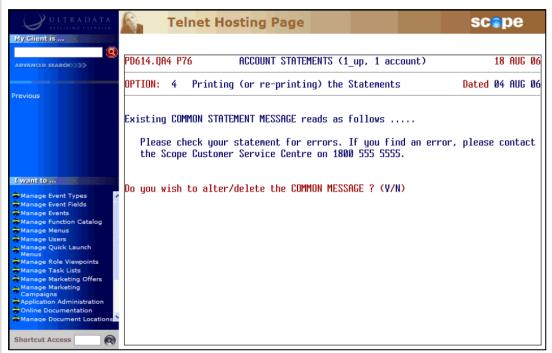

Note the display of the 'Common' message for all accounts set using option 2, **Maintenance of common Statement message**.

- If you want to change the Common Message statement, enter <Y>. You will be taken to
  Option 2. Refer to Maintenance of Common Statement Message for additional
  information.
- If you are happy with the current Common Message, enter <N>.

Step 4

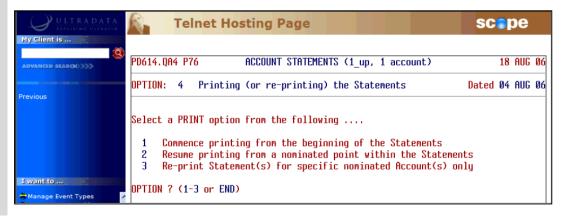

Enter one of the following options:

- <1> To commence printing from the beginning. Go to Step 8.
- <2> To resume printing from a nominated point within the statements. Go to Step 5.
- <3> To reprint Statement(s) for specific nominated account(s) only. Go to Step 7.
- <ESC> or END To return to the options list at Step 2.

## Resume printing from a nominated point

#### Step 5

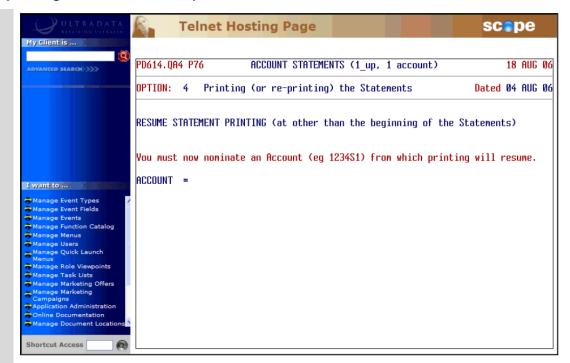

Printing will start from the account number specified regardless of the sort sequence and continue to the end of the existing sequence.

• Enter the Account number from which printing will resume. The program will validate this account against the data to ensure that there is a statement for the account.

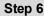

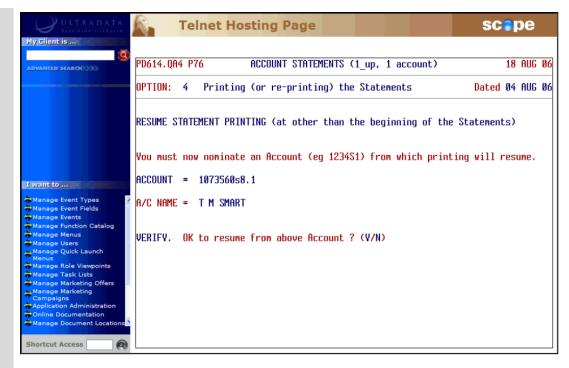

 Enter <Y> at the VERIFY. OK to resume from above Account? (Y/N) to resume printing of the statements and then go to Step 8.

## Reprint Statement(s) for specific nominated account(s)

## Step 7

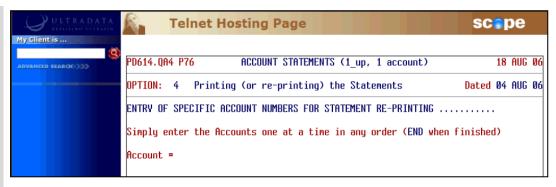

- At the Account = prompt, enter the account (Client Number and Account Type, e.g. 1073560S8.1) whose statement is to be reprinted.
- After pressing **<ENTER>** you are taken to a new line where you can enter another account, or enter **END** when you have finished entering accounts. Go to Step 8.

The program will validate this account against the data and ensure that there is a statement for the account.

#### Printing the statements (cont...)

#### Step 8

At the Do you require any dummy ALIGNMENT STATEMENT printed ? (Y/N) prompt:

- Enter < Y> if you want to have a dummy print to check for statement alignment on your printer, and then go to Step 9.
- Enter <N> if you don't want a dummy print and then go to Step 11.

#### **Step 9** Perform the alignment test print as follows:

- Enter the product type of your choice for the alignment test at the Enter the PRODUCT TYPE (i.e. S, L or I) to be used for the alignment test prompt.
- Load the printer with the correct stationery and then press <ENTER> at the Press
  RETURN when the STATEMENT stationery is loaded on the Printer prompt.
- If the print as satisfactory, enter <Y> at the Dummy ALIGNMENT STATEMENT print for the ... type OK ? (Y/N) prompt.
- If required, repeat this process for other Product Types by entering <Y> at the Print dummy ALIGNMENT STATEMENT for another product type ? (Y/N) prompt, otherwise enter <N>.

#### Step 10 Enter <Y> at the OK to proceed with printing ? (Y/N) prompt.

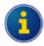

If you enter <N>, the program will be terminated.

## Step 11

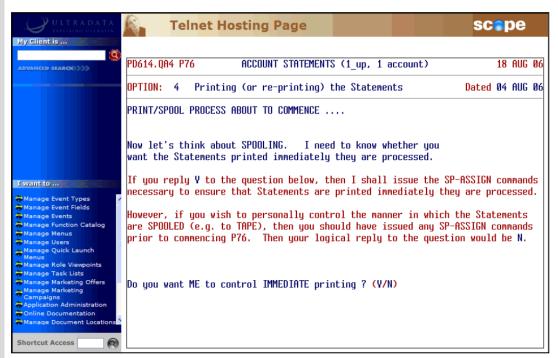

#### At the **Do you want ME to control IMMEDIATE printing ? (Y/N)** prompt:

- Enter <Y> to print using program controlled settings, or
- Enter <N> to use the printer controls you have previously issued using the SP-ASSIGN command.

The print process will begin and the progress will be displayed on the screen. When the print process is complete, the program will terminate.

#### Step 12

After printing is completed, press **<ESC>** or **<ENTER>** to continue. The program will terminate.

#### Finalise (update any Formal statements)

The statements must have been printed before this option can be run, however you can continue to print or reprint until you select and complete this option. This final question must be answered in order to be able to perform a new statement run.

This option also updates the Account file to indicate that a Formal statement has been produced for each of the accounts included in the run. This will prevent the transactions being statemented again on another Formal statement.

This option must be run before you can re-use Option 1 to generate a new statementing run list; however you can continue to reprint statements until Option 1 has been re-run.

Step 3 After selecting the **Finalise (update any Formal statements)** option, your screen will look similar to the following:

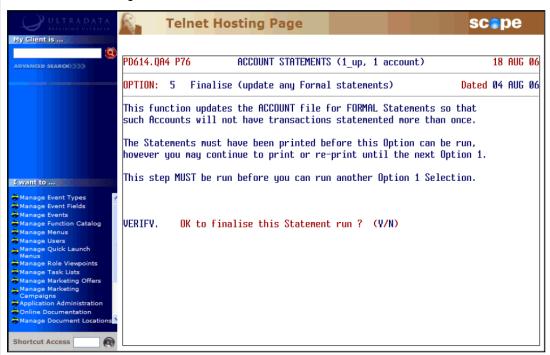

Enter <Y> at the VERIFY. OK to finalise this Statement run? (Y/N) to finalise the Statement run.

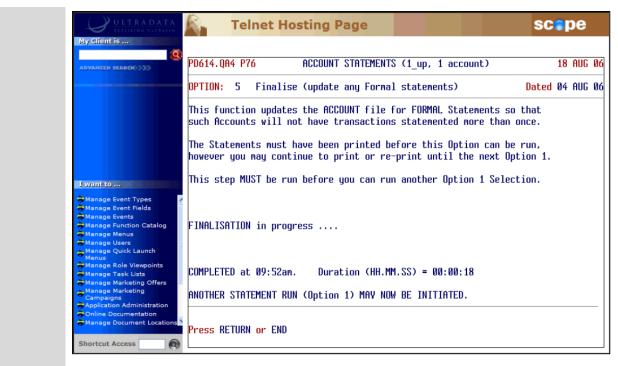

Press **<ENTER>** or enter **END** to continue and then go back to Step 2.

Step 4

# Other Programs used with Account Statements

This section covers:

- Diary Statements for Accounts using P60M Account Maintenance
- Statement Requests using ATSTAT

The following program is used with Client Statements and also Account Statements.

• Maintain Client/Account Statement Mail Codes (P73)

This program is described in the **Statements - Additional Information** section of this manual.

# Diary Statements for Accounts using P60M - Account Maintenance

If Account Statements are required on a specific statement cycle, the relevant information can be entered into the **P60M - Account Maintenance** page for the specified client/account.

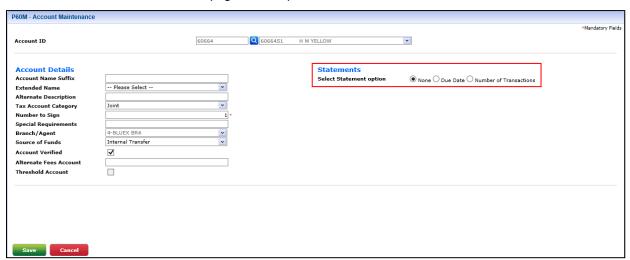

The **Due Date** and **Number of Transactions** options are used to set up a 'Diary Statement' for an individual account.

To set up a specific statement cycle for an account, follow these steps:

- Step 2

  Bring the client in focus. The Client Summary screen for the client is displayed.

  Click on Account Maintenance on the sliding menu. This may be contained within a sub-menu within the Client Summary drop-down menu, and may have a slightly different label.

  The P60M Account Maintenance page will display with the Client already populated.

  P60M Account Maintenance

  Client | S5238 | Account mumber | Please Select Name of the client | Please Select Name of the client | Please Select Name of the client | Please Select Name of the client | Please Select Name of the client | Please Select Name of the client | Please Select Name of the client | Please Select Name of the client | Please Select Name of the client | Please Select Name of the client | Please Select Name of the client | Please Select Name of the client | Please Select Name of the client | Please Select Name of the client | Please Select Name of the client | Please Select Name of the client | Please Select Name of the client | Please Select Name of the client | Please Select Name of the client | Please Select Name of the client | Please Select Name of the client | Please Select Name of the client | Please Select Name of the client | Please Select Name of the client | Please Select Name of the client | Please Select Name of the client | Please Select Name of the client | Please Select Name of the client | Please Select Name of the client | Please Select Name of the client | Please Select Name of the client | Please Select Name of the client | Please Select Name of the client | Please Select Name of the client | Please Select Name of the client | Please Select Name of the client | Please Select Name of the client | Please Select Name of the client | Please Select Name of the client | Please Select Name of the client | Please Select Name of the client | Please Select Name of the client | Please Select Name of the client | Please Select Name of the client | Please
- Step 3

In the Account number drop-down list, select the account that you want to maintain.

#### Step 4 Click Select.

The available maintenance options for the account will display.

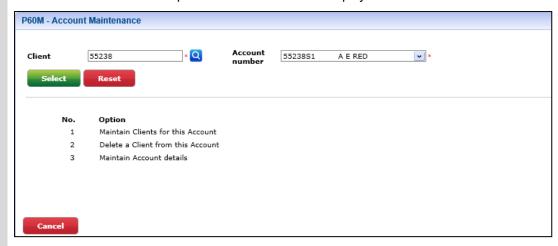

#### Step 5 Click on 3 in the No. column to select the Maintain Account details option.

The current account details will display.

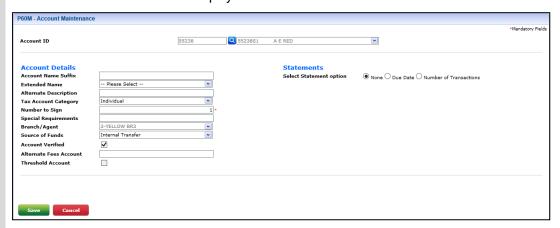

# Step 6 In the Select Statement option field, select one of the following options and enter the applicable details:

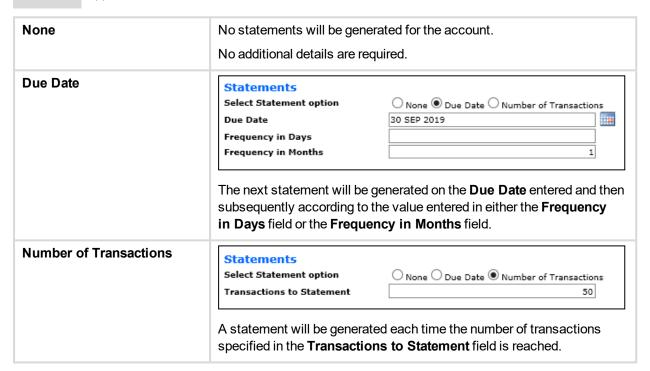

### Step 7 Cli

Click Save.

The account details are updated.

## **Statement Requests using ATSTAT**

What do you want to do?

- Request a Transaction List to be printed later
- · Request a Transaction List to be printed immediately
- · Request an Informal Statement

An Informal Statement can include transactions that have been included on a previous Formal Statement and those that have not previously statemented.

· Request a Formal Statement

Note, you will not be able to request a Formal Statement if you select more than one account.

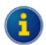

Card numbers are masked in all output from the **Request a Statement or Print Transaction List (ATSTAT)** program.

#### Request a Transaction List to be printed later

**Step 1** Bring the client into focus.

The Client Summary screen for the client is displayed.

Step 2 Click @STAT Function on the sliding menu. This may be contained within the Client Summary drop-down menu, and may have a slightly different label.

The Request a Statement or Print Transaction List (ATSTAT) program will display with the client details displayed.

 If there is no Diary Statement in effect, the available request options and the Type of Request prompt will display.

```
Ultracs.Demo ATSTARequest a Statement or Print Transaction List 04 SEP 19

Client # 55238

ANN ELIZABETH REID
12 CRINIGAN RD

BAYSWATER UIC 3153

Type of Request

T = TRANSACTION LIST by P72 on the Line Printer
S = STATEMENT OF A/C by P76,P826 on Statement stationery (T/S/L/P) ?
L = TRANSACTION LIST on the Line Printer (immediate)
P = STATEMENT OF A/C in Passbook Printer (immediate)
```

Skip to Step 4.

• If there is a Diary Statement in effect, a caution message will be displayed on the screen.

```
Ultracs.Demo ATSTARequest a Statement or Print Transaction List 84 SEP 19

Client # 55238

ANN ELIZABETH REID 12 CRINIGAN RD

BAYSWATER UIC 3153

CAUTION: This Account has a DIARY STATEMENT loaded as follows NEXT DUE: 15 OCT 19 FREQUENCY: 1M

Continue with your request ? (Y/N)
```

Proceed to Step 3.

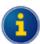

You can also access the **Request a Statement or Print Transaction List** (ATSTAT) program directly.

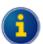

The client will be automatically populated if you access the program from the **@STAT Function** menu item on the sliding menu.

If you access the **Request a Statement or Print Transaction List** (ATSTAT) program directly, you will need to enter the client number at the **Enter CLIENT No. (or END)** prompt.

**Step 3** If a Diary Statement is due within the next few days, it may be appropriate to advise the client that a statement is due. An ad hoc statement request may no longer be necessary.

At the **Continue with your request ? (Y/N)** prompt, enter one of the following:

- Y> to continue with the statement request, or
- <N> if a statement is no longer required. You will be returned to the Enter CLIENT No.
   (or END) prompt and then press <ESC> or enter END to leave the program.

# Step 4 Enter <T> at the Type of Request prompt to select the TRANSACTION LIST by P72 on the Line Printer option.

A list of the client's accounts is displayed:

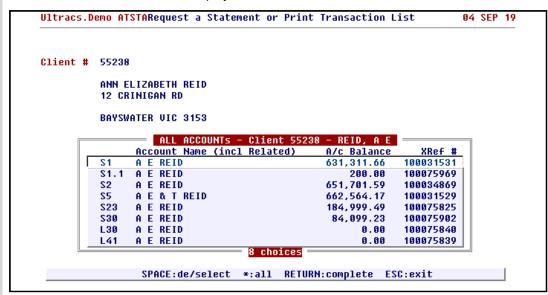

- **Step 5** Select the accounts to be included in the Transaction List:
  - Use the arrow keys and pressing <SPACE> for each account, or
  - Enter <\*> to select all accounts.

Press **<ENTER>** to finish the selection process.

The accounts selected are displayed on the screen:

```
Ultracs.Demo ATSTARequest a Statement or Print Transaction List 84 SEP 19

Client # 55238

ANN ELIZABETH REID
12 CRINIGAN RD

BAYSWATER UIC 3153

Request a TRANSACTION LIST for the following Accounts ...
S1 S2 S5

Enter a START DATE from which transactions will be listed - (Press RETURN for ALL transactions on file)
```

- Step 6 At the Enter a START DATE from which transactions will be listed (Press RETURN for ALL transactions on file) prompt, either:
  - · Enter the date from which the list will begin, or
  - Press <ENTER> to include all transactions on file.

# Step 7 If you entered a start date in the previous step, the Enter an END DATE for the transaction listing (RETURN for today) prompt is displayed. Either:

- Press < ENTER > to have all transactions listed up to today, or
- Enter a date up to which the transactions will be included.

The transaction list request is generated, ready to be printed using the **Print Requested Transaction Lists (P72)** program:

```
Ultracs.Demo ATSTARequest a Statement or Print Transaction List 84 SEP 19

Client # 55238

ANN ELIZABETH REID
12 CRINIGAN RD

BAYSWATER UIC 3153

Request a TRANSACTION LIST for the following Accounts ...
S1 S2 S5

Enter a START DATE from which transactions will be listed - 81 AUG 19 (Press RETURN for ALL transactions on file)

Enter an END DATE for transaction the listing (RETURN for today) - 31 AUG 19

TRANSACTION LIST request generated Press RETURN
```

### Request a Transaction List to be printed immediately

**Step 1** Bring the client into focus.

The **Client Summary** screen for the client is displayed.

Step 2 Click @STAT Function on the sliding menu. This may be contained within the Client Summary drop-down menu, and may have a slightly different label.

The Request a Statement or Print Transaction List (ATSTAT) program will display with the client details displayed.

 If there is no Diary Statement in effect, the available request options and the Type of Request prompt will display.

```
Client # 55238

ANN ELIZABETH REID
12 CRINIGAN RD

BAYSWATER VIC 3153

Type of Request

T = TRANSACTION LIST by P72 on the Line Printer
S = STATEMENT OF A/C by P76,P826 on Statement stationery (T/S/L/P) ?
L = TRANSACTION LIST on the Line Printer (immediate)
P = STATEMENT OF A/C in Passbook Printer (immediate)
```

Skip to Step 4.

• If there is a Diary Statement in effect, a caution message will be displayed on the screen.

```
Ultracs.Demo ATSTARequest a Statement or Print Transaction List 94 SEP 19

Client # 55238

ANN ELIZABETH REID 12 CRINIGAN RD

BAYSWATER VIC 3153

CAUTION: This Account has a DIARY STATEMENT loaded as follows NEXT DUE: 15 OCT 19 FREQUENCY: 1M

Continue with your request ? (Y/N)
```

Proceed to Step 3.

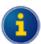

You can also access the **Request a Statement or Print Transaction List** (ATSTAT) program directly.

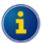

The client will be automatically populated if you access the program from the **@STAT Function** menu item on the sliding menu.

If you access the **Request a Statement or Print Transaction List** (ATSTAT) program directly, you will need to enter the client number at the **Enter CLIENT No. (or END)** prompt.

**Step 3** If a Diary Statement is due within the next few days, it may be appropriate to advise the client that a statement is due. An ad hoc statement request may no longer be necessary.

At the **Continue with your request ? (Y/N)** prompt, enter one of the following:

- Y> to continue with the statement request, or
- <N> if a statement is no longer required. You will be returned to the Enter CLIENT No.
   (or END) prompt and then press <ESC> or enter END to leave the program.

# Step 4 Enter <L> at the Type of Request prompt to select the TRANSACTION LIST on the Line Printer (immediate) option.

The following prompt is displayed:

```
Client # 55238

ANN ELIZABETH REID
12 CRINIGAN RD

BAYSWATER UIC 3153

Type of Request

T = TRANSACTION LIST by P72 on the Line Printer
S = STATEMENT OF A/C by P76,P826 on Statement stationery (T/S/L/P) ? L
L = TRANSACTION LIST on the Line Printer (immediate)
P = STATEMENT OF A/C in Passbook Printer (immediate)
Print TRANSACTION LIST with BASIC transaction information? (Y/N)
```

# Step 5 Enter <Y> at the Print TRANSACTION LIST with BASIC transaction information? (Y/N) prompt.

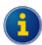

By entering **Y**>es, the Transaction List will include a reduced level of detail which may be suitable for general enquiries. This option does not include the effective date of transactions, transaction code, branch and operator codes or the arrears balance (where applicable).

Enter <N>o if you want the additional information included. This will produce a Transaction List with the same detail generated by **Generate 'Transaction List' Requests (P71)**.

A list of the client's accounts is displayed:

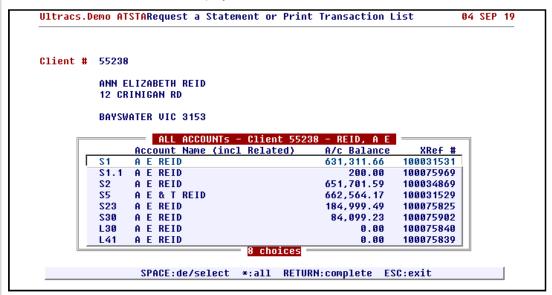

#### Step 6

Select the accounts to be included in the Transaction List:

- Use the arrow keys and pressing <SPACE> for each account, or
- Enter <\*> to select all accounts.

Press **<ENTER>** to finish the selection process.

The accounts selected are displayed on the screen:

```
Client # 55238

ANN ELIZABETH REID
12 CRINIGAN RD

BAYSWATER VIC 3153

Request a TRANSACTION LIST for the following Accounts ...
S1 S2 S23

Enter a START DATE from which transactions will be listed -
(Press RETURN for ALL transactions on file)
```

# Step 7 At the Enter a START DATE from which transactions will be listed – (Press RETURN for ALL transactions on file) prompt, either:

- · Enter the date from which the list will begin, or
- Press < ENTER > to include all transactions on file.

# Step 8 If you entered a start date in the previous step, the Enter an END DATE for the transaction listing (RETURN for today) prompt is displayed. Either:

- Press < ENTER > to have all transactions listed up to today, or
- Enter a date up to which the transactions will be included.

The Transaction List is printed and a confirmation message is displayed on the screen:

TRANSACTION LIST request printed Press RETURN

### Request an Informal Statement

Step 1

Bring the client into focus.

The Client Summary screen for the client is displayed.

Step 2 Click @STAT Function on the sliding menu. This may be contained within the Client Summary drop-down menu, and may have a slightly different label.

The Request a Statement or Print Transaction List (ATSTAT) program will display with the client details displayed.

 If there is no Diary Statement in effect, the available request options and the Type of Request prompt will display.

```
Client # 55238

ANN ELIZABETH REID
12 CRINIGAN RD

BAYSWATER VIC 3153

Type of Request

T = TRANSACTION LIST by P72 on the Line Printer
S = STATEMENT OF A/C by P76,P826 on Statement stationery (T/S/L/P) ?
L = TRANSACTION LIST on the Line Printer (immediate)
P = STATEMENT OF A/C in Passbook Printer (immediate)
```

Skip to Step 4.

If there is a Diary Statement in effect, a caution message will be displayed on the screen.

```
Ultracs.Demo ATSTARequest a Statement or Print Transaction List 04 SEP 19

Client # 55238

ANN ELIZABETH REID 12 CRINIGAN RD

BAYSWATER VIC 3153

CAUTION: This Account has a DIARY STATEMENT loaded as follows NEXT DUE: 15 OCT 19 FREQUENCY: 1M

Continue with your request ? (Y/N)
```

Proceed to Step 3.

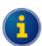

You can also access the **Request a Statement or Print Transaction List** (ATSTAT) program directly.

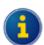

The client will be automatically populated if you access the program from the **@STAT Function** menu item on the sliding menu.

If you access the **Request a Statement or Print Transaction List** (ATSTAT) program directly, you will need to enter the client number at the **Enter CLIENT No. (or END)** prompt.

Step 3 If a Diary Statement is due within the next few days, it may be appropriate to advise the client that a statement is due. An ad hoc statement request may no longer be necessary.

At the Continue with your request ? (Y/N) prompt, enter one of the following:

- Y> to continue with the statement request, or
- <N> if a statement is no longer required. You will be returned to the Enter CLIENT No.
   (or END) prompt and then press <ESC> or enter END to leave the program.
- Step 4 Enter <S> at the Type of Request prompt to select the STATEMENT OF A/C by P76,P826 on Statement stationery option.

A list of the client's accounts is displayed:

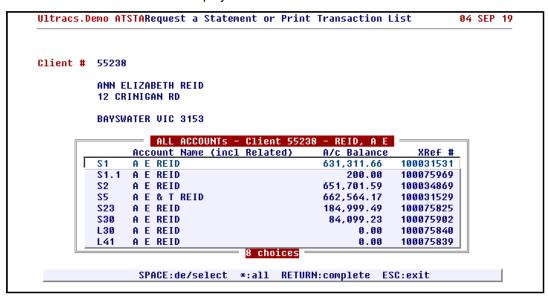

**Step 5** Select the accounts to be included in the Statement:

- Use the arrow keys and pressing <SPACE> for each account, or
- Enter <\*> to select all accounts.

Press **<ENTER>** to finish the selection process.

#### Next >

- · Statement of Account One Account Selected
- · Statement of Account More than One Account Selected

#### Statement of Account - One Account Selected

**Step 6** If there is a Diary Statement in effect, a caution message will be displayed on the screen.

```
Ultracs.Demo ATSTARequest a Statement or Print Transaction List

04 SEP 19

Client # 55238

ANN ELIZABETH REID
12 CRINIGAN RD

BAYSWATER VIC 3153

Request a STATEMENT OF A/C for Account - S1

CAUTION: This Account has a DIARY STATEMENT loaded as follows
NEXT DUE: 15 SEP 19 FREQUENCY: 1M

Persevere with your request ? (Y/N)
```

• Skip to Step 7 if you do not see this message.

If a Diary Statement is due within the next few days, it may be appropriate to advise the client that a statement is due. An ad hoc statement request may no longer be necessary.

At the Persevere with your request ? (Y/N) prompt, enter one of the following:

- <Y> to continue with the statement request and then go to the next step, or
- <N> if a statement is no longer required.

#### Step 7

```
Ultracs.Demo ATSTARequest a Statement or Print Transaction List 04 SEP 19

Client # 55238

ANN ELIZABETH REID
12 CRINIGAN RD

BAYSWATER VIC 3153

Request a STATEMENT OF A/C for Account - S1

Is this request for a FORMAL or INFORMAL Statement ? (F/I)

FORMAL : Un-statemented entries which are NOT subsequently re-statementable.
INFORMAL: Statement for any nominated period (no effect on subsequent prints)
```

Enter <I> at the Is this request for a FORMAL or INFORMAL Statement? (F/I) prompt to request an Informal Statement.

Your screen will look similar to the following:

```
Ultracs.Demo ATSTARequest a Statement or Print Transaction List 04 SEP 19

Client # 55238

ANN ELIZABETH REID
12 CRINIGAN RD

BAYSWATER VIC 3153

Request a STATEMENT OF A/C for Account - S1

INFORMAL Statement FROM date = DATE OF PREVIOUS STATEMENT (31 AUG 19)
TO date = STATEMENT DATE WHEN PRINTED

Press RETURN for the default dates as indicated or specify your own period.
```

#### **Step 8** Do one of the following at the **FROM date** prompt:

- Press <ENTER> to accept the default period, i.e. from the previous Formal Statement.
- Enter a date for the start of the period. This date may be any date from the last purge date onwards.

#### **Step 9** Do one of the following at the **TO date** prompt:

- Press <ENTER> to accept the default period, i.e. to the date on which the account statement will be printed. This is the date on which the Account Statements (1\_up, 1 account) (P76) program will be run.
- Enter a date for the end of the period. This date may be any date from the 'FROM date' onwards.
- Step 10 Enter <Y> at the VERIFY. OK to generate INFORMAL STATEMENT OF A/C request ? (Y/N) prompt.

A confirmation message is displayed to indicate that the request has been generated:

STATEMENT OF A/C request generated Press RETURN

#### Statement of Account - More than One Account Selected

Step 6 After selecting the Informal Statement option and selecting more than one account at Step 5, your screen will look similar to the following:

```
Client # 55238

ANN ELIZABETH REID
12 CRINIGAN RD

BAYSWATER VIC 3153

Request a STATEMENT OF A/C for the following Accounts ...
S1 S2 S5

Is this request for a FORMAL or INFORMAL Statement ? (F/I)

FORMAL : Un-statemented entries which are NOT subsequently re-statementable.
INFORMAL: Statement for any nominated period (no effect on subsequent prints)
```

Enter <I> at the Is this request for a FORMAL or INFORMAL Statement ? (F/I) prompt to request an Informal Statement.

Your screen will look similar to the following:

```
Client # 55238

ANN ELIZABETH REID
12 CRINIGAN RD

BAYSWATER VIC 3153

Request a STATEMENT OF A/C for the following Accounts ...
S1 S2 S5

INFORMAL Statement FROM date = DATE OF PREVIOUS STATEMENT
TO date = STATEMENT DATE WHEN PRINTED

Press RETURN for the default dates as indicated or specify your own period.
```

- **Step 7** Do one of the following at the **FROM date** prompt:
  - Press <ENTER> to accept the default period, i.e. from the previous Formal Statement.
  - Enter a date for the start of the period. This date may be any date from the last purge date onwards.
- **Step 8** Do one of the following at the **TO date** prompt:
  - Press <ENTER> to accept the default period, i.e. to the date on which the account statement will be printed. This is the date on which the Account Statements (1\_up, 1 account) (P76) program will be run.
  - Enter a date for the end of the period. This date may be any date from the 'FROM date' onwards.

Step 9 Enter <Y> at the VERIFY. OK to generate INFORMAL STATEMENT OF A/C requests ? (Y/N) prompt.

A confirmation message is displayed to indicate that the request has been generated:

```
STATEMENT OF A/C requests generated Press RETURN
```

### Request a Formal Statement

You can only request a Formal Statement when a single account is selected in account selection process.

**Step 1** Bring the client into focus.

The Client Summary screen for the client is displayed.

Step 2 Click @STAT Function on the sliding menu. This may be contained within the Client Summary drop-down menu, and may have a slightly different label.

The Request a Statement or Print Transaction List (ATSTAT) program will display with the client details displayed.

 If there is no Diary Statement in effect, the available request options and the Type of Request prompt will display.

```
Ultracs.Demo ATSTARequest a Statement or Print Transaction List 04 SEP 19

Client # 55238

ANN ELIZABETH REID
12 CRINIGAN RD

BAYSWATER UIC 3153

Type of Request

T = TRANSACTION LIST by P72 on the Line Printer
S = STATEMENT OF A/C by P76,P826 on Statement stationery (T/S/L/P) ?
L = TRANSACTION LIST on the Line Printer (immediate)
P = STATEMENT OF A/C in Passbook Printer (immediate)
```

Skip to Step 4.

• If there is a Diary Statement in effect, a caution message will be displayed on the screen.

```
Ultracs.Demo ATSTARequest a Statement or Print Transaction List 94 SEP 19

Client # 55238

ANN ELIZABETH REID 12 CRINIGAN RD

BAYSWATER VIC 3153

CAUTION: This Account has a DIARY STATEMENT loaded as follows NEXT DUE: 15 OCT 19 FREQUENCY: 1M

Continue with your request ? (Y/N)
```

Proceed to Step 3.

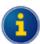

You can also access the **Request a Statement or Print Transaction List** (ATSTAT) program directly.

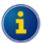

The client will be automatically populated if you access the program from the **@STAT Function** menu item on the sliding menu.

If you access the **Request a Statement or Print Transaction List** (ATSTAT) program directly, you will need to enter the client number at the **Enter CLIENT No. (or END)** prompt.

**Step 3** If a Diary Statement is due within the next few days, it may be appropriate to advise the client that a statement is due. An ad hoc statement request may no longer be necessary.

At the **Continue with your request ? (Y/N)** prompt, enter one of the following:

- Y> to continue with the statement request, or
- <N> if a statement is no longer required. You will be returned to the Enter CLIENT No.
   (or END) prompt and then press <ESC> or enter END to leave the program.

# Step 4 Enter <S> at the Type of Request prompt to select the STATEMENT OF A/C by P76,P826 on Statement stationery option.

A list of the client's accounts is displayed:

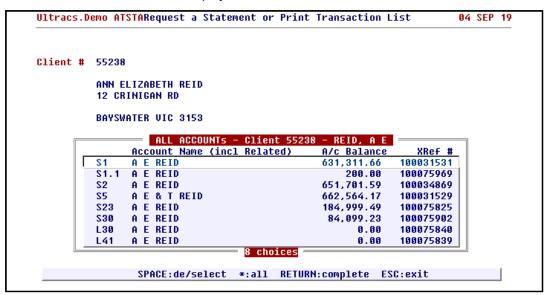

To select a single account to be included in the Statement, use the arrow keys and press <**SPACE**> to select the account. Press <**ENTER**> to finish the selection process.

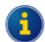

If you select more than one account, you will only have the option of an Informal Statement.

If you select one account only, you will have the choice of a Formal Statement or an Informal Statement.

#### Step 6

If there is a Diary Statement in effect, a caution message will be displayed on the screen.

```
Ultracs.Demo ATSTARequest a Statement or Print Transaction List 04 SEP 19

Client # 55238

ANN ELIZABETH REID
12 CRINIGAN RD

BAYSWATER VIC 3153

Request a STATEMENT OF A/C for Account - S1

CAUTION: This Account has a DIARY STATEMENT loaded as follows
NEXT DUE: 15 SEP 19 FREQUENCY: 1M

Persevere with your request ? (Y/N)
```

• Skip to Step 7 if you do not see this message.

If a Diary Statement is due within the next few days, it may be appropriate to advise the client that a statement is due. An ad hoc statement request may no longer be necessary.

At the Persevere with your request ? (Y/N) prompt, enter one of the following:

- <Y> to continue with the statement request and then go to the next step, or
- <N> if a statement is no longer required.

#### Step 7

```
Client # 55238

ANN ELIZABETH REID
12 CRINIGAN RD

BAYSWATER VIC 3153

Request a STATEMENT OF A/C for Account - S1

Is this request for a FORMAL or INFORMAL Statement ? (F/I)

FORMAL : Un-statemented entries which are NOT subsequently re-statementable.
INFORMAL: Statement for any nominated period (no effect on subsequent prints)
```

Enter < F> at the Is this request for a FORMAL or INFORMAL Statement? (F/I) prompt to request a Formal Statement.

Your screen will look similar to the following:

```
Ultracs.Demo ATSTARequest a Statement or Print Transaction List 84 SEP 19

Client # 55238

ANN ELIZABETH REID
12 CRINIGAN RD

BAYSWATER UIC 3153

Request a STATEMENT OF A/C for Account - S1

Is this request for a FORMAL or INFORMAL Statement ? (F/I) F

UERIFY. OK to generate FORMAL STATEMENT OF A/C request ? (Y/N)
```

Step 8 Enter <Y> at the VERIFY. OK to generate FORMAL STATEMENT OF A/C request ? (Y/N) prompt.

A confirmation message is displayed to indicate that the request has been generated:

STATEMENT OF A/C request generated Press RETURN

# Maintain Client/Account Statement Mail Codes (P73)

The **Maintain Client/Account Statement Mail Codes (P73)** program is applicable to both Client Statements and Account Statements. Refer to the **Statements - Additional Information** section for the details of how to use this program.

# 3. Additional Information

| This section contains information programs that are used in both the Client Statements and Account Statements as well as related statementing processes. |
|----------------------------------------------------------------------------------------------------|
|                                                                                                    |
|                                                                                                    |
|                                                                                                    |
|                                                                                                    |
|                                                                                                    |
|                                                                                                    |
|                                                                                                    |
|                                                                                                    |
|                                                                                                    |

# **Statements - Additional Information**

#### This section covers:

- Programs and Processes that are Common to Both Client and Account Statements
  - Maintain Client/Account Statement Mail Codes (P73)
  - Statement Diaries
- Charge Card Statements
- Continuing Credit Statements
- Loan Statements
- Loyalty Module
- Online Archiving System Statement Archiving
- Flat File Statements
- OMR Hoppers
- Fee Disclosure on Statements

# Programs and Processes that are Common to Both Client and Account Statements

The following programs and functions are used by both Client Statements and Account Statements:

- Maintain Client/Account Statement Mail Codes (P73)
- Statement Diaries

### Maintain Client/Account Statement Mail Codes (P73)

The **Maintain Client/Account Statement Mail Codes (P73)** program is used to create Statement Mail Codes and assign these codes to clients.

Mail Codes may be used to group statements for mailing or not mailing, e.g. where the address is unknown, statements for staff, etc. There are 10 Mail Codes from 0 to 9. Code '0' is 'mail the statement' and cannot be changed.

This program cannot be used to suppress statements, but it does allow you to easily remove statements that should not be distributed with the bulk of your statements by grouping them together.

There is a default Mail Code used for Client Statements and this code is also applied as the default Mail Code for new accounts.

Mail Codes may be used by **Account Statements** (1\_up, 1 account) (P76) when generating Account Statements, or **Client Statements** (P186) or **Automatic Statement Generation** (P187) when generating Client Statements or by **Charge Card Statements** (P826) when generating Charge Card Statements. It is applied when the Mail Code is used in the sort sequence for statement production in any of those programs. The Mail Code is most effective when it is the first item in the sort sequence.

**P73** may be used at anytime before starting the statement generation process.

Step 1 Access the Maintain Client/Account Statement Mail Codes (P73) program.

Refer to Accessing the Programs in this Manual for information on the ways to access this

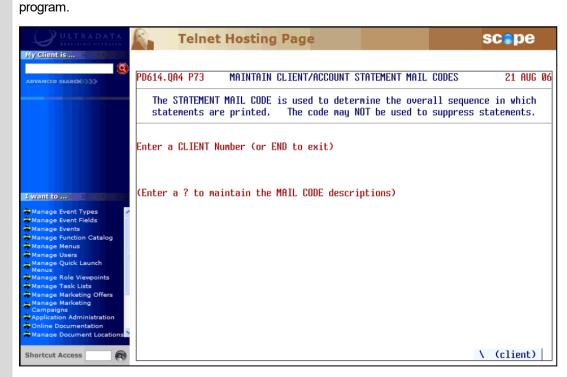

#### Step 2 Enter one of the following at the Enter a CLIENT Number (or END to exit) prompt:

- <?> to maintain mail code descriptions and then go to Step 3.
- A client number to maintain the mail code assigned to a client and then go to Step 5.
- END or press <ESC> to leave the program.

#### Step 3

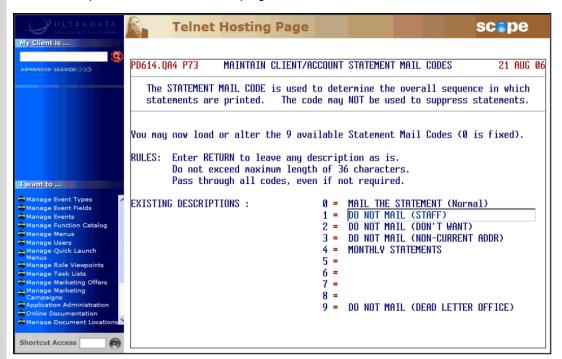

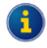

You cannot alter code '0' Mail the Statement. This is the default mail code.

#### Do one of the following:

- Press <ENTER> to keep the current description.
- Enter a new Mail Code Description up to 36 characters.

# After updating or passing through all 9 editable Mail Codes, the VERIFY. OK to update descriptions as above ? (Y/N) prompt is displayed.

• Enter < Y> to update the Mail Code Descriptions and then go back to Step 2.

### **Step 5** After entering the client number, your screen will look similar to the following:

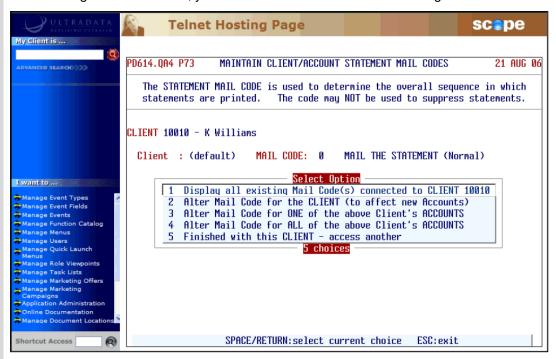

Enter one of the following at the **Select Option** menu:

- <1> To display all existing Mail Codes for the client. Go to Step 6.
- <2> To alter the default Mail Code for the client. This will be applied to any new accounts
  created for the client. Go to Step 7.
- <3> To alter the Mail Code for one of the client's accounts. Go to Step 10.
- <4> To alter the Mail Code for all of the client's accounts. This will change Mail Code for all of the existing accounts but will not change the default Mail Code which is used to create new accounts. Go to Step 14.
- <5> To return to the Enter a CLIENT Number (or END to exit) prompt. Go back to Step 2.

**Step 6** After selecting Option 1 your screen will look similar to the following:

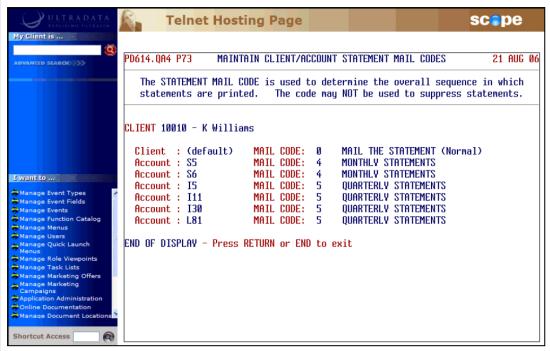

- Press <ENTER> to return to the Select Option menu and then go back to Step 5, or
- Enter END or press <ESC> to leave the program.
- **Step 7** After selecting Option 2 your screen will look similar to the following:

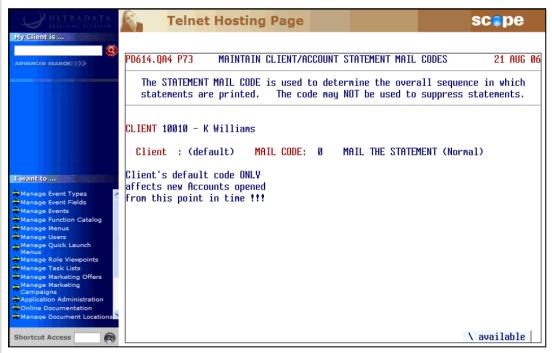

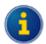

The client's default Mail Code will be applied to new accounts opened for the client. It will not affect existing accounts.

 At the MAIL CODE: prompt, enter the appropriate Mail Code or press <\> to select the Mail Code from a list.

- Step 8 After entering the Mail Code, the VERIFY. OK to update CLIENT as above ? (Y/N) prompt is displayed.
  - Enter <Y> to update the Mail Code.
- **Step 9** A confirmation prompt is displayed:

```
Client : (default) MAIL CODE: 5 QUARTERLY STATEMENTS

CHANGE MADE - Press RETURN or END to exit
```

- Press <ENTER> to return to the Select Option menu and then go back to Step 5, or
- Enter END or press <ESC> to leave the program.
- **Step 10** After selecting Option 3 your screen will look similar to the following:

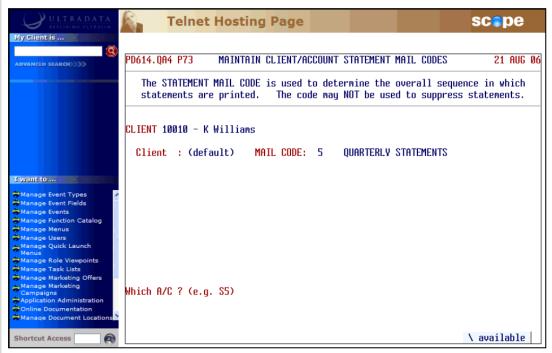

• Enter the account number to be modified at the **Which A/C ?** prompt, or enter <\> to select the account from a list. Your screen will be updated to show the selected account:

```
CLIENT 10010 - K Williams

Account : S6 MAIL CODE: 4 MONTHLY STATEMENTS
```

- Step 11
- At the MAIL CODE: prompt, enter the appropriate Mail Code or press <\> to select the Mail Code from a list.
- Step 12 After entering the Mail Code, the VERIFY. OK to update...Account as above ? (Y/N) prompt is displayed.
  - Enter < Y > to update the Mail Code.

**Step 13** A confirmation prompt is displayed:

```
Account : S6 MAIL CODE: 5 QUARTERLY STATEMENTS

CHANGE MADE - Press RETURN or END to exit
```

- Press <ENTER> to return to the Select Option menu and then go back to Step 5, or
- Enter END or press <ESC> to leave the program.
- **Step 14** After selecting Option 4 your screen will look similar to the following:

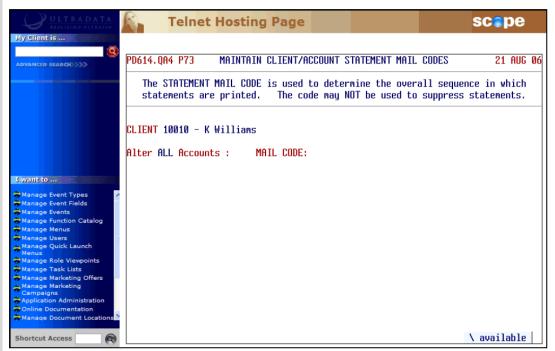

 At the MAIL CODE: prompt, enter the appropriate Mail Code or press <\> to select the Mail Code from a list.

Step 15 After entering the Mail Code, the VERIFY. OK to update ALL Client...'s Accounts ? (Y/N) prompt is displayed.

• Enter <Y> to update the Mail Code.

**Step 16** A confirmation prompt is displayed:

```
CLIENT 10010 - K Williams

Alter ALL Accounts: MAIL CODE: 4 MONTHLY STATEMENTS

Updating A/c: S5 S6 I5 I11 I30 L81

ALL CHANGES MADE - Press RETURN or END to exit
```

- Press <ENTER> to return to the Select Option menu and then go back to Step 5, or
- Enter END or press <ESC> to leave the program.

#### Statement Diaries

Statements may be produced according to a 'Statement Diary' if the statements are required on a specific date or a time interval that is different to that used for most clients.

Both Client Statements and Formal Account Statements may be produced according to a diary date/period. The process by which this is done is quite different for Client Statements and Account Statements.

For Client Statements, Statement Diary dates and periods are maintained for each client using the **Maintain Client Diary Statement (P75C)** program.

For Account Statements, the next Statement Due Date and Statement Frequency can be specified for individual client accounts using the **P60M - Account Maintenance** page.

#### **Additional Information:**

- Refer to Maintain Client Diary Statement (P75C) in the Other Programs Used with Client Statements section for information about setting statement dates or statement frequencies for Client Statements.
- Refer to Diary Statements for Accounts using P60M Account Maintenance in the Other
   Programs Used with Account Statements section for information about setting statement dates or
   statement frequencies for individual accounts.

## **Charge Card Statements**

Depending on how your system was set up on installation of the Charge Card module, you may use specific Charge Card statementing programs for producing Charge Card Statements, or you may use the standard statementing programs (e.g. Client Statements (P186) or Automatic Client Statement Generation (P187)).

The Charge Card statementing programs that are used if the standard statementing programs are not used are:

#### **Charge Card Statements (P826)**

This is the standard Charge Card Statementing program and is similar in operation to the **Client Statements** (P186) program.

#### **Generate Charge Card Statements Without Operator Intervention (P828)**

This program is used to generate statement data without operator intervention in a similar way that **Automatic Client Statement Generation (P187)** is used.

Refer to the Charge Cards User Manual for detailed information on how to use P826 or P828.

The Charge Card User Manual also contains information on how these programs are used with the Client Statements (P186) program. This information is also covered in the Client Statements Overview section of this manual.

The Charge Card User Manual also provides information on Billing Cycles and associated programs used to calculate interest charges associated with Charge Cards (where appropriate).

## **Continuing Credit Statements**

The Continuing Credit module provides its own programs for generating billing information and producing statements. Programs that you will need to use as part of a statementing system when the Continuing Credit module is installed include:

#### Interest Run - Continuing Credit Accounts (P836)

The Interest Run - Continuing Credit Accounts (P836) program is used to calculate and post interest as well as calculate the minimum repayment required for Continuing Credit billing accounts.

#### **Continuing Credit Statements (P837)**

The **Continuing Credit Statements (P837)** program is used to print statements for Continuing Credit billing accounts due to be statemented (provided **P836** has been run). This program performs a similar to the **Client Statements (P186)**.

Refer to the Continuing Credit User Manual for information on P836 and P837.

### **Loan Statements**

The following programs may provide useful information for loan and overdraft accounts although they would not be part of the normal statementing process:

#### Append Redraw Available Amount on Loan Statement (UL554)

The **Append Redraw Available Amount on Loan Statement (UL554)** program is used each month to include redraw available balances on loan account statements.

Any loan account that is eligible for redraw will have the redraw available balance calculated, and printed on the loan account statement as a non-value transaction with the narrative "Redraw Available \$XXX.xx".

Step 1 Access the Append Redraw Available Amount On Loan Statement (UL554) program.

The following screen is displayed:

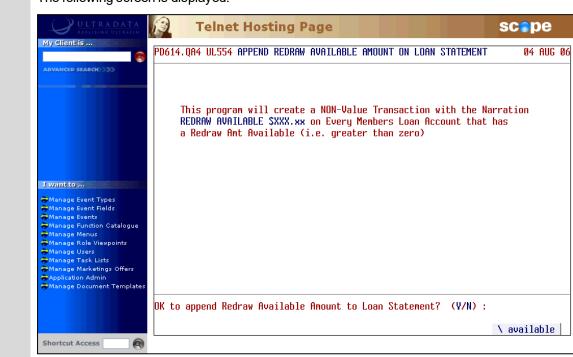

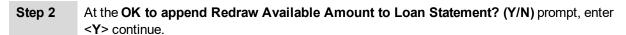

The screen appears similar to the following:

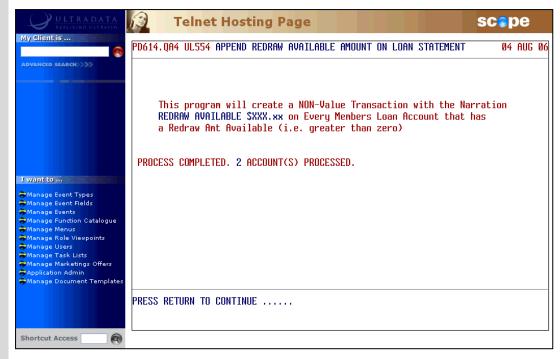

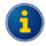

If this program has already been run this month, the following message is displayed:

PROCESS FOR CURRENT MONTH HAS BEEN PROCESSED ON 04AUG06. RE-RUN NOT ALLOWED.

**Step 3** Press **<ENTER>** to exit the program.

#### Statement of Amount Owing (UL717)

Strictly speaking, the **Statement of Amount Owing (UL717)** program is not a statementing program. This will calculate the amount outstanding on a loan. Refer to the *Loan Processing User Manual* for additional information on this program.

#### Report on Un-Statemented Accounts (UL754)

The **Report on Un-Statemented Accounts (UL754)** program will print a report of all loans or overdrafts that have not received a statement for a specified period of time. Time parameters can be entered for Continuing Credit loans with Charge Cards, Continuing Credit loans without Charge Cards and fixed sum loans.

## **Loyalty Module**

The Loyalty Module is an optional system that allows you to provide cash rewards for specified expenditure on card accounts. The system is primarily intended for use with credit cards and the calculation of the cash reward is usually performed monthly to coincide with and end-of-month statementing cycle.

#### Calculate & Post Cash Rewards (P580)

The **Calculate & Post Cash Rewards (P580)** program calculates the number of points earned in the posting period and then posts the rewards to the client's Cash Rewards account.

A Summary Report is produced which provides totals of the Cash Rewards posted. A corresponding value must be processed to the appropriate General Ledger or by using running **Post 'Batch' Run Results to General Ledger (P56GL)**.

#### Loyalty Statementing

Loyalty point and reward details may be shown on client's statements if they are generated using the 'flat file' format.

The following Loyalty Points information is available from the flat file:

- · the opening balance points value for the account
- · the points earned this month
- · any additional points accumulated this month
- · any bonus points earned this month
- the value of points redeemed this month
- the closing balance of points for this account and
- · the loyalty level.

Refer to the Loyalty Module User Manual for additional information.

## **Online Archiving System - Statement Archiving**

The Online Archiving System has an optional module that allows for the automatic archiving of statements each time a statement run is processed. When required, any of the archived statements can be retrieved for individual clients.

The programs used for the online archiving of statements include:

#### **OAS Statement Parameter Maintenance (OAS.SMAINT)**

This program is used to maintain statement archive parameters.

#### **OAS - Statement Retrieval (OAS.STATEMENT)**

This program is used to view archived statements.

#### OAS - Statements Archive Recovery (OAS.RECOVER)

This program is used to archive previously failed statement documents.

#### Archived Statements Enquiry (0\$59)

This program is used to view archived statements from one of the cashiering programs.

Refer to the *On-line Archiving System Training Manual* for more information on archiving including Statement Archiving.

### Flat File Statements

The term 'flat file statements' is used to describe a data extract file which is the output from the Client Statementing process which is normally used for delivery of information to a printing bureau. The file can be transmitted electronically or written to tape or another storage medium acceptable to the printing bureau.

The printing bureau will be responsible for:

- Creating the Mixed Mass Mailing report required by Australia Post in order to obtain postage discounts.
- Generating the OMR marks to ensure (a) the integrity of mail processing, and (b) to enable selective brochures to be inserted by the mailing machine. Refer to **OMR Hoppers** for additional information.
- The insertion of the Delivery Point Identifier (DPID). Refer to the *DPID User Manual* for additional information.
- The printing of the Australia Post Barcode.
- The delivery of the statements to the appointed mailing house.

The content and format of the flat file is standardised for all organisations. The specification has been developed to handle the requirements of **Fee Disclosure on Statements** and the format is designed to ensure that the space requirements of the file are realistic. Refer to the separate document titled *Ultracs Flat File Format for Both Standard and Credit Card Statements* for details of the file structure and statement data provided in the statement available in the flat file.

In addition, if you are using the optional **Loyalty Module**, the details of Loyalty points and rewards may be included in the flat file statement. Refer to **Loyalty Module** for additional information.

Refer to the **Client Statements** section of this manual for additional information on how flat file statements are generated.

### **OMR Hoppers**

The OMR Hopper programs are only relevant to your organisation if you generate Client Statements in a Flat File format. A hopper is a storage bin connected to a Mailing House mailing machine. The hopper contains the brochures that are mailed to your clients. The brochures and hopper contents are agreed with your Mailing House before the processing of the statements.

The OMR Hopper programs enable you to maintain OMR Hopper Bins and enter predefined SELECT lists of clients against each Hopper Bin, therefore controlling which clients receive which publications. You can also switch Hopper Bins on and off for individual clients rather than a list of clients.

The programs associated with OMR Hoppers include:

#### **OMR Hopper Maintenance (P186.10)**

This program allows you to define and maintain descriptions for up to 10 Hopper Bins. The names of the Hopper Bins defined in your system should match the contents of the Hopper Bins at your mailing house.

#### Apply OMR Hopper Selections (P186.11)

This program allows you to allocate a pre-defined SELECT list against each Hopper Bin defined on the system. The SELECT list specifies a group of clients. If you don't want to allocate Hopper Bins to groups of clients, you can use **Apply OMR Hopper Bins to a Client (186.12)** to allocate Hopper Bins to individual clients.

#### Apply OMR Hopper Bins to a Client (P186.12)

Use this program to allocate Hopper Bins to individual clients (rather than to a group of clients).

#### Switch OFF OMR Hopper Bins for all Clients (P186.13)

This program enables you to switch off a Hopper Bin for all clients currently assigned to the Hopper Bin. This means none of those clients will receive the publications in that Hopper Bin.

You can switch off individual Hopper Bins, or you can switch off all Hopper Bins globally.

Refer to the System Administration User Manual for additional information on OMR Hoppers.

### Fee Disclosure on Statements

Fee disclosure on statements requires the **General Purpose Fees** module and the production of Client Statements in a 'flat file' format. This will allow the display of a breakdown of fees charged to each client account.

Each fee must be flagged in order to be included. In the **Maintain Fee Definitions (GPF100)** program, the '14 **Produce 0\$64 Enquiries (Y/N)**' field must be set to Yes. This instructs the system to record the appropriate information to be used in both the **0\$64** enquiry as well as for statements.

The following information will be provided for Flat File Statements:

- The Delivery Channel (Transaction Type)
- The number of each type of transaction undertaken for the fee charging period(s)
- The amount actually charged for each type of transaction
- · The cost of each transaction
- · The effect of any free transaction threshold
- · The effect of any rebate scheme
- · Total Fee deducted from transaction account
- Fee and Rebate Description / narration / message
- The fee 'exemption' flag
- The fee 'disclosure exemption' flag
- Insufficient Funds method flag / narration.

When fees are disclosed, the fee details and description will enable clients to clearly understand the fees that apply to their accounts during the charging period.

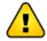

It is the responsibility of your financial institution, in conjunction with your mailing/printing house, to determine the output format of the fees disclosure information printed on the statements.

Refer to the *General Purpose Fees User Manual* for additional information on the General Purpose Fees functionality.